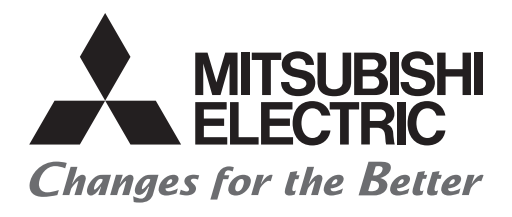

# HIEL

# **Mitsubishi Programmable Controllers Training Manual Vision Sensor Basic Course**

# <span id="page-2-0"></span>**SAFETY PRECAUTIONS**

(Always read these instructions before using the products.)

When designing the system, always read the relevant manuals and give sufficient consideration to safety.

During the exercise, pay full attention to the following points and handle the product correctly.

# [EXERCISE PRECAUTIONS]

# **WARNING**

● Do not touch the terminals while the power is on to prevent electric shock.

● Before opening the safety cover, turn off the power or ensure the safety.

# **ACAUTION**

- Follow the instructor's direction during the exercise.
- Do not remove the module of the demonstration machine or change wirings without permission. Doing so may cause failures, malfunctions, personal injuries and/or a fire.
- Turn off the power before mounting or removing the module. Failure to do so may result in malfunctions of the module or electric shock.
- When the demonstration machine (such as X/Y table) emits abnormal odor/sound, press the "Power switch" or "Emergency switch" to turn off.
- When a problem occurs, notify the instructor as soon as possible.

# <span id="page-3-0"></span>**REVISIONS**

\*The manual number is given on the bottom left of the back cover.

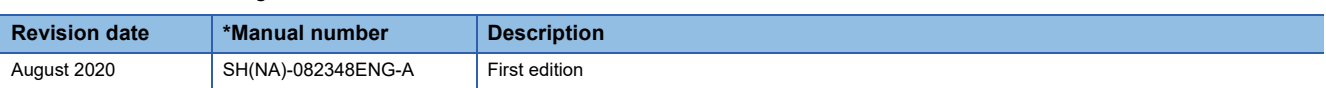

This manual confers no industrial property rights or any rights of any other kind, nor does it confer any patent licenses. Mitsubishi Electric Corporation cannot be held responsible for any problems involving industrial property rights which may occur as a result of using the contents noted in this manual.

2020 MITSUBISHI ELECTRIC CORPORATION

# <span id="page-4-0"></span>**TRADEMARKS**

The following are registered trademarks of Cognex Corporation:

Cognex, 2DMAX, Advantage, AlignPlus, Assemblyplus, Check it with Checker, Checker, Cognex Vision for Industry, Cognex VSOC, CVL, DataMan, DisplayInspect, DVT, EasyBuilder, Hotbars, IDMax, In-Sight, Laser Killer, MVS-8000, OmniView, PatFind, PatFlex, PatInspect, PatMax, PatQuick, SensorView, SmartView, SmartAdvisor, SmartLearn, UltraLight, Vision Solutions, VisionPro, VisionView

The following are registered trademarks of Cognex Corporation:

The Cognex logo, 1DMax, 3D-Locate, 3DMax, BGAII, CheckPoint, Cognex VSoC, CVC-1000, FFD, iLearn, In-Sight(design insignia with cross-hairs), In-Sight 2000, InspectEdge, Inspection Designer, MVS, NotchMax, OCRMax, PatMax RedLine, ProofRead, SmartSync, ProfilePlus, SmartDisplay, SmartSystem, SMD4, VisiFlex, Xpand

Ethernet is a registered trademark of Fuji Xerox Co., Ltd. in Japan.

The company names, system names and product names mentioned in this manual are either registered trademarks or trademarks of their respective companies.

In some cases, trademark symbols such as  $I^{\text{TM}}$  or  $I^{\text{CD}}$  are not specified in this manual.

# **CONTENTS**

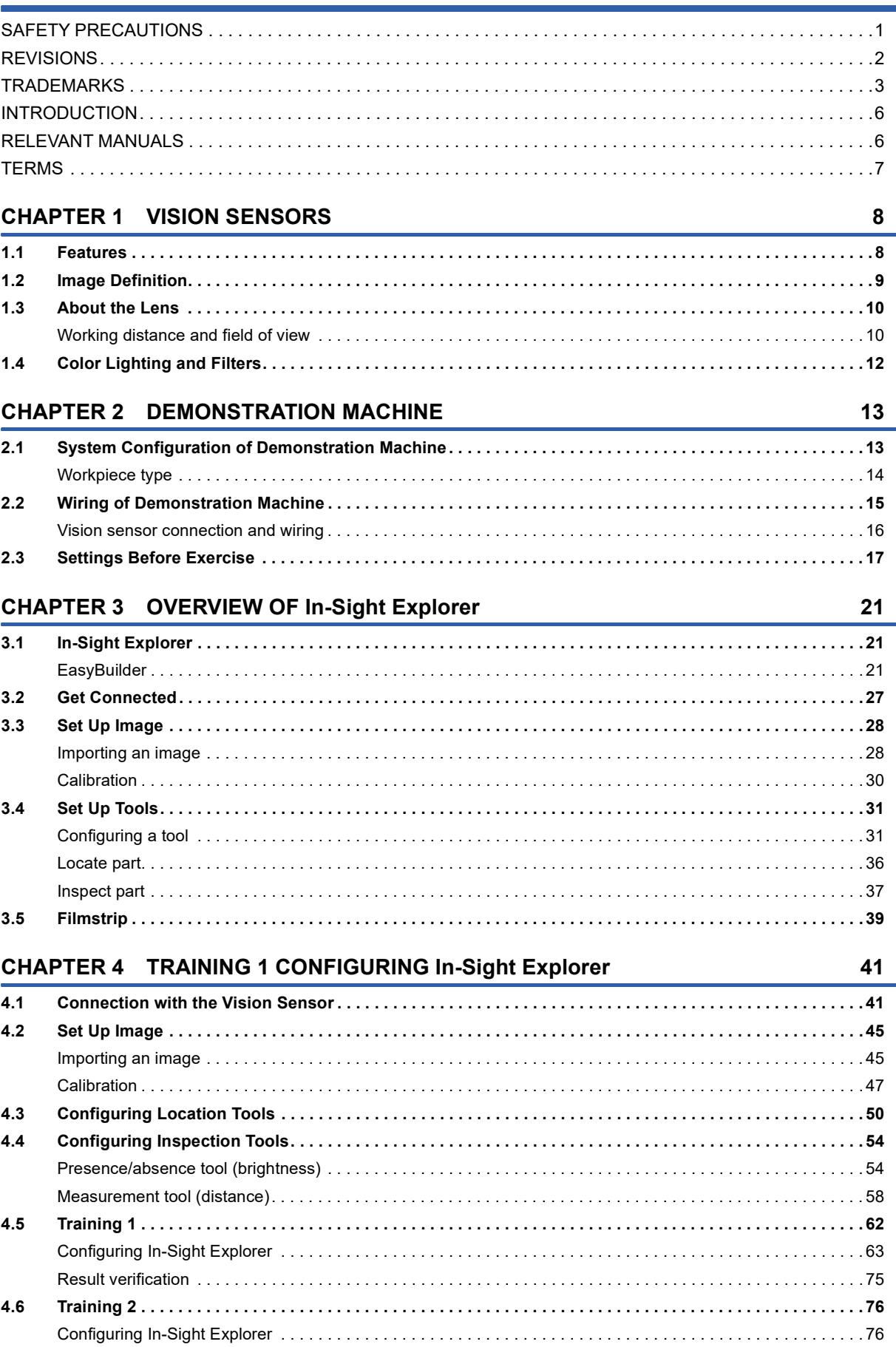

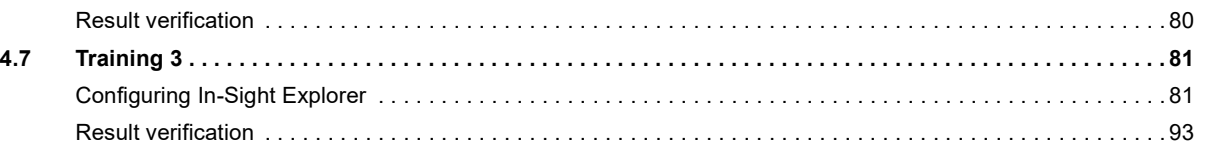

#### **[CHAPTER 5 TRAINING 2 COMMUNICATIONS BETWEEN A PROGRAMMABLE](#page-96-0)  CONTROLLER AND VISION SENSOR 95**

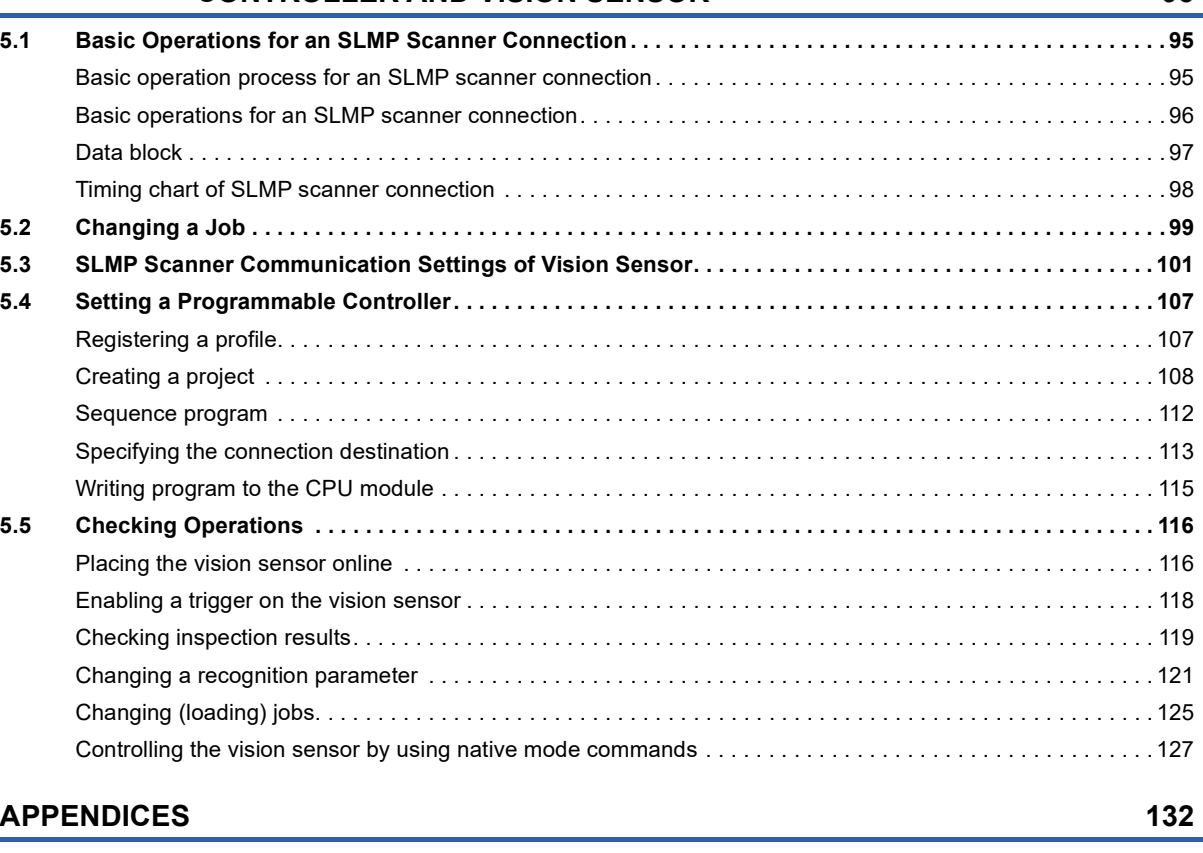

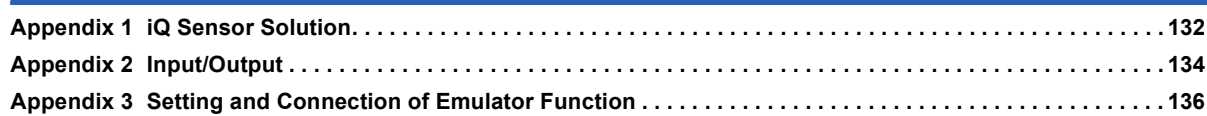

# <span id="page-7-0"></span>**INTRODUCTION**

Functions and specifications of a hardware and software used in the system (to help users acquire the knowledge required for inspection, measurement, and identification using a vision sensor)

# <span id="page-7-1"></span>**RELEVANT MANUALS**

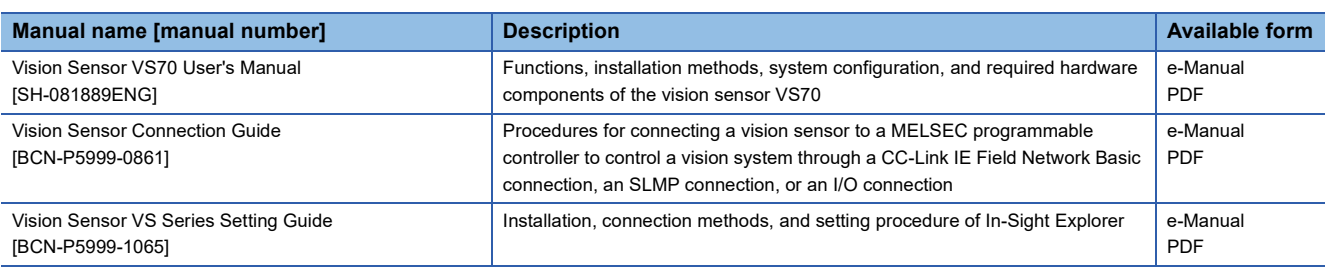

#### $Point<sup>0</sup>$

e-Manual refers to the Mitsubishi Electric FA electronic book manuals that can be browsed using a dedicated tool.

e-Manual has the following features:

- Required information can be cross-searched in multiple manuals.
- Other manuals can be accessed from the links in the manual.
- The hardware specifications of each part can be found from the product figures.
- Pages that users often browse can be bookmarked.
- Sample programs can be copied to an engineering tool.

# <span id="page-8-0"></span>**TERMS**

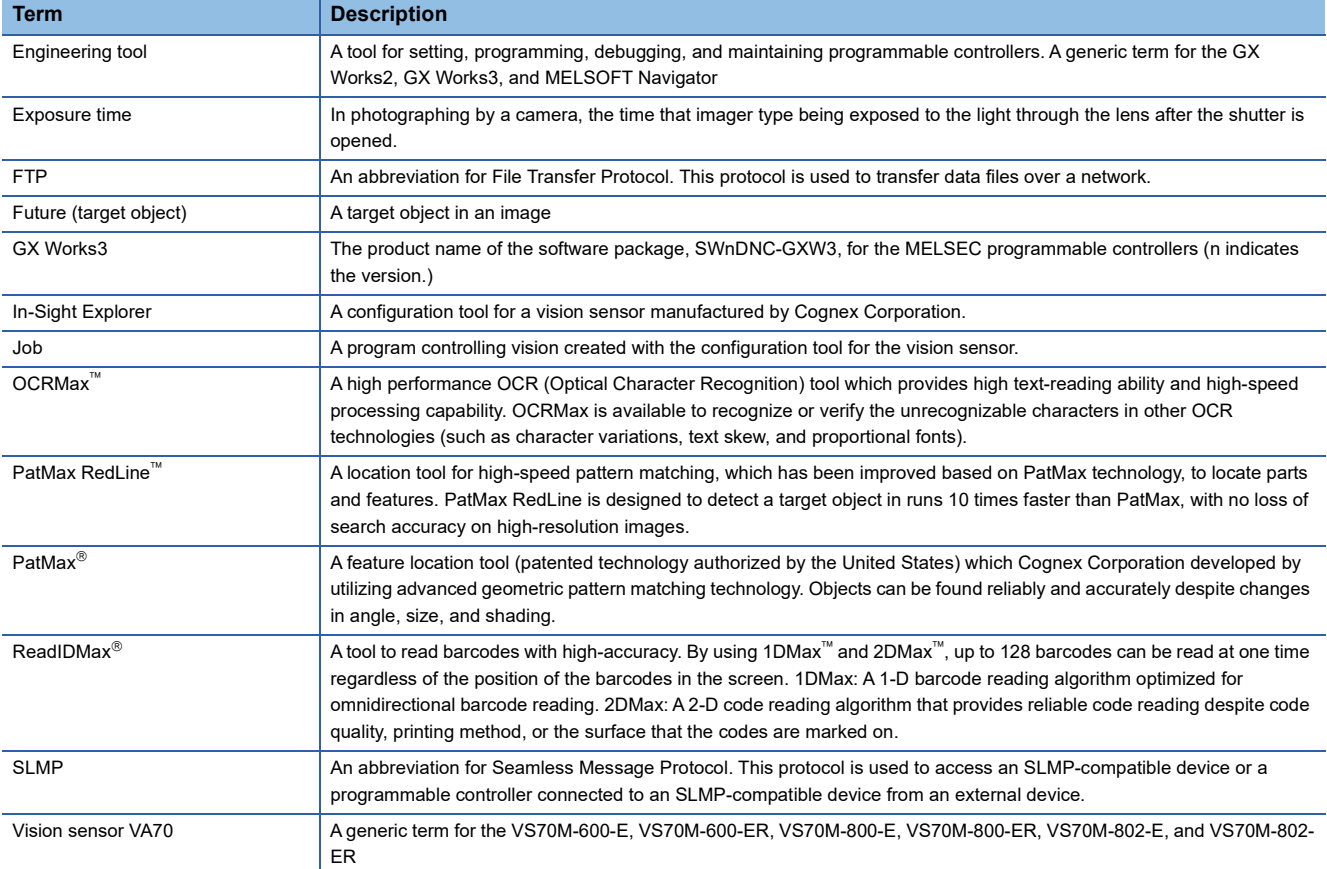

Unless otherwise specified, this manual uses the following terms.

# <span id="page-9-0"></span>**1 VISION SENSORS**

Vision sensors are hardware with applications that convert, recognize, and measure image information.

Developed for applications such as inspection, measurement, identification at production sites, they are small and can be operated via network connection or on a stand-alone basis.

# <span id="page-9-1"></span>**1.1 Features**

#### **Integrated**

These standalone vision sensors integrate a CPU with personal computer level performance and image processing tools in a compact camera.

#### **High flexibility**

The lighting and lens configuration can be changed freely to meet the requirements of the application.

#### **iQSS support**

The total cost of design, start-up, operation, and maintenance can be reduced by automatic detection of connected devices and tool interaction functions.

#### **Linkage with a programmable controller**

Vision sensors support SLMP and CC-Link IE Field Network Basic. A vision sensor can be started and the state of the vision sensor can be monitored by assigning devices to control and monitor the vision sensor and turning the devices on or off. The parameters of vision sensors can also be changed using the same method.

#### **FTP support**

Vision sensor inspection images can be transferred to GOTs and host systems to enable traceability combining recognition results and recognition images.

#### **Simple setup on a personal computer**

In-Sight Explorer (vision sensor configuration tool) is an interface in which images play a central role and enables easy configuration of the vision sensor.

Furthermore, inspection configuration is program-free, and target characteristics in images can be selected by pointing and clicking, allowing configuration to be completed quickly.

# <span id="page-10-0"></span>**1.2 Image Definition**

An image defined by a vision sensor is the digitization of light information into data of 256 levels of fixed size.

Images are classified into binary images, grayscale images, and color images according to the type of display color and gradation.

Each image is two-dimensional, but the digital amount of pixels that structure the image and their properties vary.

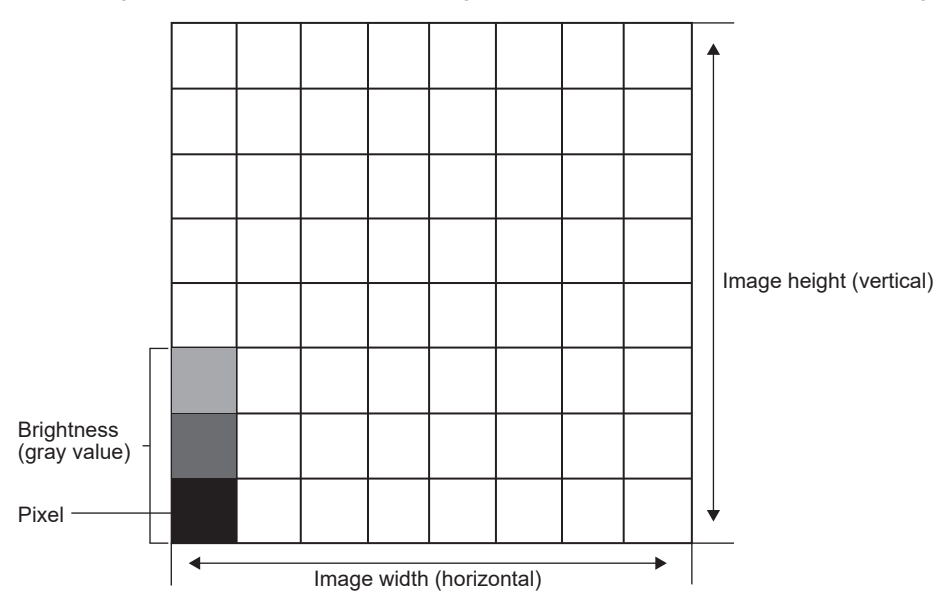

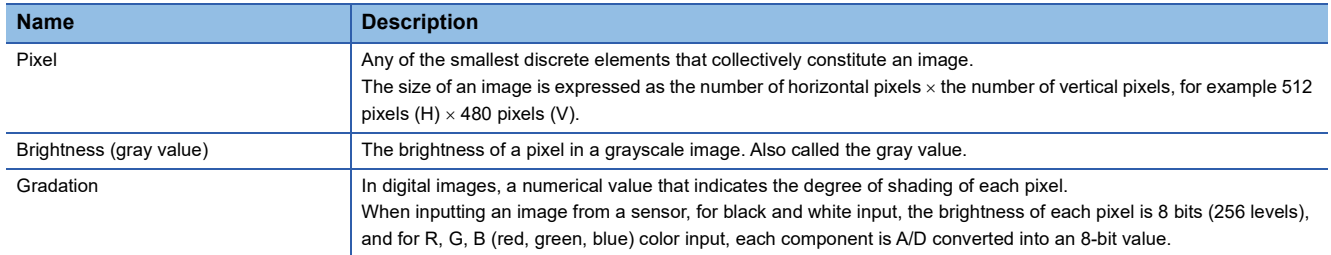

# <span id="page-11-0"></span>**1.3 About the Lens**

#### <span id="page-11-1"></span>**Working distance and field of view**

The distance from the lens tip to the inspection target is called the working distance, and the area that the vision sensor can see at that distance is called the field of view.

The greater the working distance, the larger the field of view.

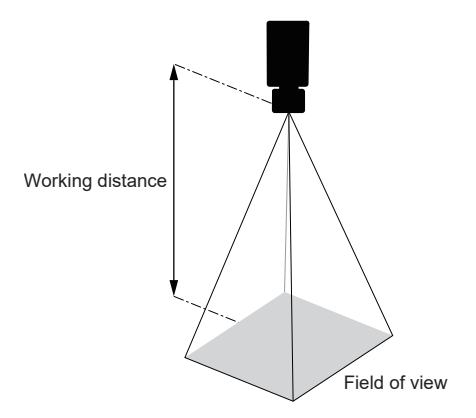

The following shows the horizontal field of view when an S-mount/M12 lens accessory is attached to a vision sensor of the VS70 series.

• VS70M-600-E, VS70M-600-ER, VS70M-800-E, VS70M-800-ER

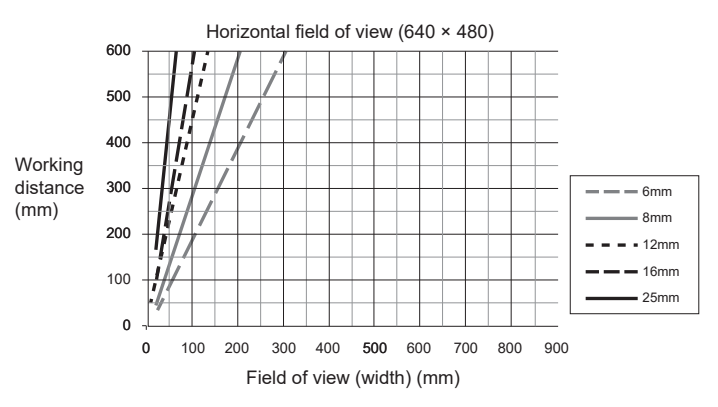

• VS70M-600-E, VS70M-600-ER, VS70M-800-E, VS70M-800-ER

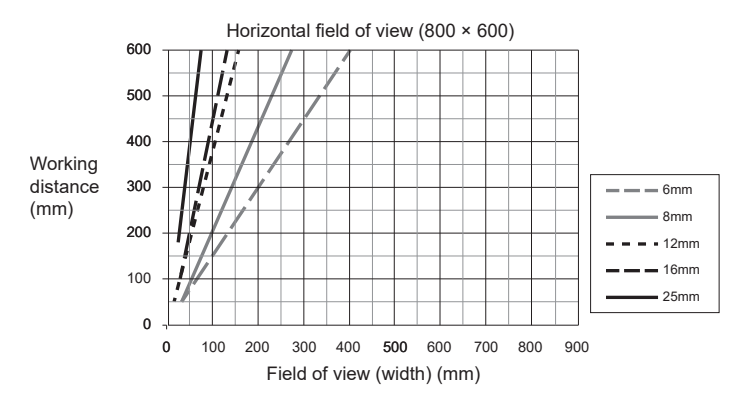

#### • VS70M-802-E, VS70M-802-ER

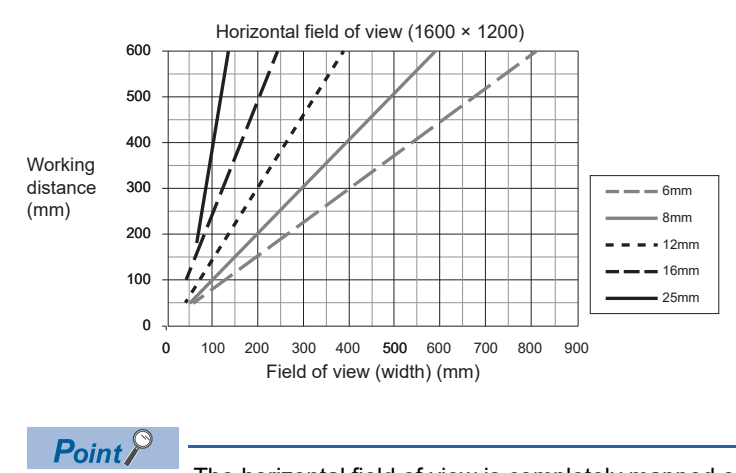

The horizontal field of view is completely mapped on the image sensor.

# <span id="page-13-0"></span>**1.4 Color Lighting and Filters**

When a monochrome camera is used, the object to be measured can be imaged more clearly by highlighting the characteristics of the inspection target or removing unnecessary colors through the use of color lighting and color filters according to the inspection target.

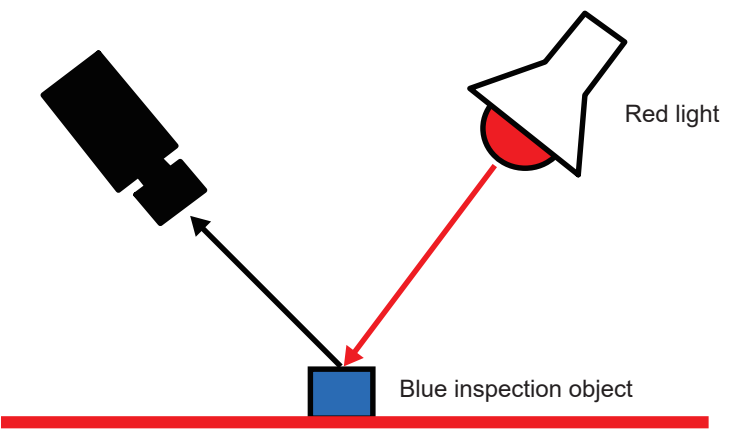

Red background

When the target object is illuminated with complementary light in the hue circle, the object appears dark, and when the same color or a similar color to that of the target object is applied, the object appears bright. For example, when the target is illuminated with red light, red workpieces appear bright, and green workpieces appear dark.

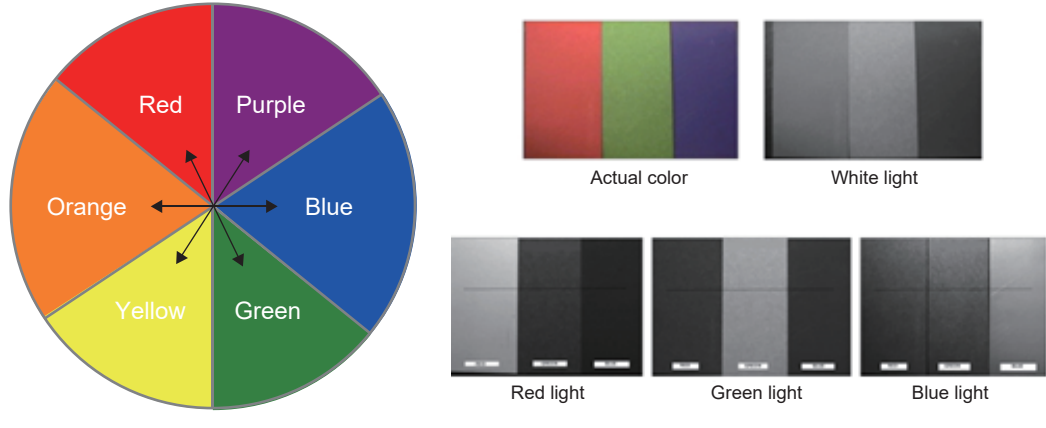

Hue circle

The table below shows the advantages and general applications of the lighting colors used.

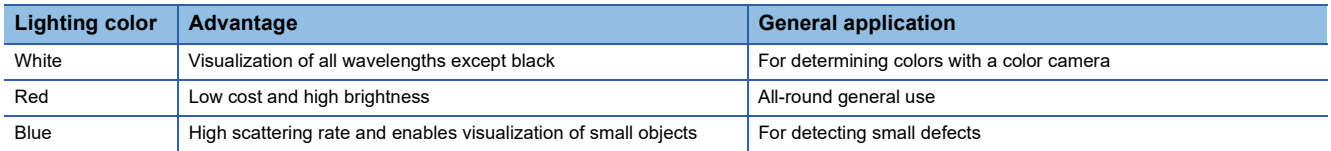

# <span id="page-14-0"></span>**2 DEMONSTRATION MACHINE**

# <span id="page-14-1"></span>**2.1 System Configuration of Demonstration Machine**

This section describes the system configuration of the demonstration machine.

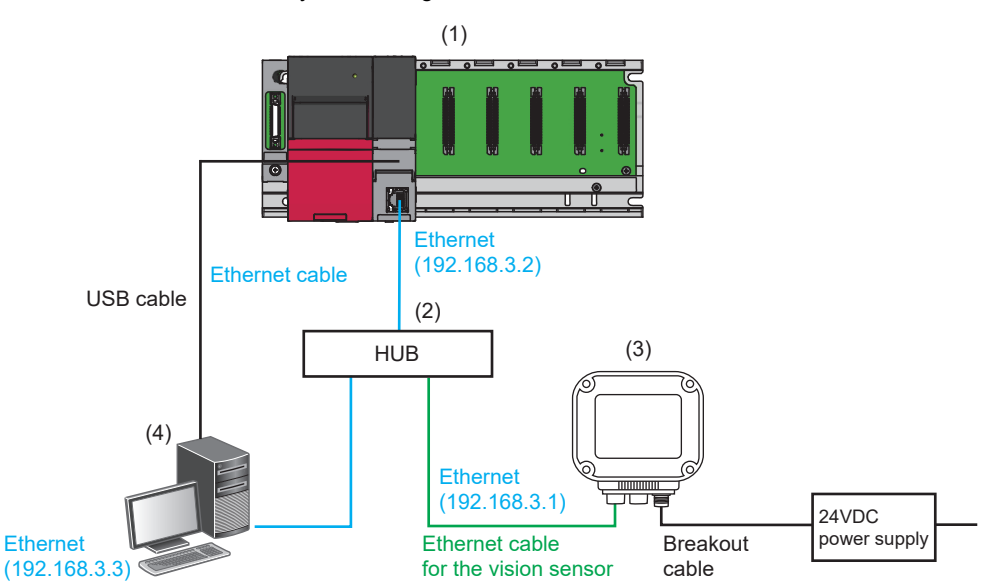

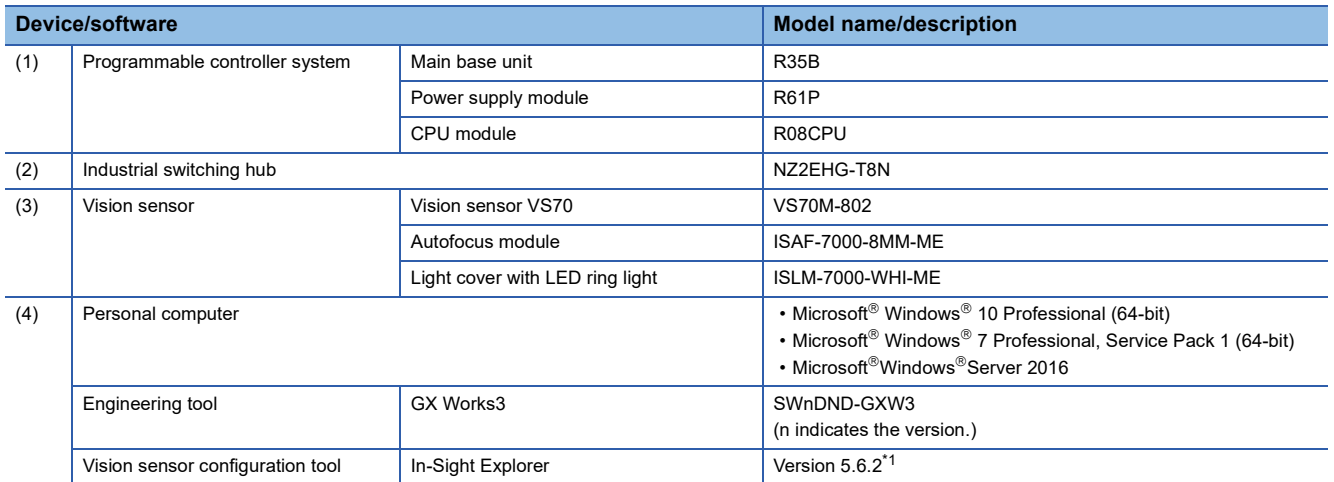

<span id="page-14-2"></span>\*1 The software version used for the training is "5.6.2".

# <span id="page-15-0"></span>**Workpiece type**

There are two types of workpieces used in the training, "SN:B806MD43W" and " *SN:B806ME 43W* ", and the processing of each workpiece differs partially.

In " $\sqrt{s}$  [Page 41 TRAINING 1 CONFIGURING In-Sight Explorer](#page-42-2)", check how these differences are detected.

#### SN:B806MD43W

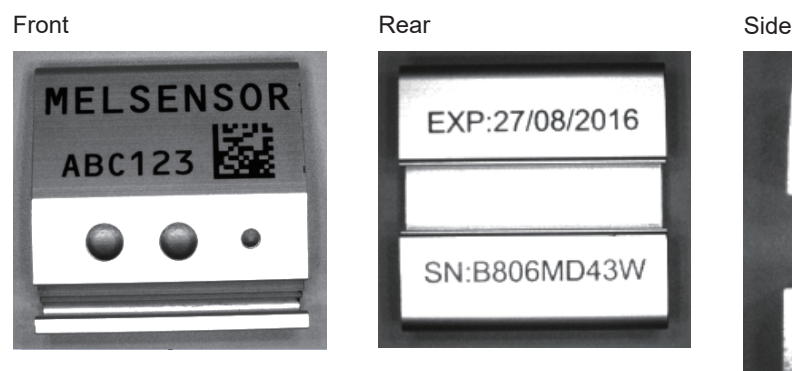

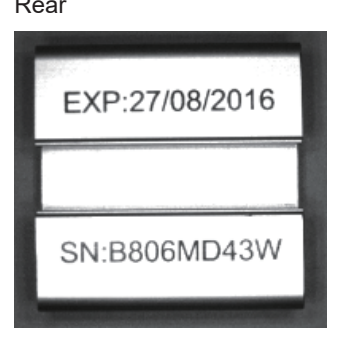

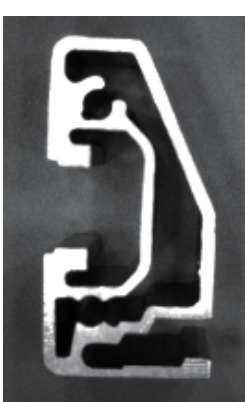

#### SN:B806ME 43W

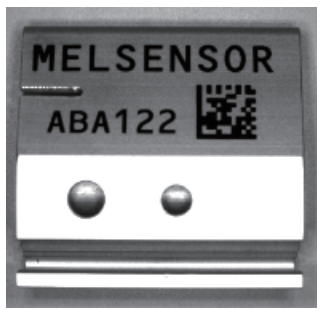

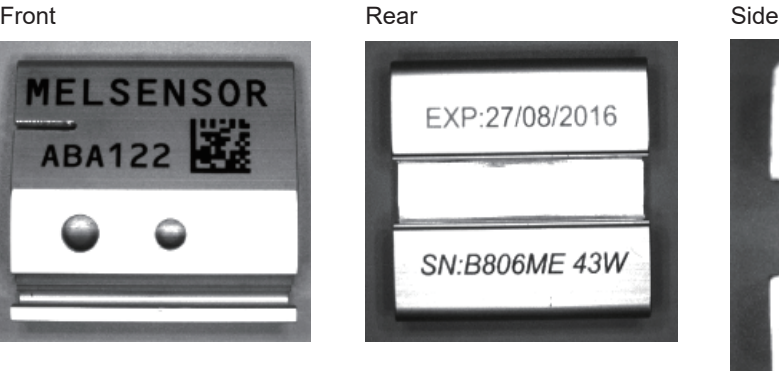

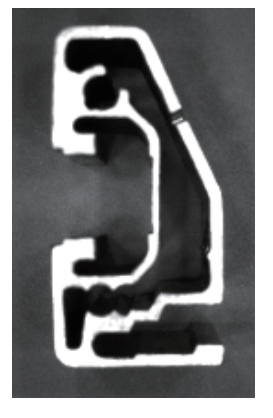

# <span id="page-16-0"></span>**2.2 Wiring of Demonstration Machine**

This section describes the wiring of the demonstration machine.

- *1.* Connect the following devices to a hub using Ethernet cables.
- CPU module
- Personal computer

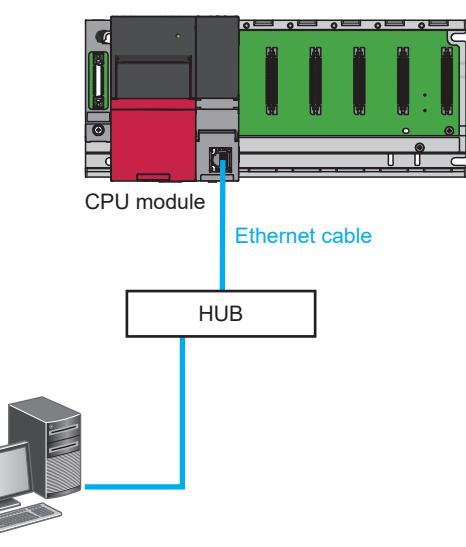

Personal computer

*2.* Next, connect the vision sensor and the hub with the dedicated Ethernet cable of the vision sensor.

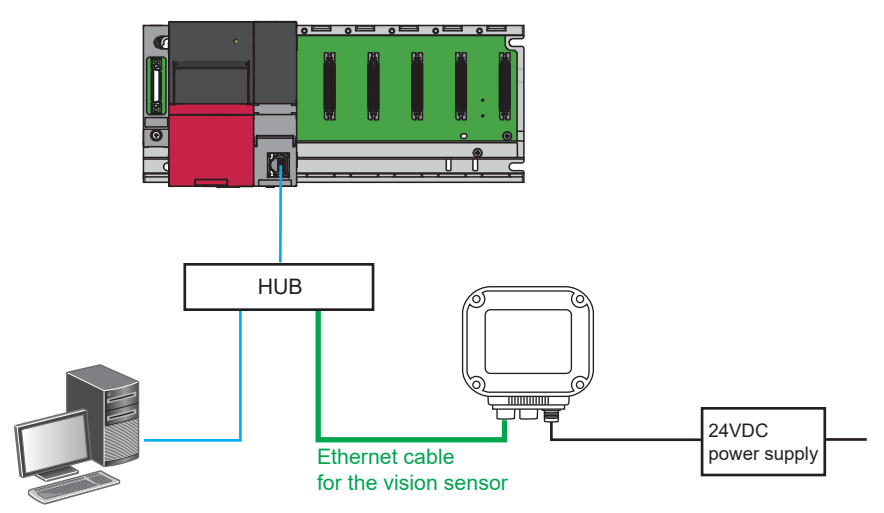

*3.* Finally, connect the CPU module and personal computer with a USB cable.

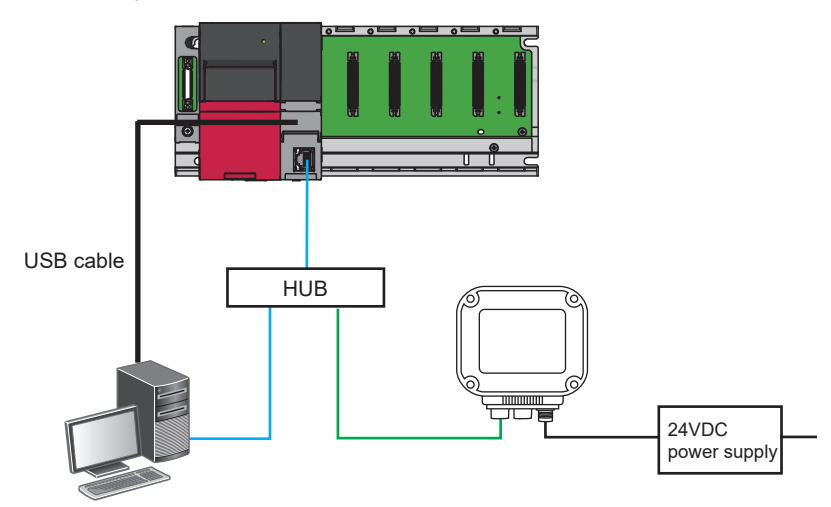

### <span id="page-17-0"></span>**Vision sensor connection and wiring**

This section describes the procedure for connecting and wiring the vision sensor.

#### Operating procedure

- *1.* Check that the 24VDC power supply switch is turned off.
- *2.* Connect the I/O or serial wires to an appropriate device (for example, a programmable controller).
- *3.* Connect 24VDC (red wire) and GND (black wire) of the breakout cable to the corresponding terminals of the power supply.
- *4.* Connect the M12 connector of the breakout cable to the power and I/O connector of the vision sensor.
- *5.* Turn on the 24VDC power switch.

#### **Precautions**

- When connecting the vision sensor and the programmable controller, power on the vision sensor and the programmable controller at the same time or first power on the programmable controller.
- Unused wires should be disconnected or protected with insulation. Be careful not to cause a short-circuit with the 24VDC wire.
- The cable is designed to fit the keyway of the connector of the vision sensor. It may be damaged if forcible connection is attempted.

# <span id="page-18-0"></span>**2.3 Settings Before Exercise**

Set the TCP/IP setting as described in " F [Page 13 System Configuration of Demonstration Machine"](#page-14-1).

#### Operating procedure

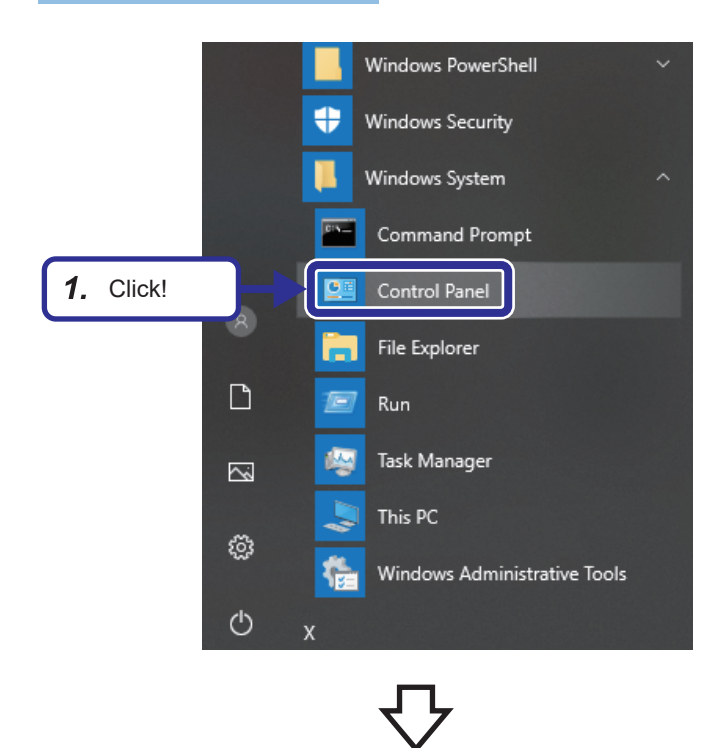

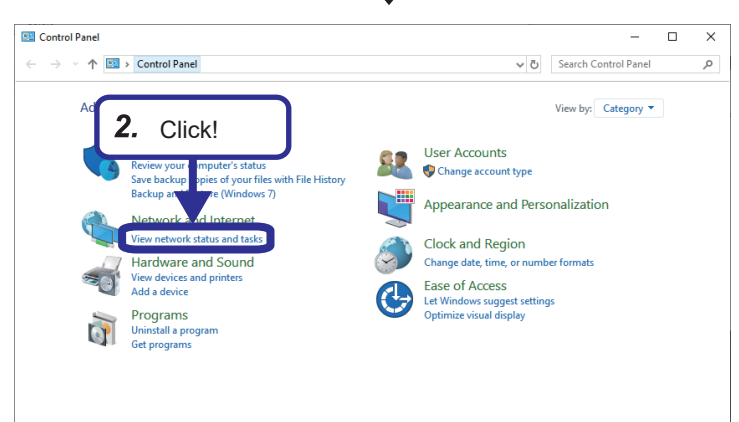

**1.** From the Windows<sup>®</sup> start menu, click [Windows System]  $\Leftrightarrow$  [Control Panel].

*2.* The "Control Panel" dialog box appears. Click "Network and Internet".

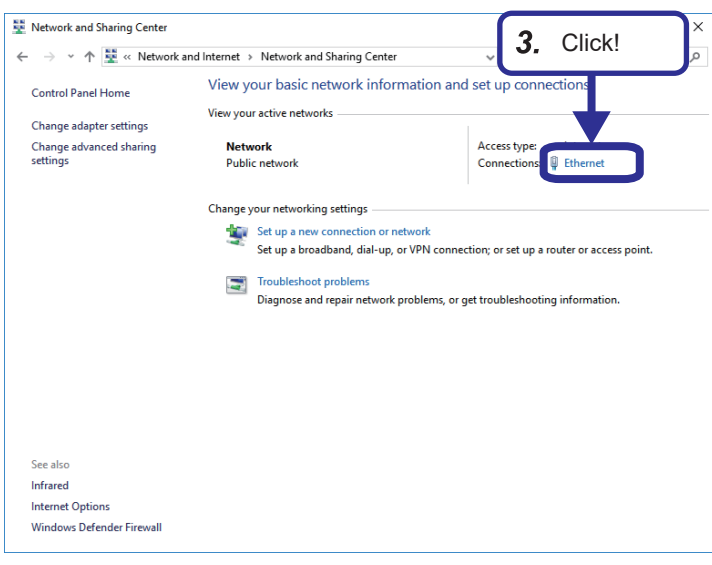

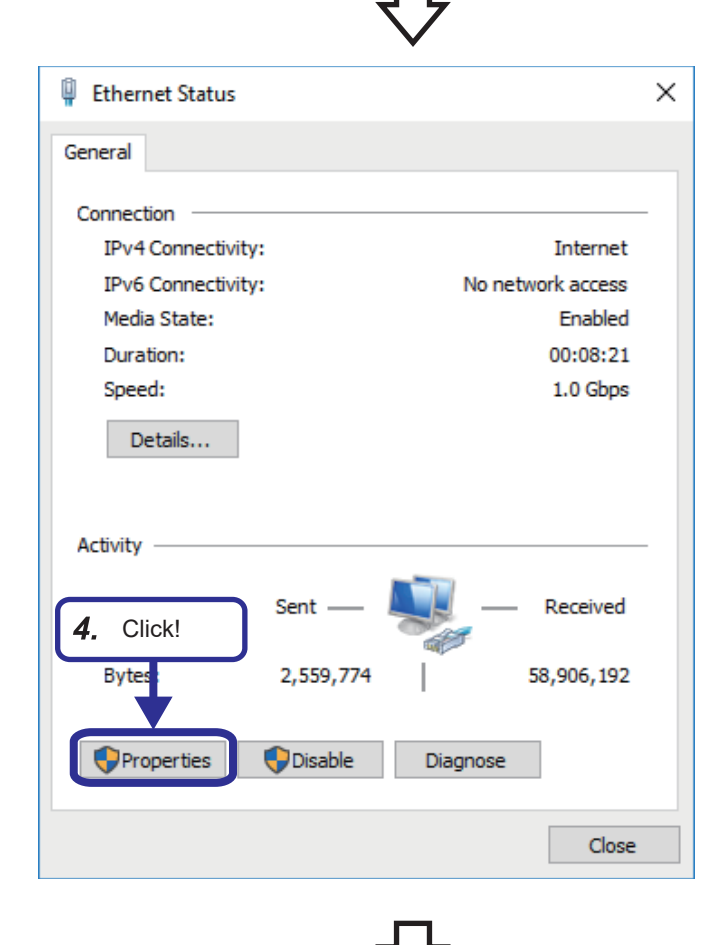

*4.* Click the [Properties] button.

*3.* Click "Ethernet".

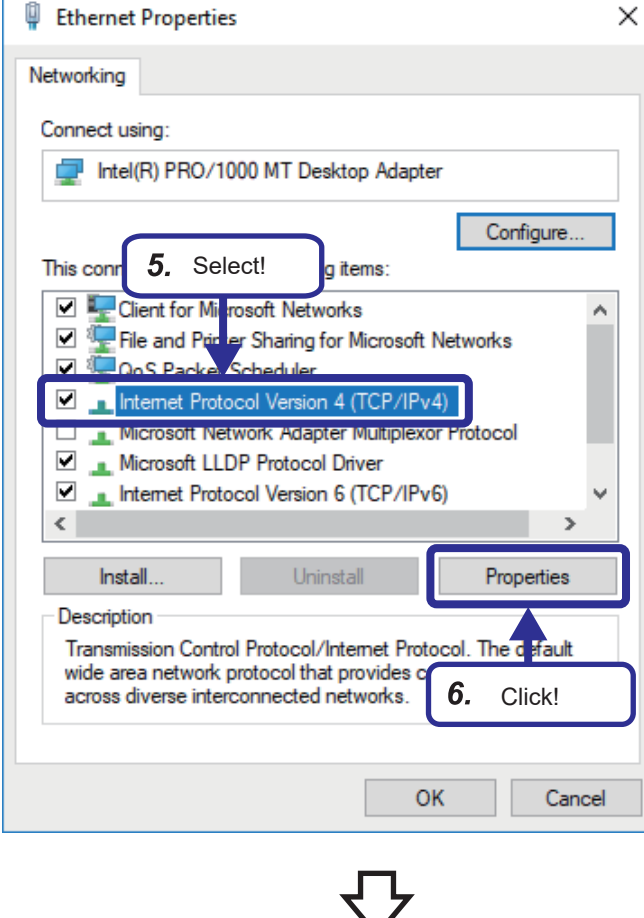

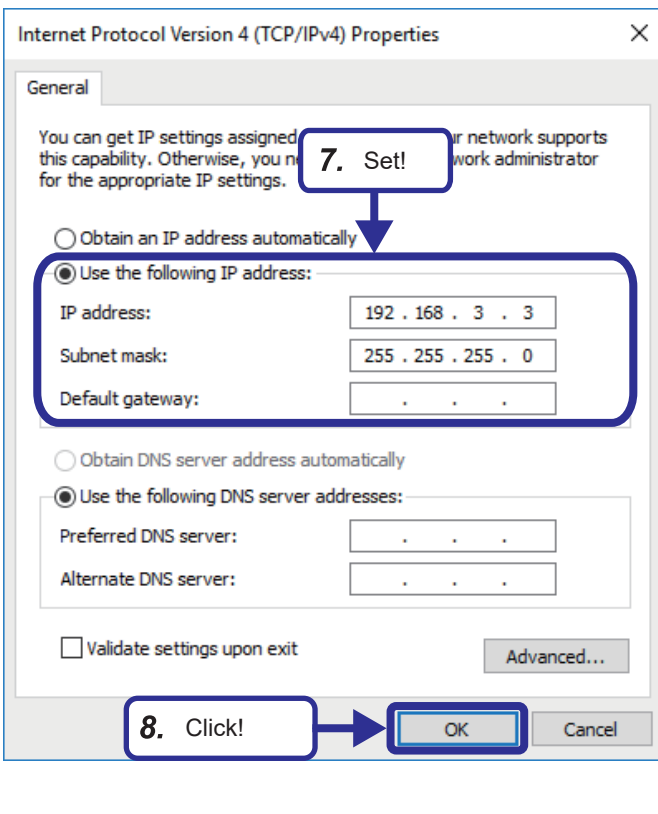

- *5.* Select "Internet Protocol Version 4 (TCP/ IPv4)".
- **6.** Click the [Properties] button.

- *7.* Select "Use the following IP address" and set the following. [Setting details] IP address: 192.168.3.3 Subnet mask: 255.255.255.0
- *8.* Click the [OK] button.

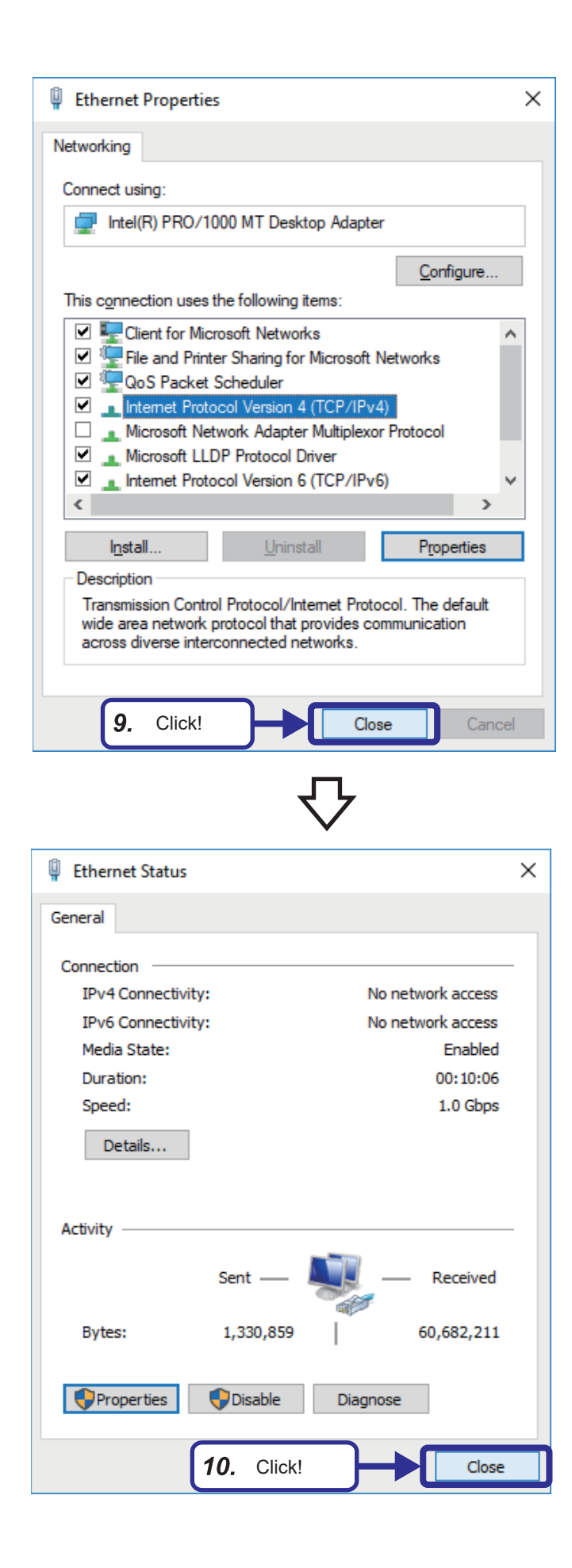

**9.** Click the [Close] button.

10. Click the [Close] button.

# <span id="page-22-0"></span>**3 OVERVIEW OF In-Sight Explorer**

In-Sight Explorer (vision sensor configuration tool) is an interface in which images play a central role and enables easy configuration of the vision sensor.

# <span id="page-22-1"></span>**3.1 In-Sight Explorer**

### <span id="page-22-2"></span>**EasyBuilder**

EasyBuilder is the name of the development environment for In-Sight Explorer.

The EasyBuilder graphical user interface (GUI) is mainly consisted of images.

It is designed to allow vision applications to be configured simply by making settings according to "Application Steps". The EasyBuilder GUI consists of the following six components.

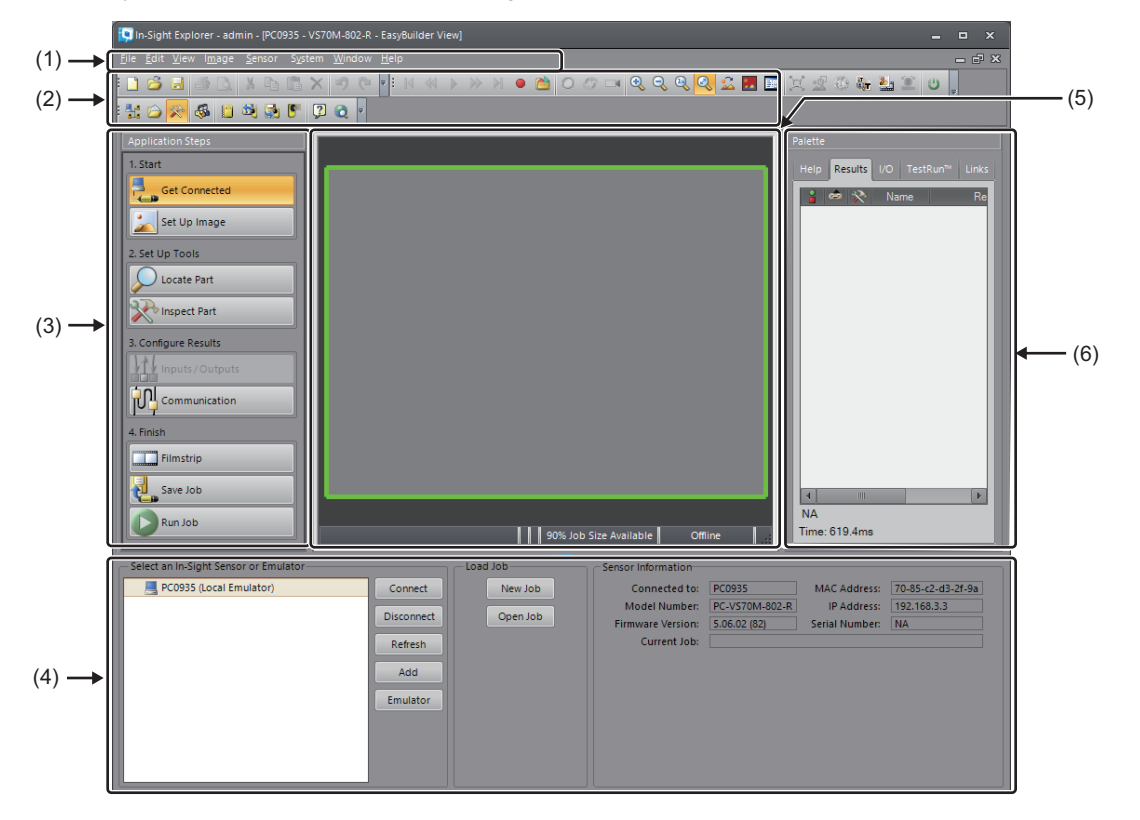

(1) Menu bar

(2) Tool bars (Standard, EasyBuilder, Explorer)

(3) Application Steps

(4) Settings pane

(5) EasyBuilder View

(6) Palette

#### **Function list**

The main functions of the vision sensor set in In-Sight Explorer are displayed.

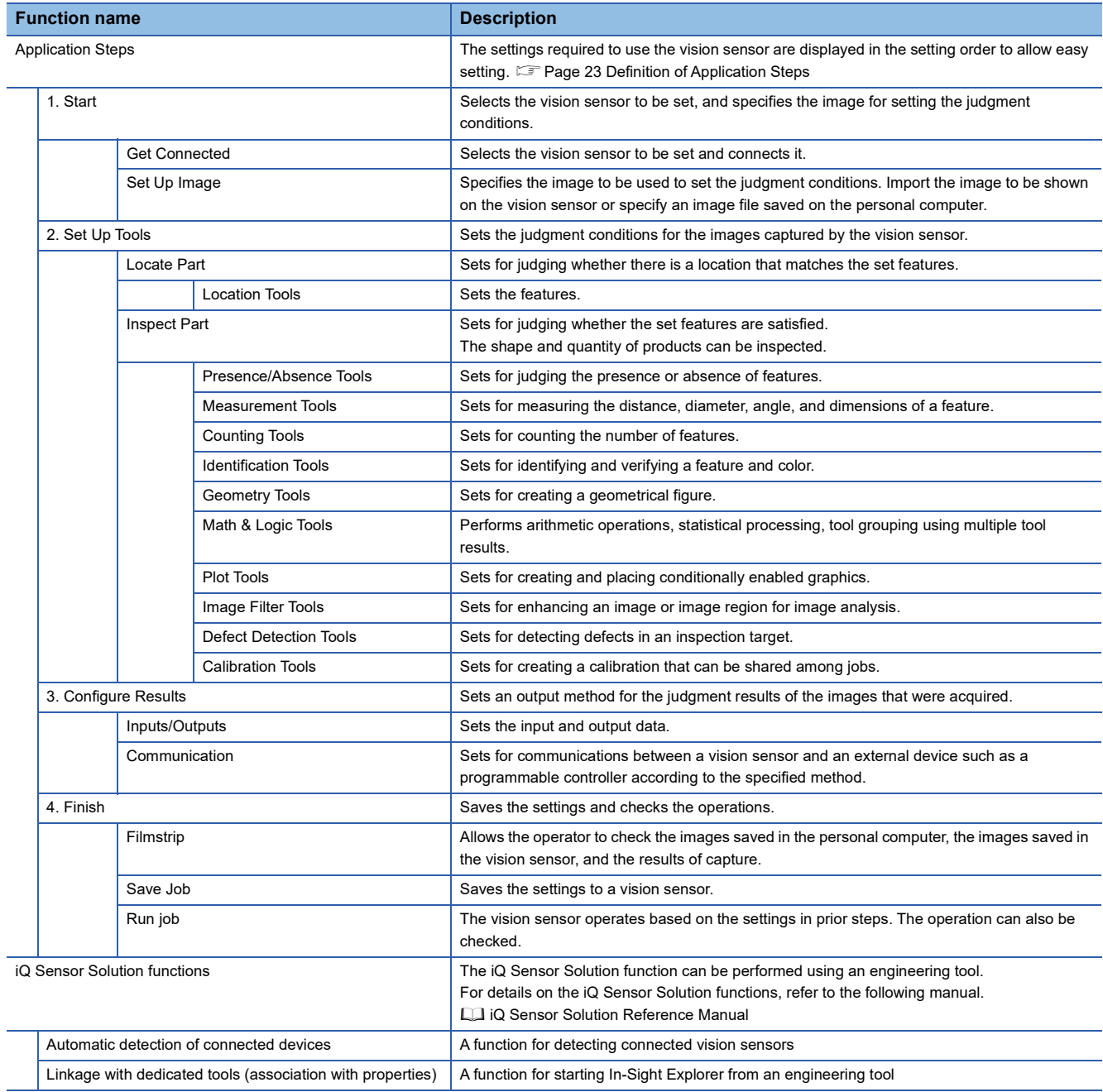

#### <span id="page-24-0"></span>**Definition of Application Steps**

[Application Steps] is an interface designed to complete the settings for one job by making settings in order from step 1 to step 4.

After a job is configured, these steps can be re-accessed in any order, allowing the operator to change or fine-tune the job parameters until the desired results are achieved.

From the [Application Steps] pane, any step of EasyBuilder can be easily accessed with one click.

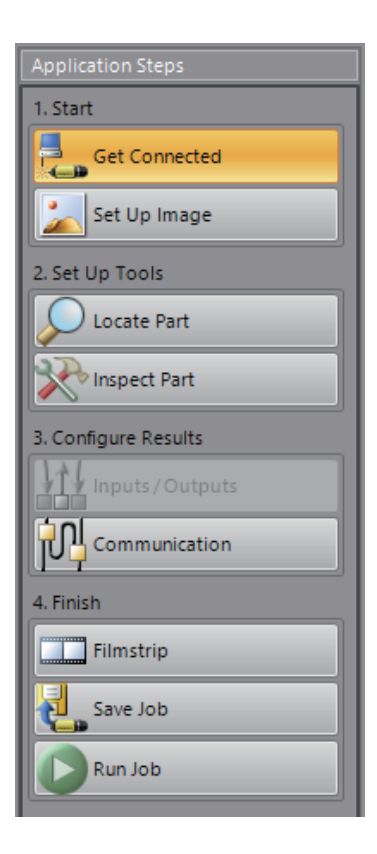

#### *1.* Get Connected

Set the vision sensor network setting and connect with In-Sight Explorer. **F** [Page 41 Connection with the Vision Sensor](#page-42-3)

- *2.* Set Up Image
- Set the trigger type settings and image import settings, and then run calibration.
- **F** [Page 45 Importing an image](#page-46-2)
- **F** [Page 47 Calibration](#page-48-1)
- *3.* Locate Part
- Add and set tools to locate the part.
- **[Page 50 Configuring Location Tools](#page-51-1)**
- *4.* Inspect Part
- Add and set tools for inspection.
- **Fage 54 Configuring Inspection Tools**
- *5.* Input/Output settings

Set the I/O module connection settings and the input/output operation settings.

**F** [Page 134 Input/Output](#page-135-1)

- *6.* Communication settings
- Set communication settings for connecting to a programmable controller.
- **Page 95 TRAINING 2 COMMUNICATIONS BETWEEN A PROGRAMMABLE** [CONTROLLER AND VISION SENSOR](#page-96-3)
- *7.* Other settings
- Set filmstrips, jobs to be loaded at startup, and online mode.
- **F** [Page 39 Filmstrip](#page-40-0)
- [Page 105 Saving the job](#page-106-0)

**3**

#### <span id="page-25-0"></span>**Tool list**

The following table shows the details of tools that can be set in In-Sight Explorer.

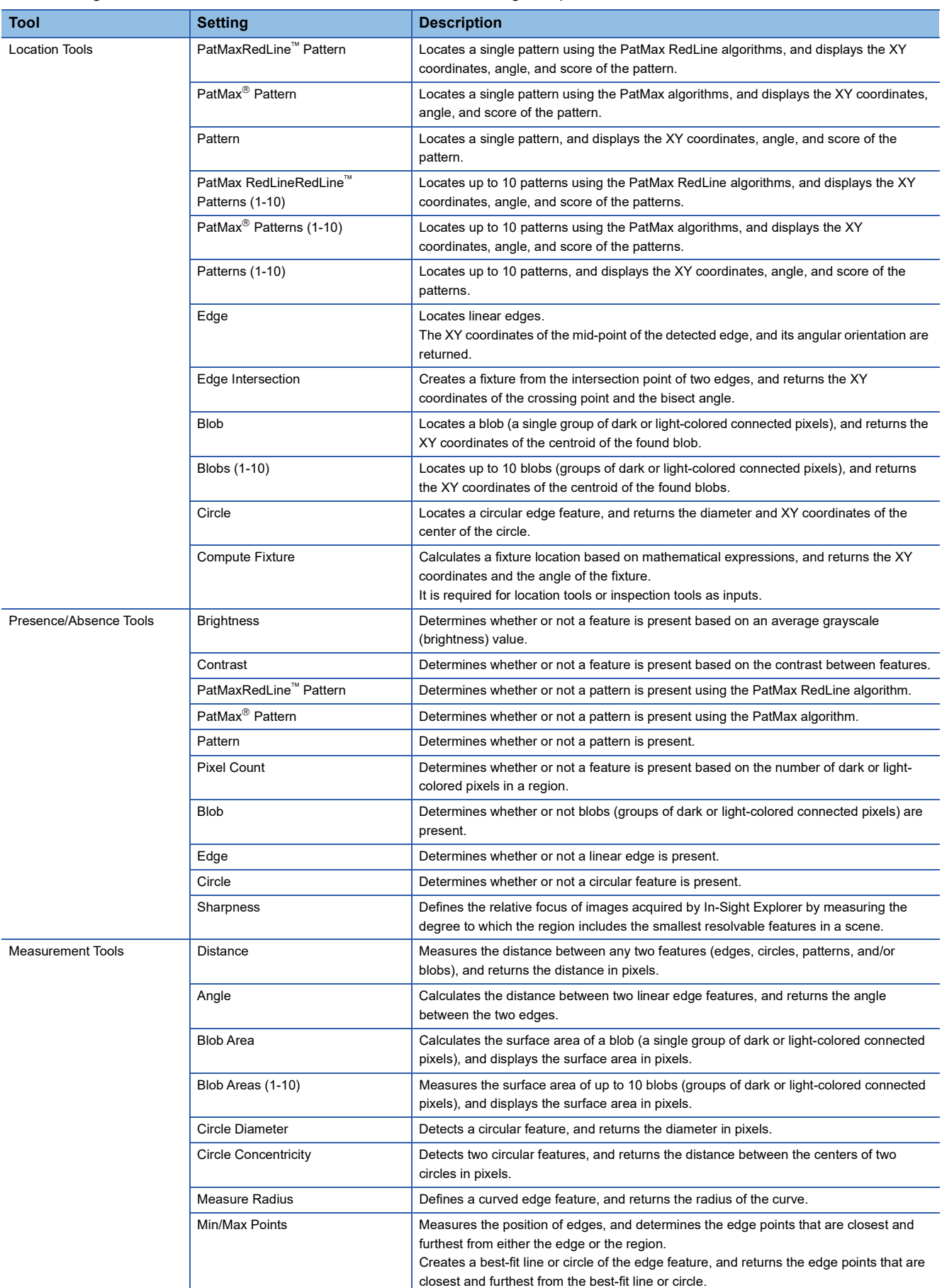

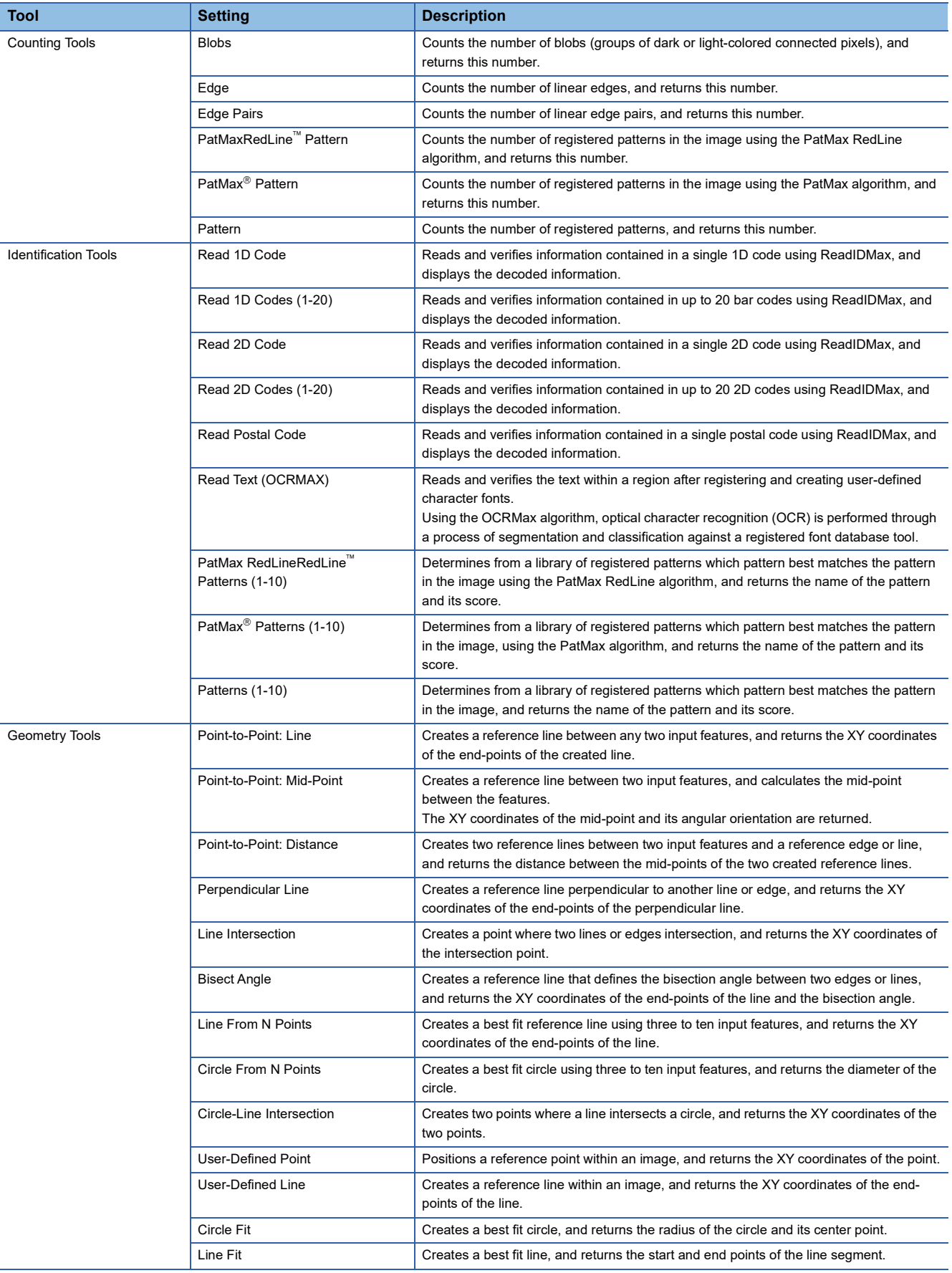

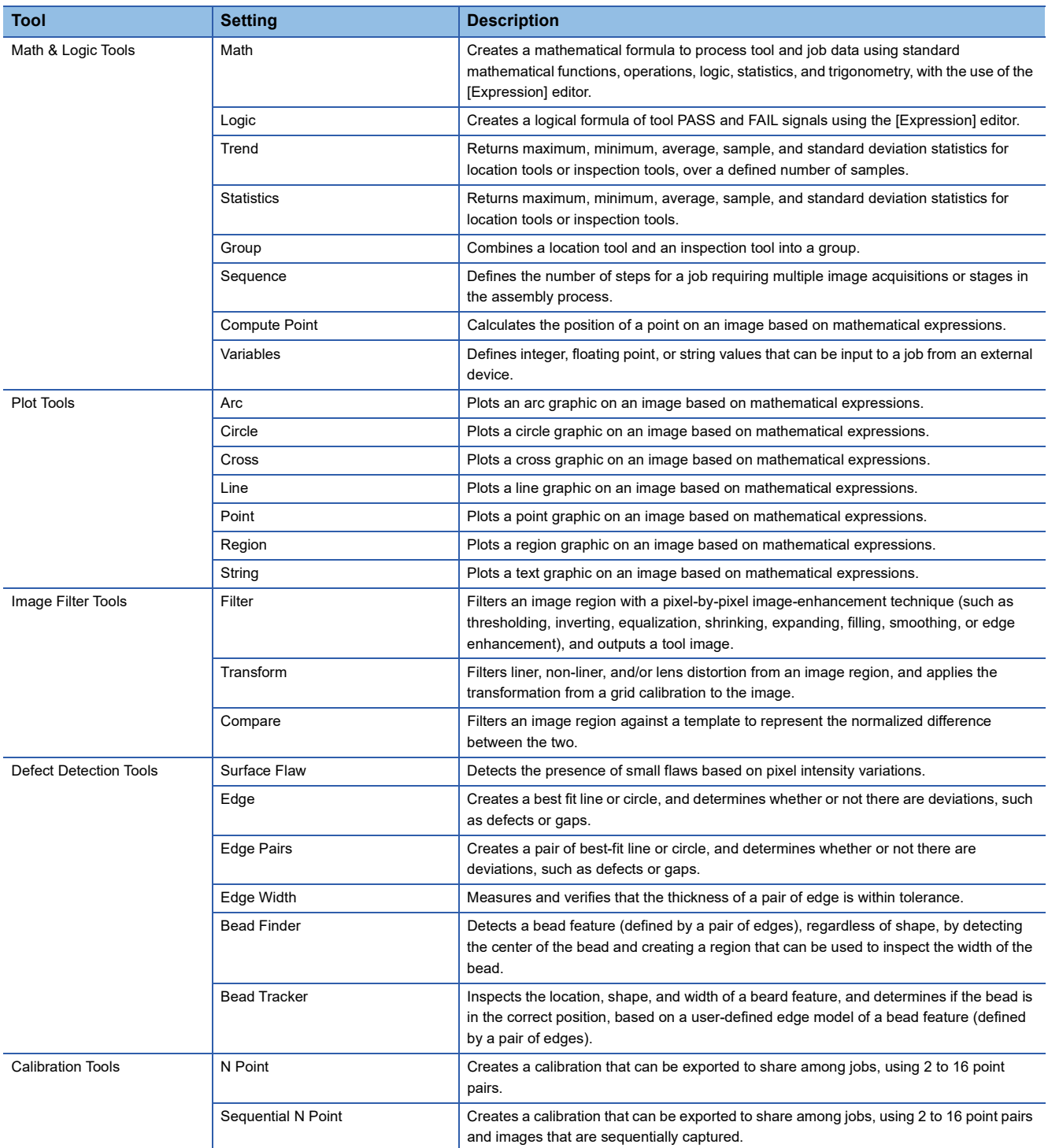

For details on each location tool, refer to the following.

EasyBuilder Help

# <span id="page-28-0"></span>**3.2 Get Connected**

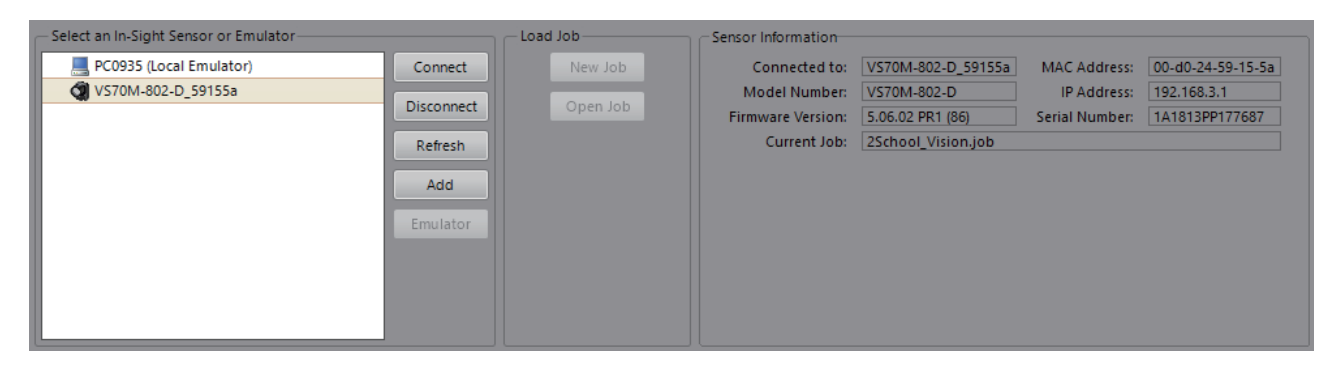

#### **Select an In-Sight Sensor or Emulator**

The available In-Sight sensors and local emulators are displayed.

#### ■**Emulator function**

In-Sight Explorer has an emulator function.

The emulator allows the addition of tools to jobs and the editing of parameters even when the VS series vision sensor is not on hand.

Images of inspection targets captured with a vision sensor or other cameras and saved to a personal computer can be imported, and the parameters of the location tools and inspection tools can be adjusted, added, and deleted. Job files created using the emulator can be run on an actual vision sensor by loading the files on a vision sensor.

#### **Load Job**

A new job can be created or a saved job can be opened while the sensor is offline.

#### **Sensor Information**

Information about the connected sensor and the name of the open job is displayed. If a new job is being created, nothing is displayed in "Current Job" until the job is saved under a new name.

# <span id="page-29-0"></span>**3.3 Set Up Image**

In the Set Up Image step, " I [Page 28 Acquire/Load Image"](#page-29-2), " I [Page 29 Edit Acquisition Settings"](#page-30-0), and " I Page 30 [Calibration"](#page-31-0) are possible.

### <span id="page-29-1"></span>**Importing an image**

Set the trigger type settings and image import settings.

#### <span id="page-29-2"></span>**Acquire/Load Image**

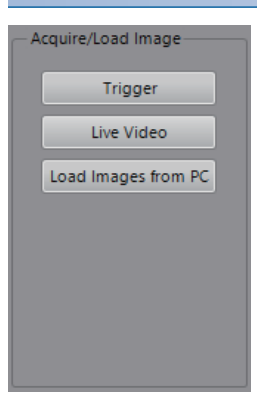

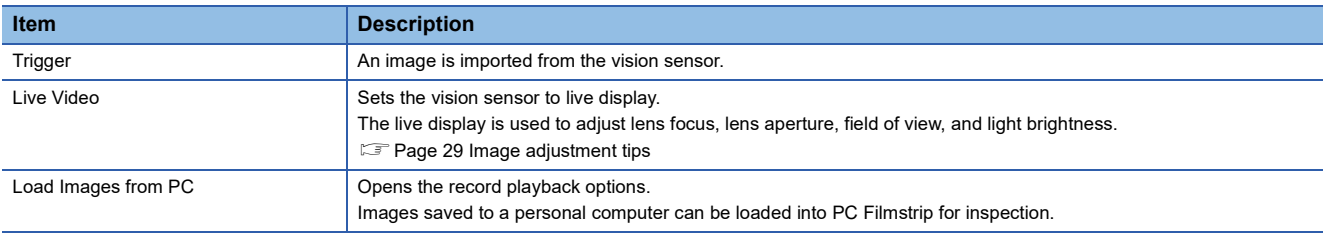

#### <span id="page-30-0"></span>**Edit Acquisition Settings**

The image import settings can be used to set online trigger settings exposure time, focus control (when an autofocus lens is used), and lighting settings (with built-in lighting or when external lighting is connected to the vision sensor).

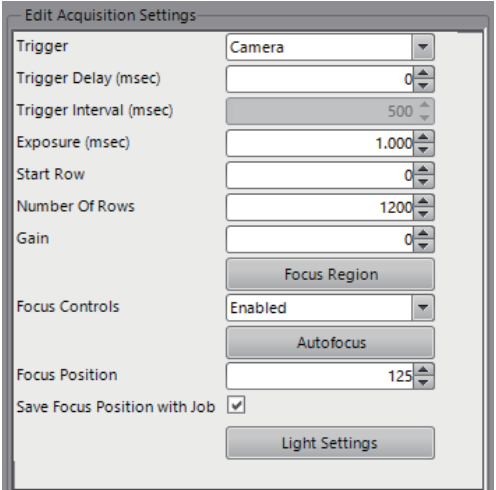

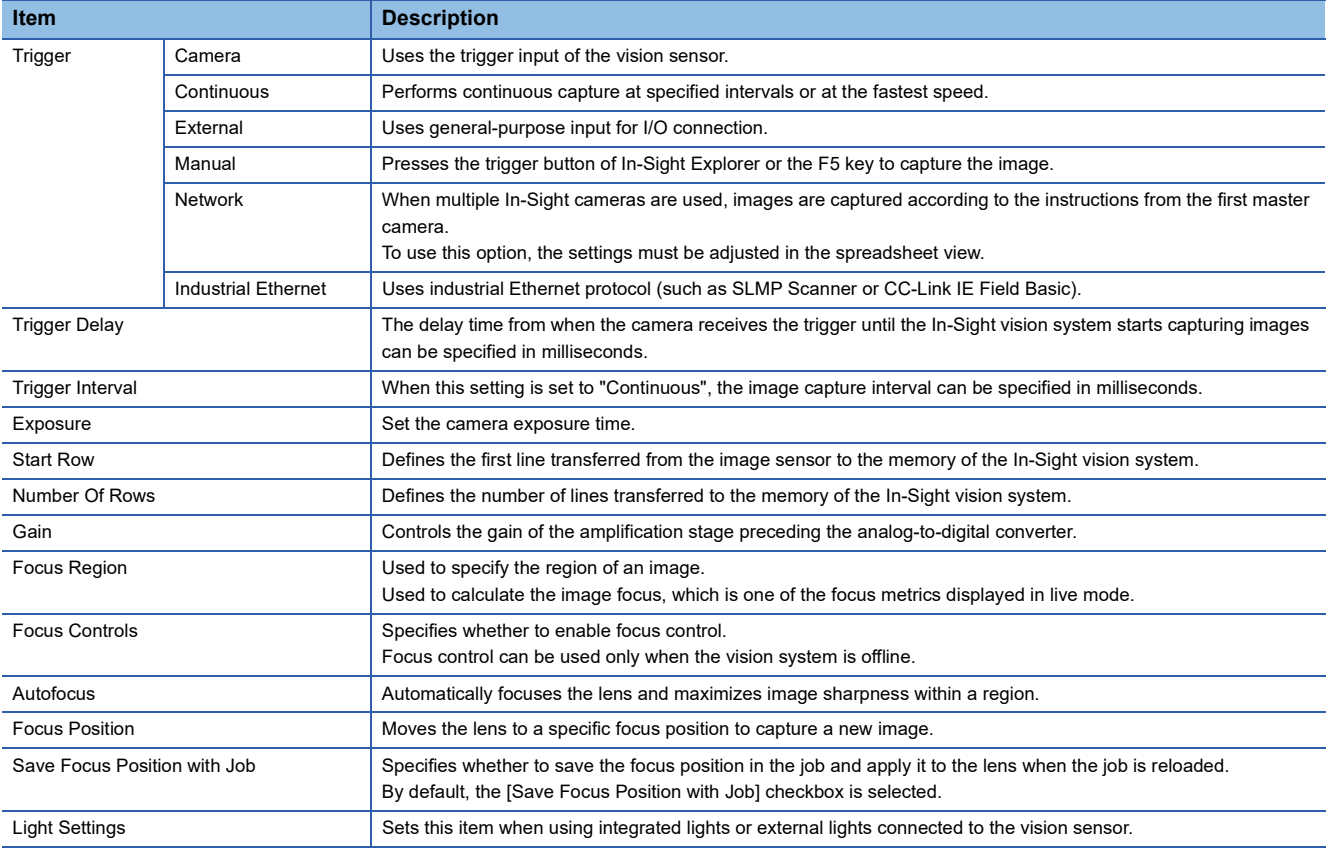

#### <span id="page-30-1"></span>**Image adjustment tips**

Sets the vision sensor in Live Video mode, then adjust the focus of the lens, the field of view, and the light brightness. The VS70 has an autofocus function that automatically adjusts the focus when the [Autofocus] button in the EasyBuilder view is pressed. The focus position can also be adjusted manually by moving it by hand.

To adjust the camera brightness, change the exposure time and gain of the camera. Increasing the exposure time brightens the captured image, but makes it more susceptible to ambient light.

Basically, the exposure time is set to the default, but if the inspection object is moving at the time of capture, shorten the exposure time until the image is not blurred. When the exposure time cannot be adjusted, adjust the brightness of the lighting.

## <span id="page-31-0"></span>**Calibration**

Calibration is a function to transform the dimensions that correspond to the measurement surface from pixel units to actual units.

There are two types of calibration: one in which actual workpieces or items with determined dimensions are arranged at the same height as the measurement surface, and one in which patterns defined in advance are arranged on the measurement surface.

Only the latter type can handle lens radial distortion and perspective distortion.

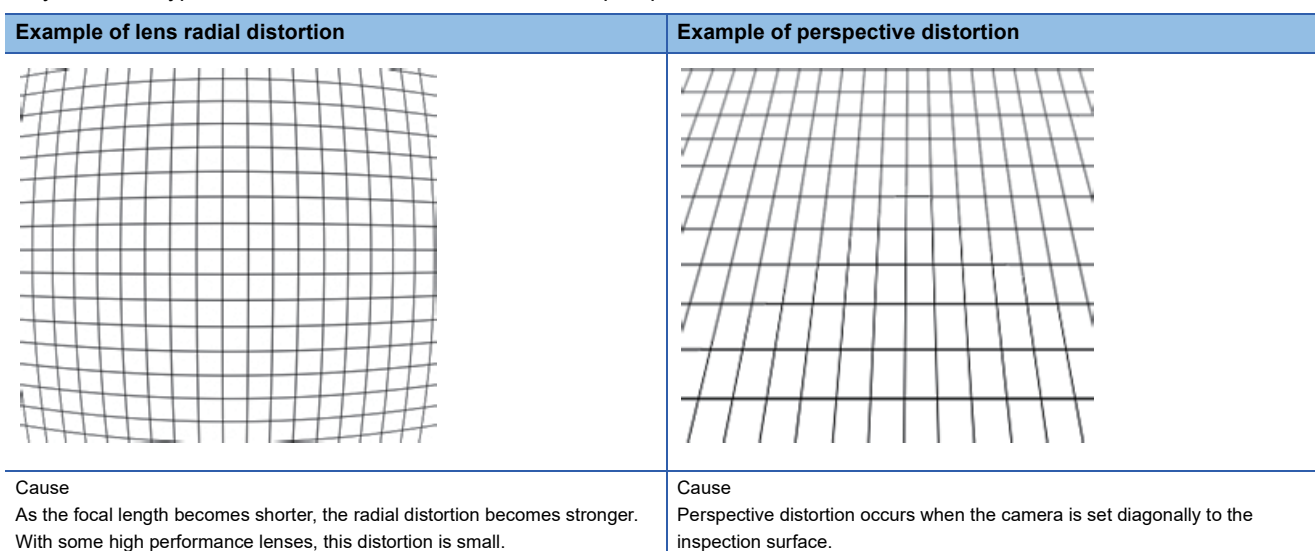

#### **Calibration types**

#### ■**Types of calibration**

Scale calibration converts pixel coordinates to real-world coordinates. It is useful for inspecting parts and objects by providing real-world measurement results for those inspection targets. However, this method does not correct for distortion.

Grid calibration corrects for radial, barrel, and perspective distortions caused by the lens and mounting method.

It is useful for measurement where higher accuracy results are required and robot guide applications.

Import calibration imports the calibration file created with the N point calibration tool or sequence N point calibration tool, and automatically calibrates the job.

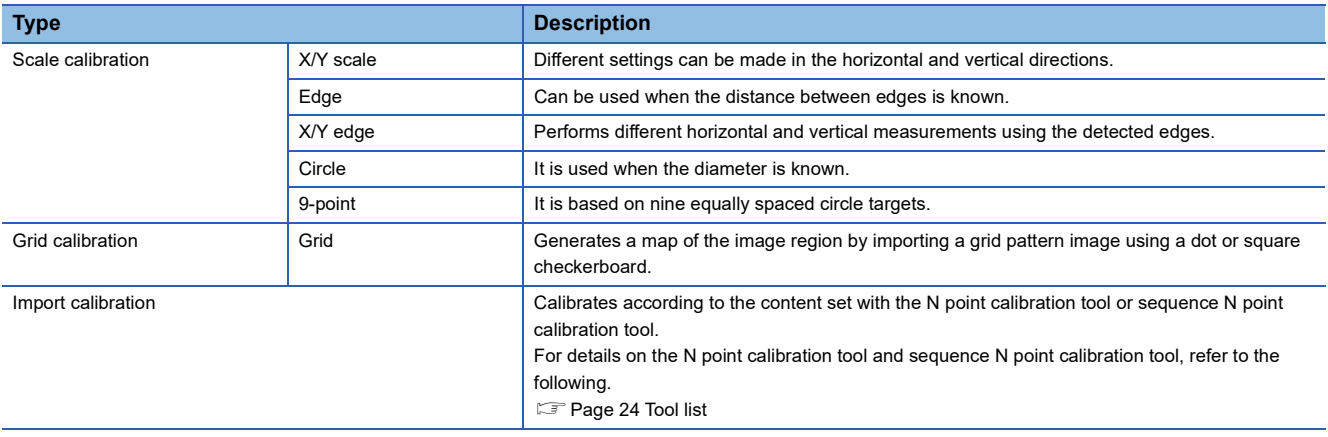

# <span id="page-32-0"></span>**3.4 Set Up Tools**

This section describes the location tools and inspection tools.

## <span id="page-32-1"></span>**Configuring a tool**

#### **Overview of the tool setting pane**

The tool setting pane basically has a [General] tab and a [Settings] tab. Depending on the tool, there are tabs to set other advanced parameters.

#### ■**[General] tab**

This tab is provided for all tools, and it is used to set tool names, whether a tool is active, and whether to include it in the overall judgment.

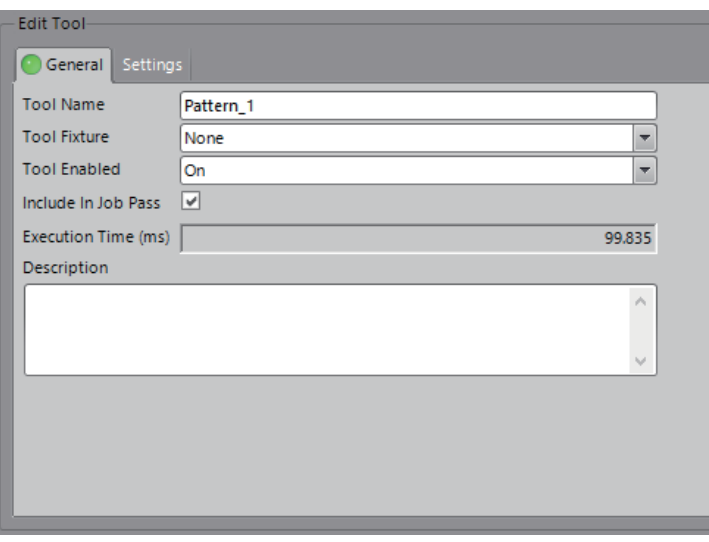

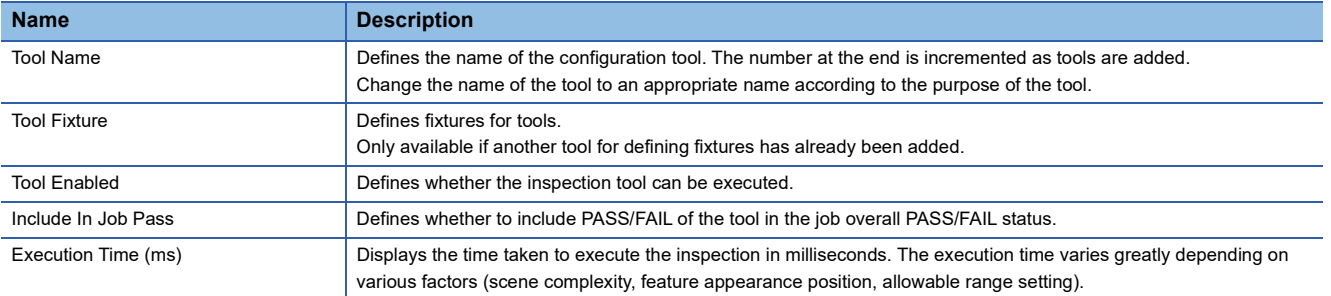

#### ■**[Settings] tab**

The content differs depending on the tool. In some cases, a special tab may be displayed for each tool such as edge or defect instead of the [Settings] tab. There is also a tool that displays a dialog box to make detailed settings.

#### Example: Location tool: PatMax Pattern

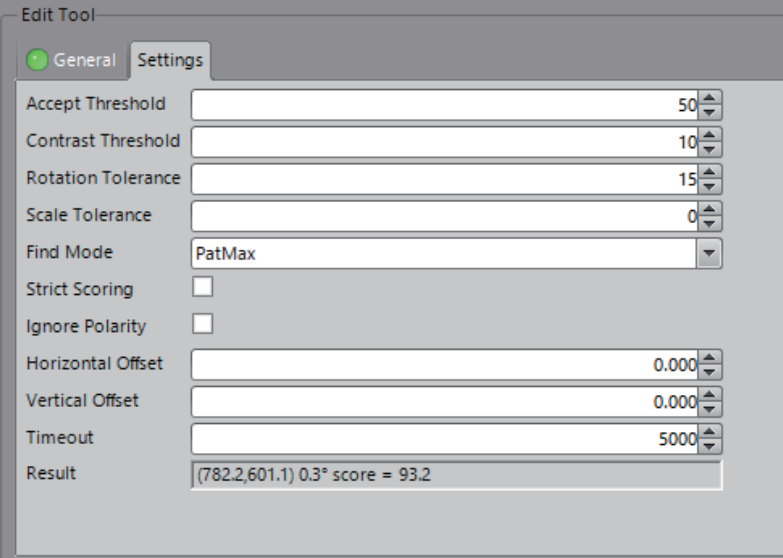

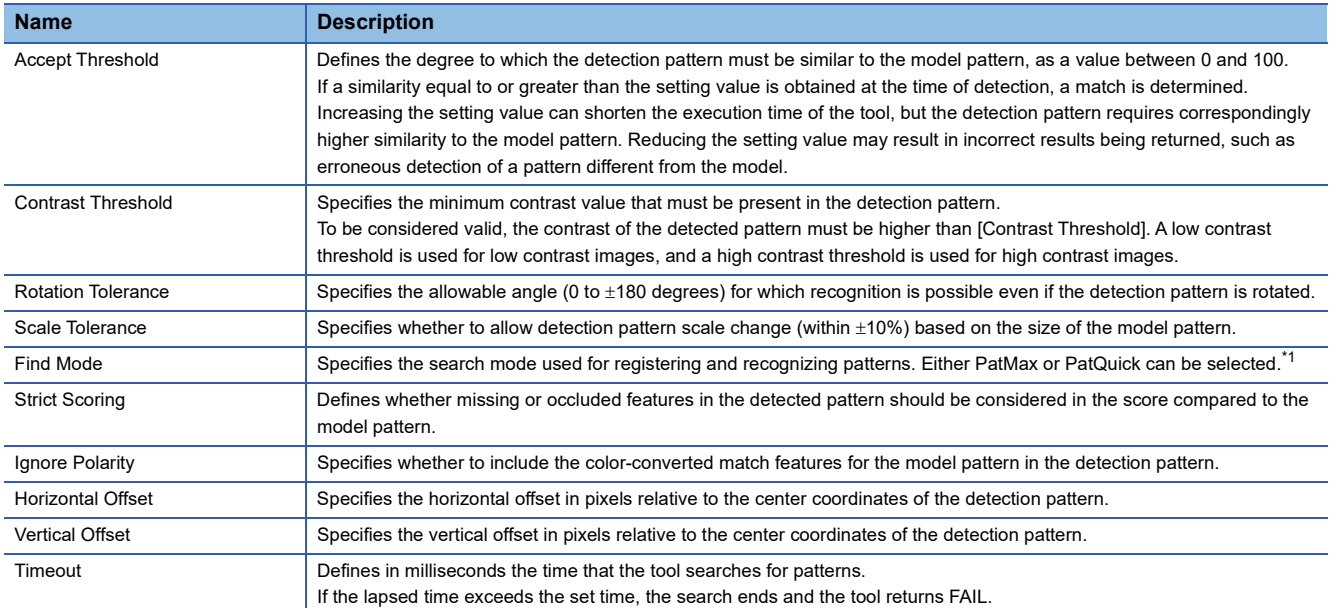

<span id="page-33-0"></span>\*1 For accuracy, PatMax > PatQuick, and for speed, PatMax < PatQuick.

#### $Point  $\rho$$

#### Accept Threshold

The position coordinates of patterns that show a higher score than the setting value are enabled.

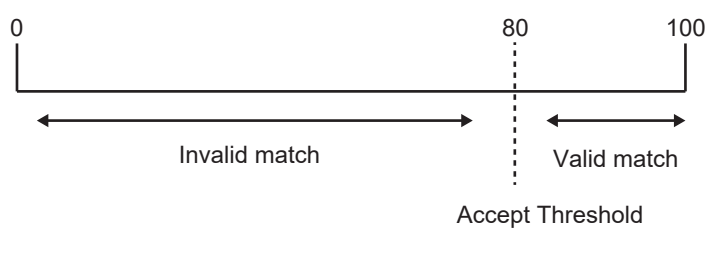

#### **Region configuration**

Depending on the tool, the search region and model region may be set. The important features that are always present in passing products are set in the model region. The search region defines the region where features may appear. Regions that have not been set are displayed in magenta.

Regions are set when a tool is added, but they can be set and changed again later.

#### ■**Rectangle region**

Regions include rectangle, circle, and annulus regions, but the most commonly used regions are rectangle regions. • Rectangle region legend

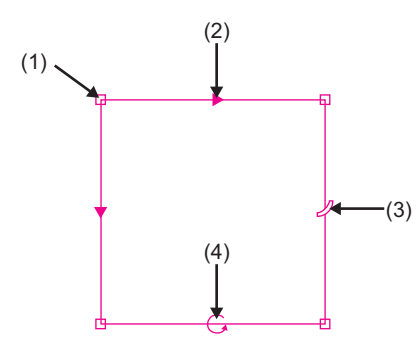

(1) Resizable endpoint boundary: Defines the four corners of the rectangle region. Click on an end-point boundary to resize the region from one of its corners.

- (2) Scan direction indicator: Defines which direction the rectangle region will be scanned in for features. (3) Bend handle: Allows the rectangle region to be bent into an arc or circular shape.
- (4) Rotation handle: Allows the region to be rotated 360 degrees.
- Rectangle region mouse operations

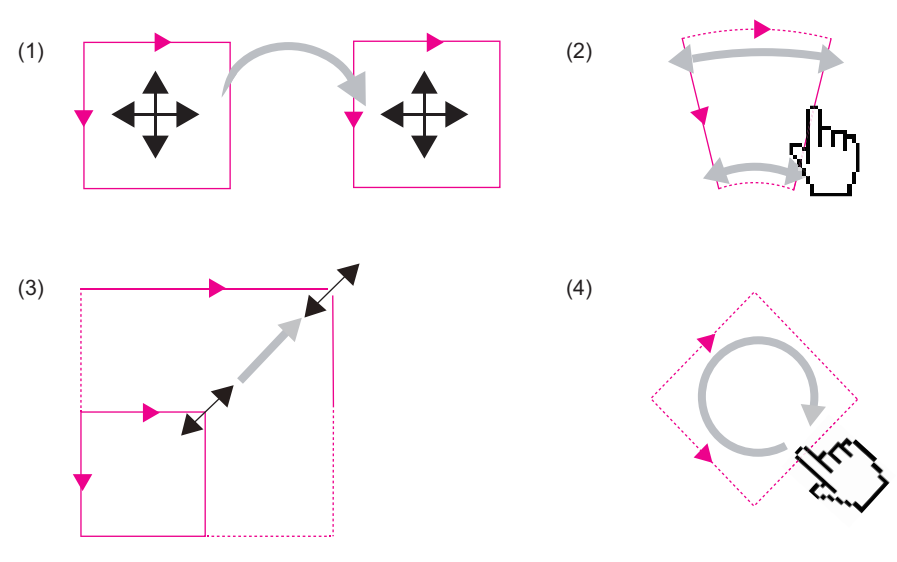

- (1) Move: By placing the mouse cursor inside the region, the mouse cursor icon will automatically transform, allowing one to drag the region anywhere within the image.
- (2) Bend: By placing the cursor on the bend handle, the mouse cursor icon will automatically transform, allowing one to reshape the rectangular region into a fan shape.
- (3) Resize: By placing the mouse cursor over any of the four endpoint boundaries, or along any of the four sides, the mouse cursor icon will automatically transform, allowing one to drag the region to resize it.
- (4) Rotate: By placing the mouse cursor on the rotation handle, the mouse cursor icon will automatically transform, allowing one to rotate the region 360 degrees from its current orientation.

• Rectangle region scan direction

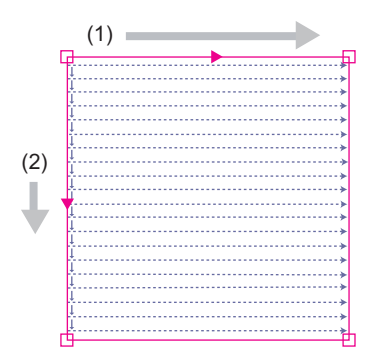

(1) Top: Indicates the scan direction in the horizontal direction.

(2) Side: Indicates the scan direction in the vertical direction.

• Rectangle region color codes

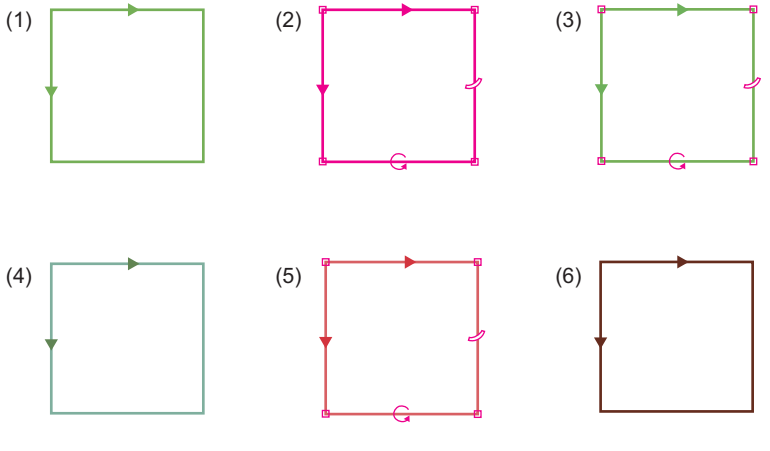

(1) Yellow-green: A newly added, unselected region

(2) Magenta: A selected but not yet set region

(3) Yellow-green: A selected, set and passing region

(4) Green: An unselected, set, and passing region (5) Red: A selected, set and failing region

(6) Brown: An unselected, set, and failing region
#### ■**[Model] and [Search] tabs**

For tools that require model registration such as PatMax patterns, each region can be set in the [Model] tab or [Search] tab.

• [Model] tab

By clicking the [Model Region] button, the model region can be edited.

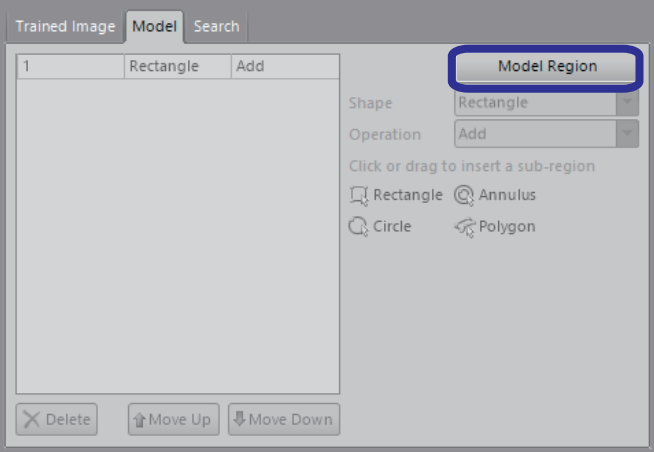

#### • [Search] tab

Various search region items can be edited, including "Shape" and "Operation", and sub-regions can be inserted by click operations.

Use "Shape" and "Operation" when adding changes to a selected region.

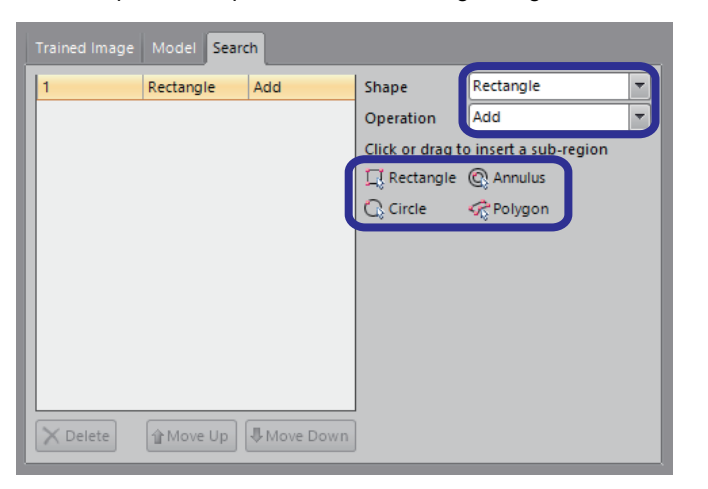

#### **Tool linking**

By setting the location of a workpiece with the location tool, the inspection region set by the inspection tool follows the workpiece.

If the inspection tool does not follow the expected location tool, select the location tool to follow on the [General] tab  $\Leftrightarrow$  "Tool Fixture" of the inspection tool. Which location tool is being used by the selected tool can also be checked from the [Results] tab of the palette.

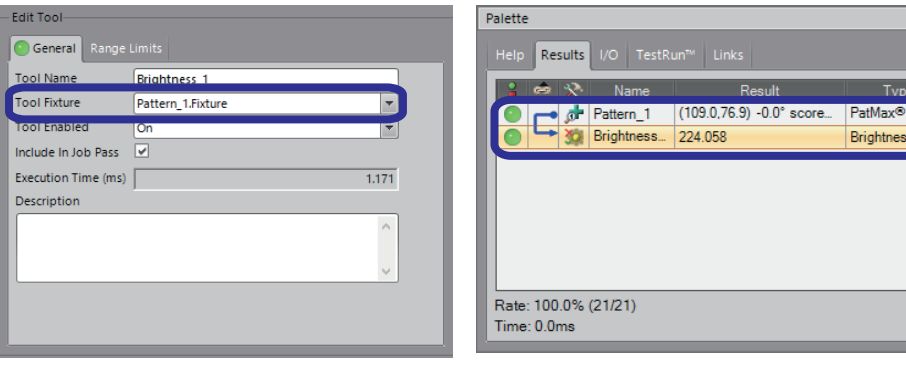

### **Locate part**

Location tools specify the locations of the features included in the image and outputs their coordinates. The inspection region can be followed even if the target rotates or moves in the field of view (fixturing). Fixturing is performed by acquiring information such as the position  $(x, y)$  and rotation of the part. The coordinates can be transmitted and used for robot position control.

#### **Selecting a location tool**

Carefully observe the inspection target to determine what type of features are suitable for the inspection purpose and specifications.

In this training, location is performed using a PatMax pattern.

For details on other types of location tool, refer to the following.

**[Page 24 Tool list](#page-25-0)** 

#### ■**Location using PatMax pattern**

The PatMax pattern tool performs pattern location using the PatMax algorithm based on registered models. The PatMax pattern tool is used for a single pattern location.

Pattern location tools include the PatMax pattern, the PatMax RedLine pattern, and the Pattern tool, all of which are the most accurate inspection tools for detecting registered model patterns.

The use of a registered model is a common feature, but use the PatMax pattern and PatMax RedLine pattern when high accuracy and reliability are required, such as in the cases listed below.

- When it is difficult to control reflections or changes in lighting
- When the pattern to be inspected is similar or shadowed compared with the background pattern
- When patterns overlap or are partially hidden
- When high accuracy is required
- When operating environment conditions require very high levels of stability and reliability

### **Inspect part**

Inspection tools are a group of essential tools for the vision sensor.

EasyBuilder has an interface that makes it easy to set complex inspections.

#### **Types of inspection tool**

#### Inspection tools are grouped by inspection type.

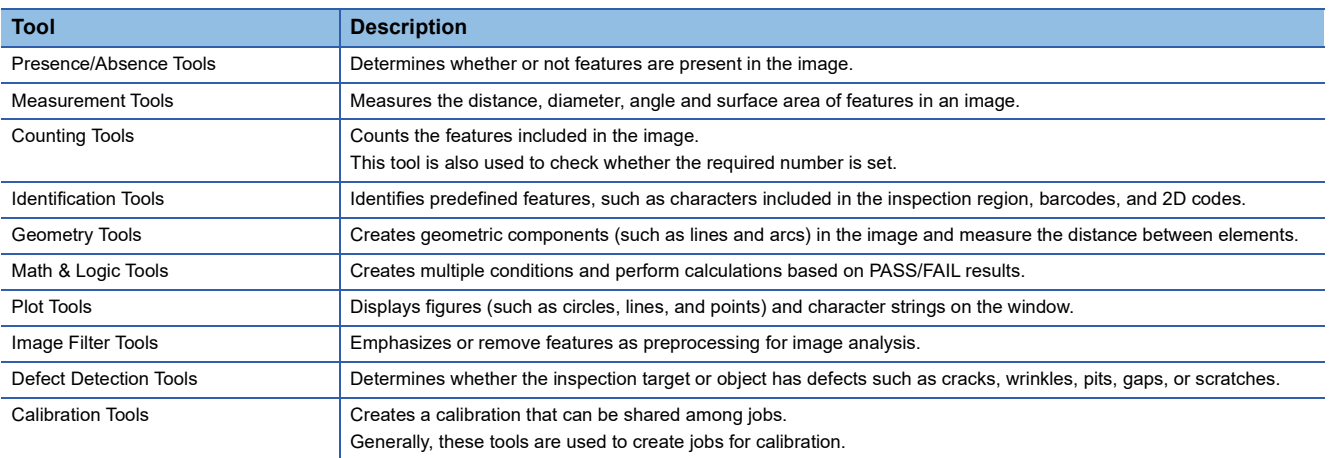

The following describes the main inspection tools. For details on other inspection tools, refer to the following.

**[Page 24 Tool list](#page-25-0)** 

#### **Presence/Absence Tools**

This tool is used to return presence/absence results about features in an image.

Tools include brightness, contrast, patterns, blobs, and edges, and a PASS/FAIL judgment is made based on the presence of features that satisfy the specified conditions. In this training, inspection will be performed using the brightness and edge tools.

#### ■**Brightness**

This tool judges whether the average value of the brightness in the region is within the specified range. This easy-to-use tool processes quickly, and judgment conditions are easy to determine. However, an environment with stable lighting is necessary because the lighting conditions greatly affect the inspection results.

#### ■**Edge**

This tool determines whether or not a linear edge is present.

#### **Measurement Tools**

This tool is used to measure the distance, diameter, angle and surface area of features in an image. For distance and surface area, the image can be output in actual dimensions instead of pixel units by running calibration. In

this training, inspection will be performed using the distance tool.

#### ■**Distance**

This tool is used to measure the distance between features such as edges and circles, patterns and blobs.

#### **Identification Tools**

This tool is used to identify and verify barcodes, 2D codes, symbols, alphanumeric strings, pattern features, and colors in images. In this training, inspection will be performed using the read 2D code identification tool.

#### ■**Read 2D code**

Use ReadIDMax<sup>®</sup> to read QR codes and data matrix symbols to recognize and verify information contained in a single 2D code and display the decoded information.

#### **Math & Logic**

This tool is used to perform calculation processing and statistical processing using output values (such as coordinates, brightness, presence/absence judgment results) of location tools and other inspection tools. In this training, inspection will be performed using the Logic tool.

#### ■**Logic**

This tool is used to create formulas that process PASS/FAIL data using standard boolean logic operators (AND, OR, NOT).

## **3.5 Filmstrip**

This tool is used to display captured images using an interface that mimics photographic film, or to display images that are sequentially buffered under specified conditions.

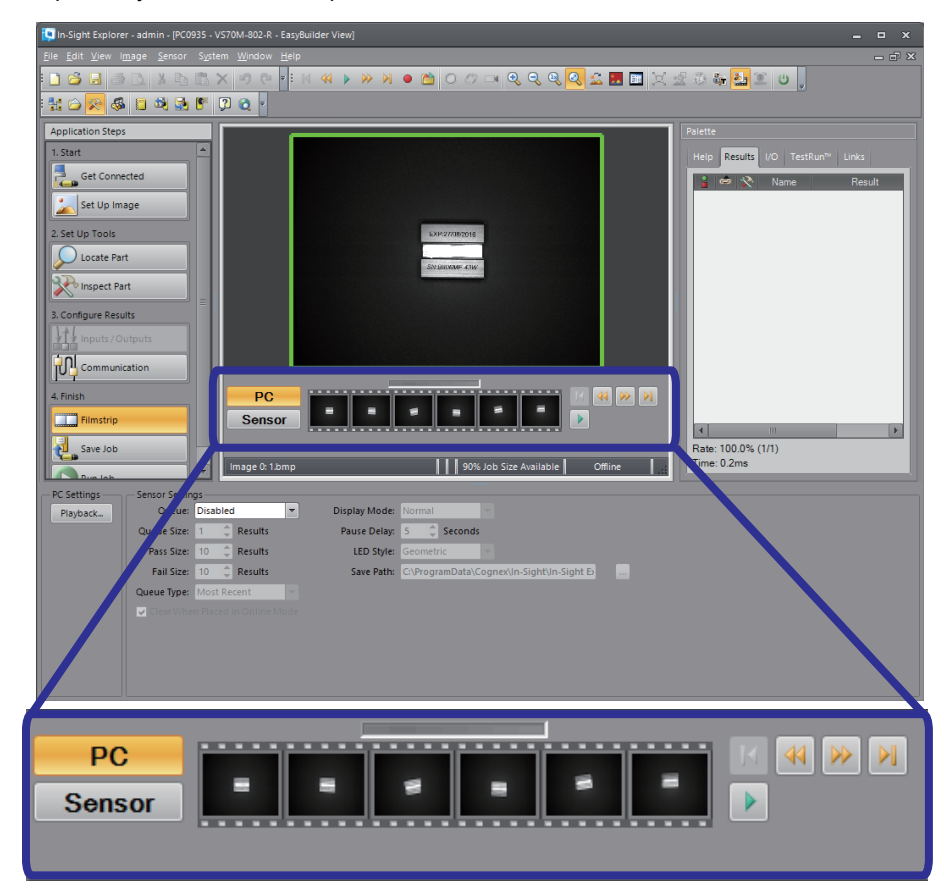

There are two types of filmstrip: PC filmstrip and sensor filmstrip, with the following functions for each.

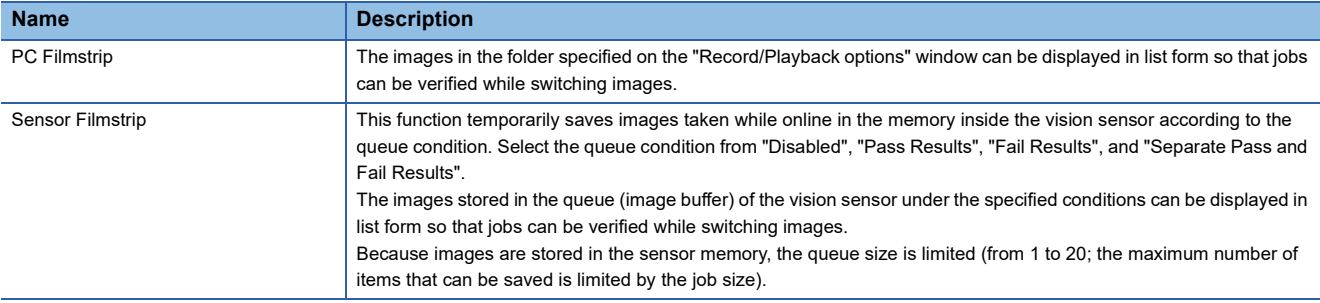

#### The following shows the "Filmstrip" window.

When a filmstrip image is clicked, this image is loaded, and the job is run.

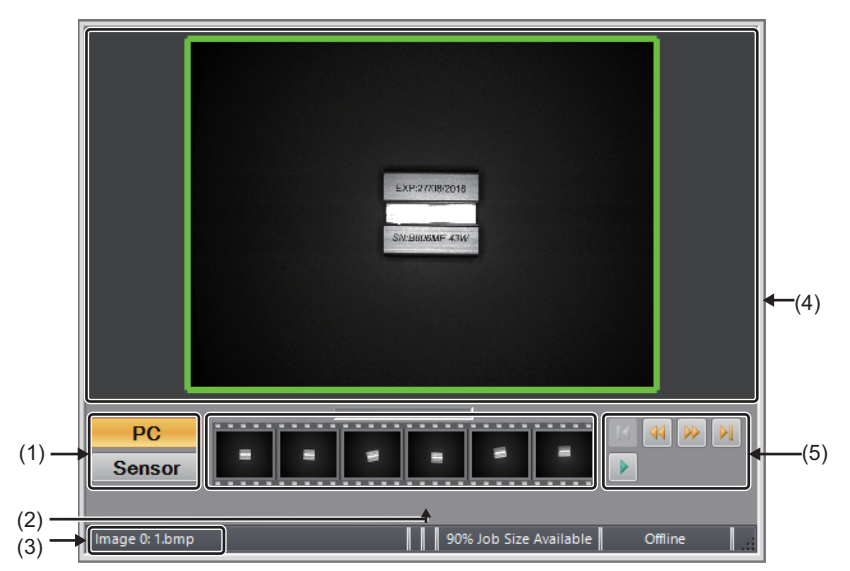

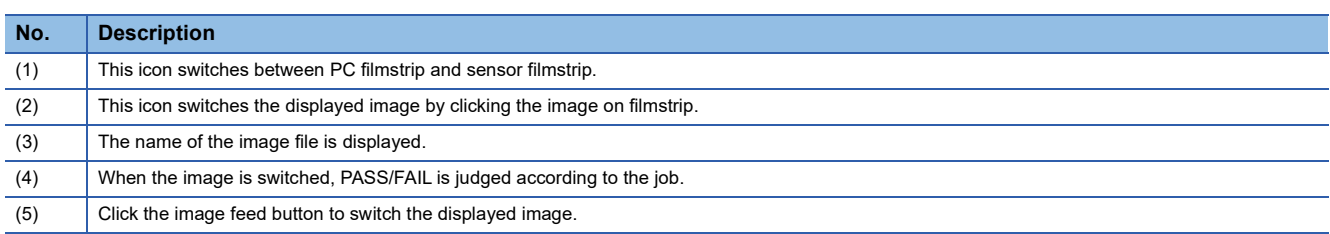

# **4 TRAINING 1 CONFIGURING In-Sight Explorer**

## **4.1 Connection with the Vision Sensor**

Set the vision sensor used in In-Sight Explorer.

#### Operating procedure

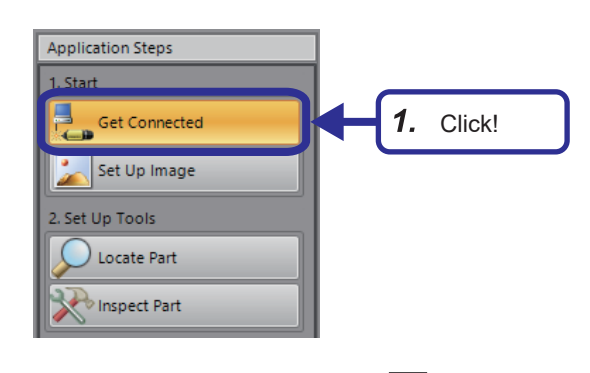

*1.* From "Application Steps", click the [ Connected] button.

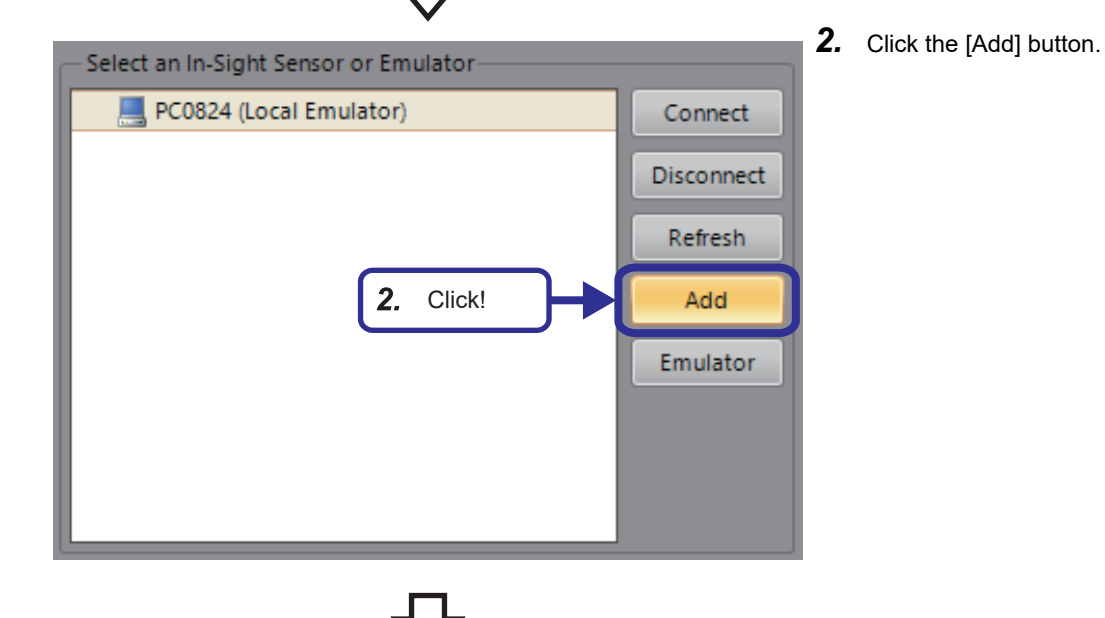

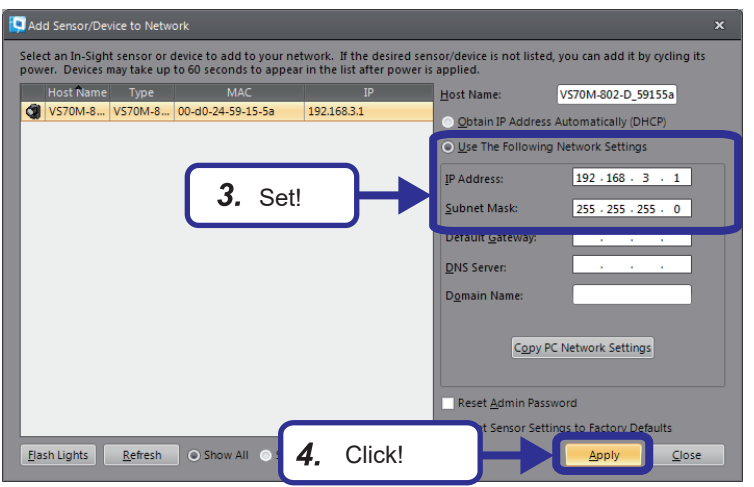

- *3.* On the "Add Sensor/Device to Network" window, select the vision sensor to be connected and set the following. [Setting details] Use The Following Network Settings: Selected IP address: 192.168.3.1 Subnet mask: 255.255.255.0
	- $Point<sup>0</sup>$

If the personal computer and the vision sensor cannot communicate with each other, such as when the subnet of the IP address is different from the subnet of the local personal computer, a warning mark is displayed on the right side of the IP address. In that case, correct the IP address to an appropriate one.

- *4.* Click the [Apply] button.
- *5.* Click the [OK] button.
- .<br>Add Sensor/Device to Network  $\overline{\mathbf{x}}$ This will change the network settings of the device. Any existing communications with the<br>device will be broken.  $\bigtriangleup$ Are you sure you want to conti 5. Click! Cancel Ōŀ Add Sensor/Device to Network  $\overline{\mathbf{x}}$ Network settings changed successfully. 6. Click! **OK** 
	- **6.** Click the [OK] button.
- **Q** Add Sensor/Device to Network Select an In-Sight sensor or device to add to your network. If the desired sensor/device is not listed, you can add it by cycling its<br>power. Devices may take up to 60 seconds to appear in the list after power is applied.  $MAC$ Host Name: VS70M-802-D\_59155a 00 VS70M-8... VS70M-8... 00-d0-24-59-15-5a 192.168.3.1 O Obtain IP Address Automatically (DHCP) ○ Use The Following Network Settings **IP Address:**  $192.168.3.1$ Subnet Mask:  $255 \cdot 255 \cdot 255 \cdot 0$ Default Gateway: DNS Server: Domain Namer Copy PC Network Settings Reset Admin Password 7. Click! Elash Lights | Refresh | O Show All | O Show New *8.* Select the vision sensor to be connected, and Select an In-Sight Sensor or Emulator then click the [Connect] button. PC0824 (Local Emulator) Connect CI VS70M-802-D\_59155a **Dise Anect** 8. Click! Add Emulator PC0824 (Local Emulator) sensor. VS70M-802-D 59155a
	- *7.* Click the [Close] button.

*9.* An In-Sight Explorer image appears in the background of the icon of the connected vision

For the emulator, an In-Sight Explorer image appears in the monitor of the personal

Icon changes by the status of the connection to the vision sensor or emulator in In-Sight Explorer computer icon.

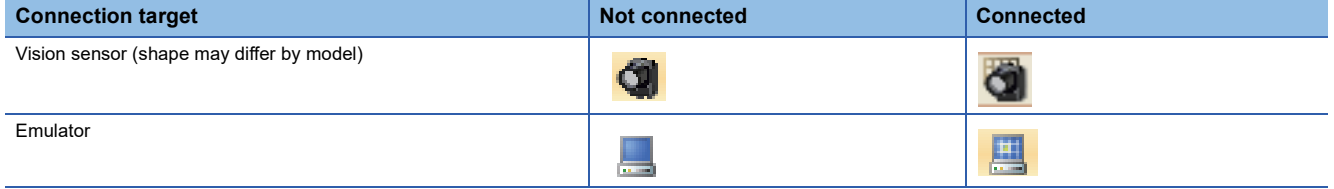

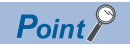

 • When the target vision sensor is not displayed in the "Add Sensor/Device to Network" window even though the vision sensor is connected to the network and the power is on, select "Show All".

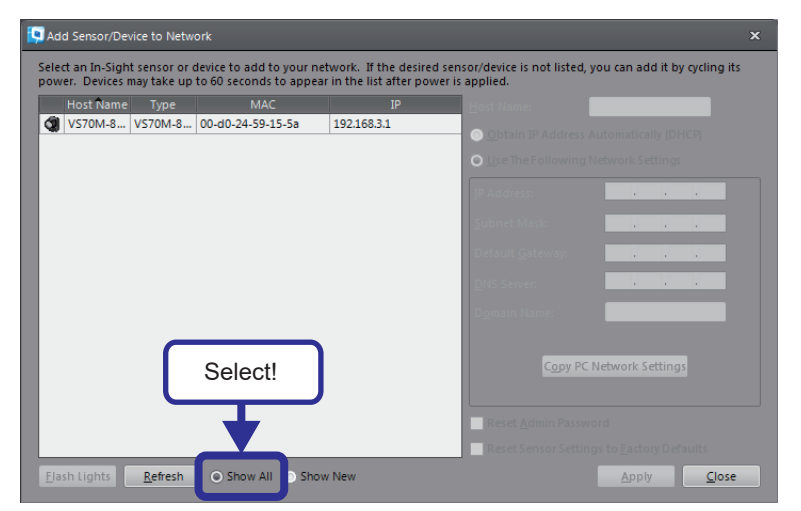

 • To change the network settings of a connected vision sensor, open the "Network Settings" window from [Network Settings] under the [Sensor] menu and make the changes.

## <span id="page-46-0"></span>**Importing an image**

Import an image.

#### Operating procedure

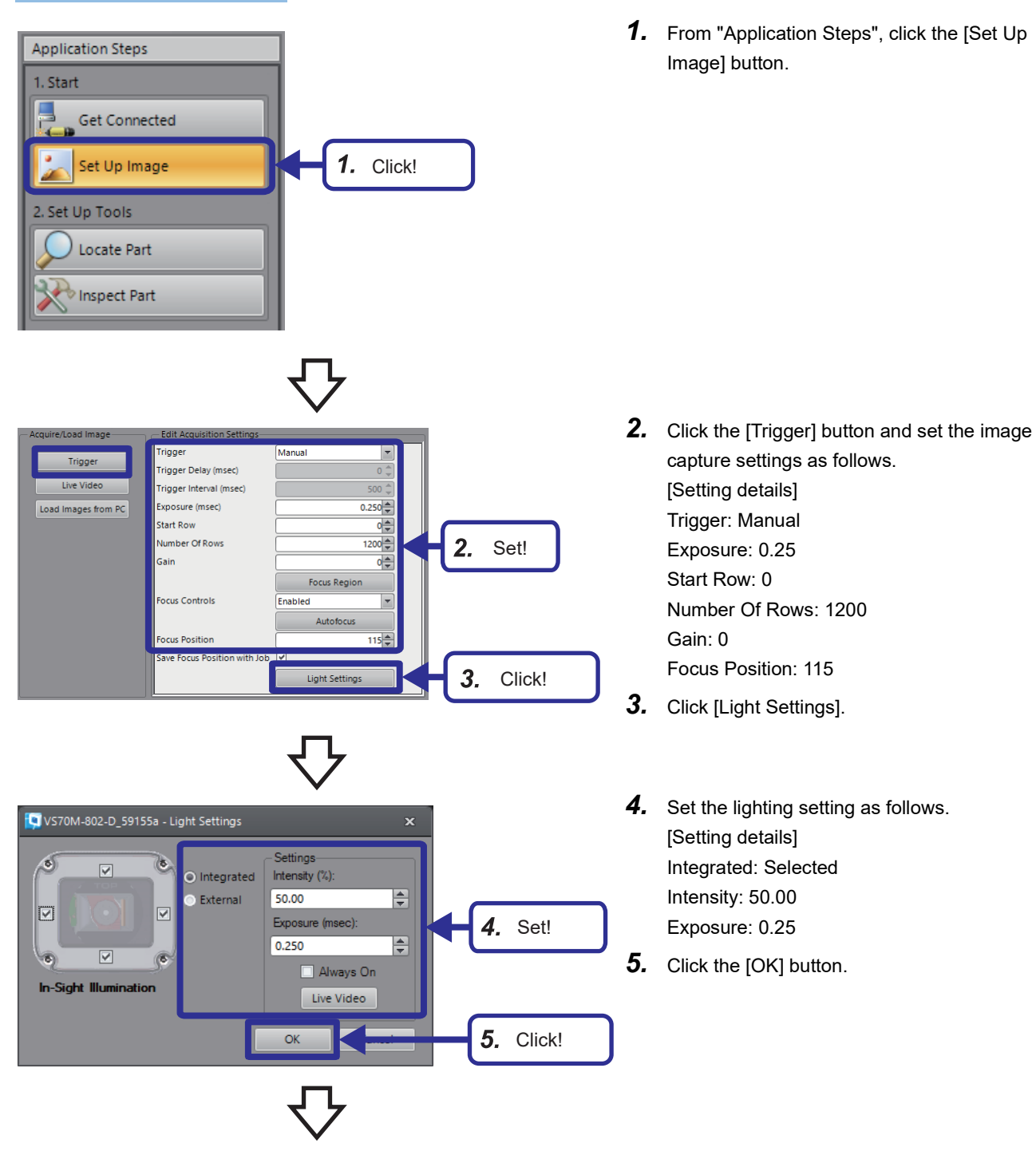

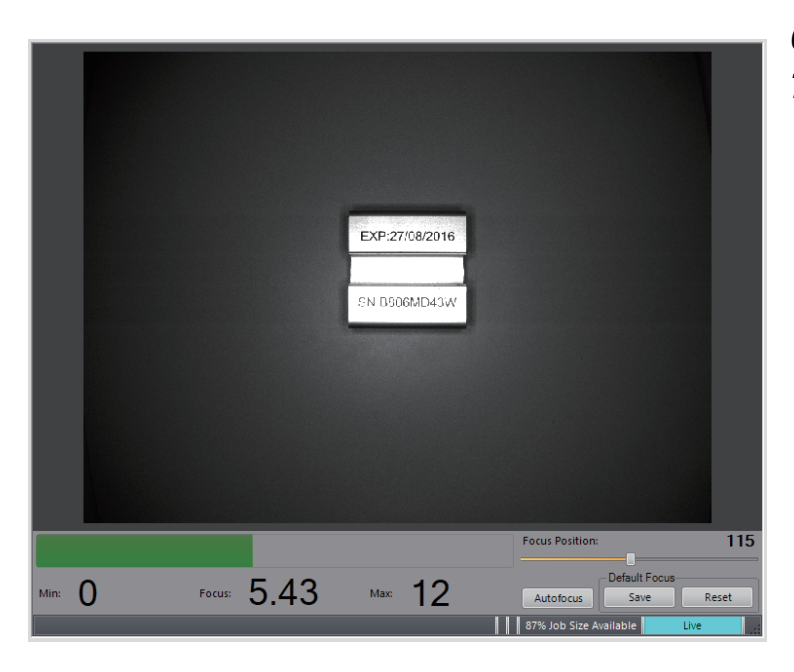

- *6.* Set the "SN:B806MD43W" workpiece.
- *7.* Click the [Live Video] button to set the vision sensor to live display, and check the image to be captured. Click the [Live Video] button again to capture the image.

### <span id="page-48-0"></span>**Calibration**

**Application Steps** 

Get Connected

Set Up Image

1. Start

The pixel values are displayed as actual measurement values using the edges of the scale calibration.

Since radial distortion and perspective distortion are not taken into account, accuracy is highest when the measurement surface is parallel with the image sensor.

#### Operating procedure

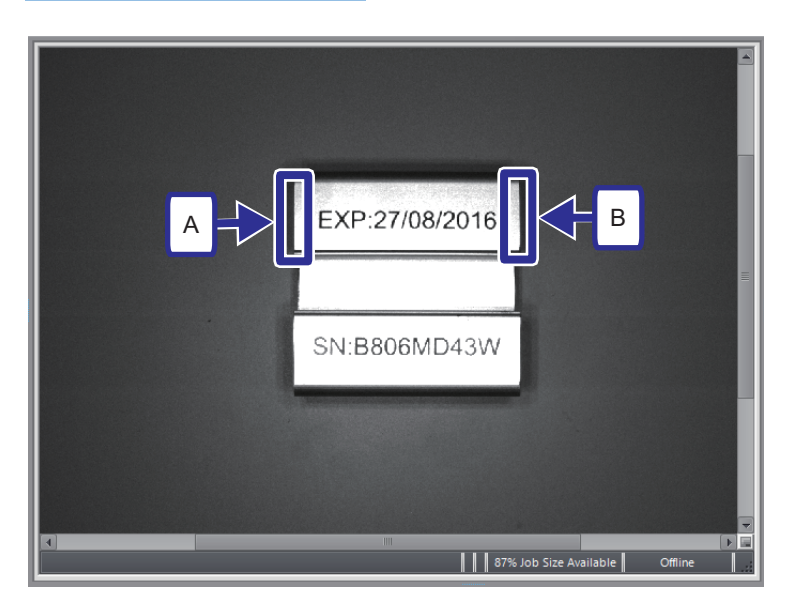

*1.* For example, the distance between the edges of the captured workpiece indicated by frames A and B is 45mm.

*2.* From "Application Steps", click the [Set Up Image] button.

*3.* For "Calibration Type" in the settings pane, select "Edge to Edge".

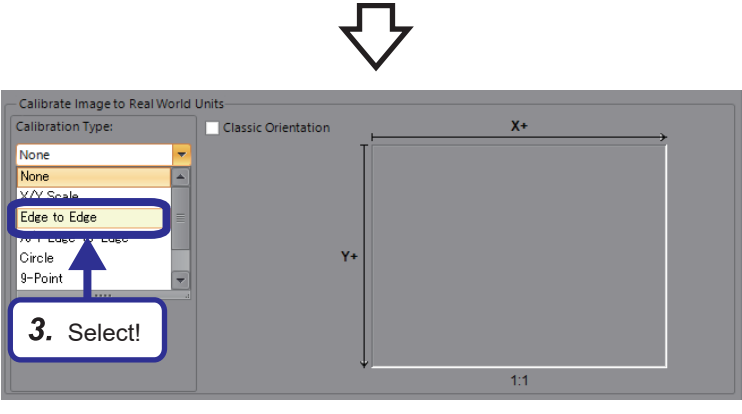

 $2.$  Click!

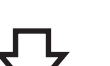

Pixel Value @ (677,462) = 255

- *4.* Check the unit and enter 45 for "Dimension".
- *5.* Click the [Select Edges] button.

**6.** Click **Q** (magnification) on the job display toolbar to magnify the image, and select the edges to be used for calibration.

### $Point$

 $Point<sup>0</sup>$ 

- Smart features are displayed in light blue on the edges and circles detected by EasyBuilder. Clicking one of the features changes its color to magenta.
- If the edges used for calibration are not detected as smart features, the region in which an arbitrary edge is to be detected can be arranged by clearing the "Smart Features" checkbox.
- *7.* Select one of the edges detected by a smart feature and then select the other edge to confirm.

The color of edges that have been selected and entered changes to green.

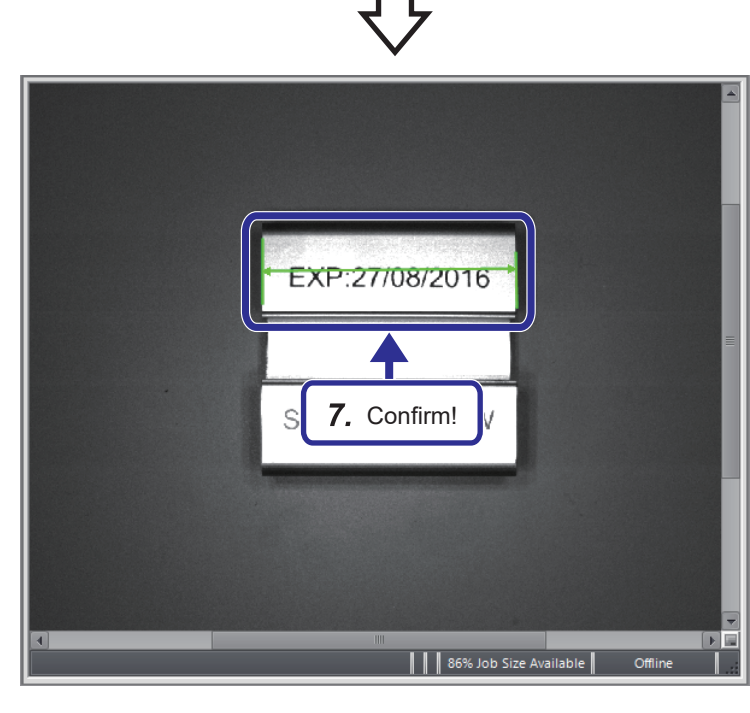

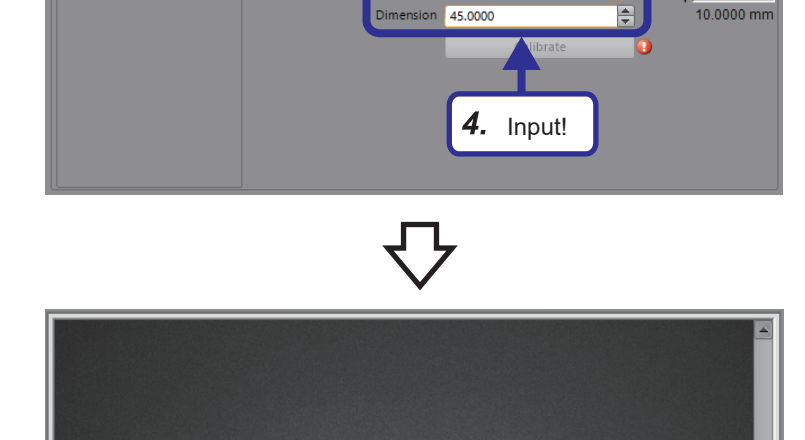

Select Edges

Calibrate Image to Real Wor Calibration Type

Edge to Edge

6. Select!  $\blacktriangleright$   $\blacktriangleright$   $\$ 

**SN:B806MD43W** 

| | 86% Job Size Available

5. Click!

Millimeters

**Units** 

*8.* Click the [Calibrate] button.

- *9.* When calibration is completed, an image like the one shown on the left appears. If measurement is performed with the distance measurement tool ( $E$  Page 58 [Measurement tool \(distance\)](#page-59-0)), the measurement results are displayed in actual units.
- Units: Millimeters  $\overline{\phantom{a}}$ Dimension 45.0000 F Calibrate Click!8. 凸  $X^+$

Select Edges

Classic Orientation

.<br>Calibrate Image to Real World Units-

 $\overline{\mathbf{r}}$ 

Calibration Type:

Edge to Edge

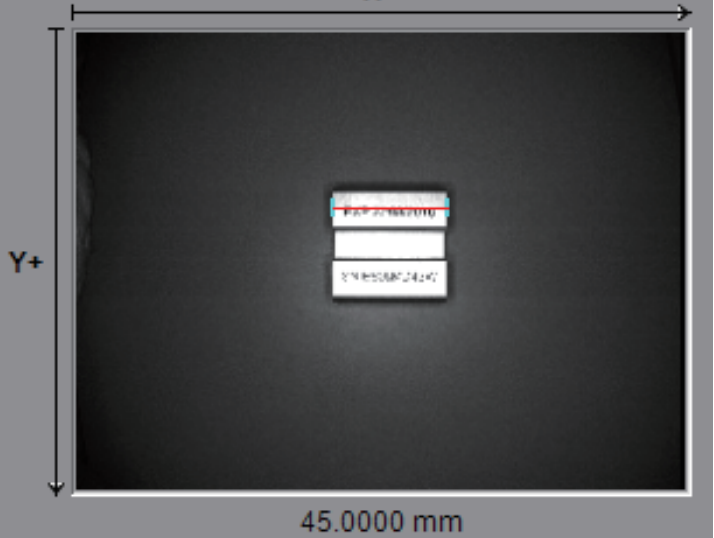

<span id="page-51-0"></span>Set the location tool pattern.

#### Operating procedure

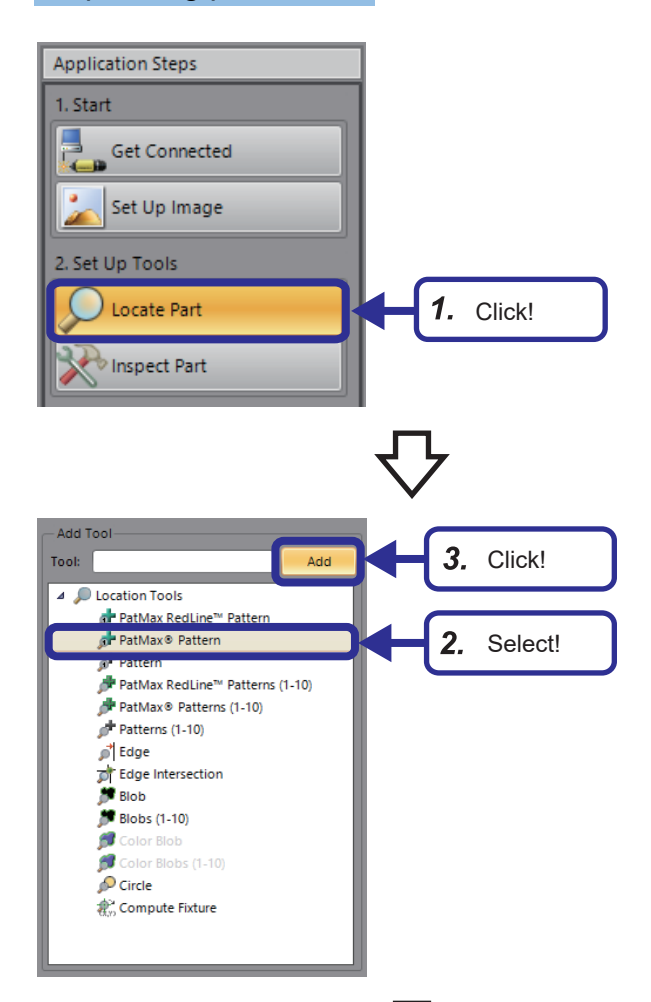

*1.* From "Application Steps", click the [Locate Part] button.

- **2.** From "Add Tool", select "PatMax<sup>®</sup> Patterns".
- *3.* Click the [Add] button.

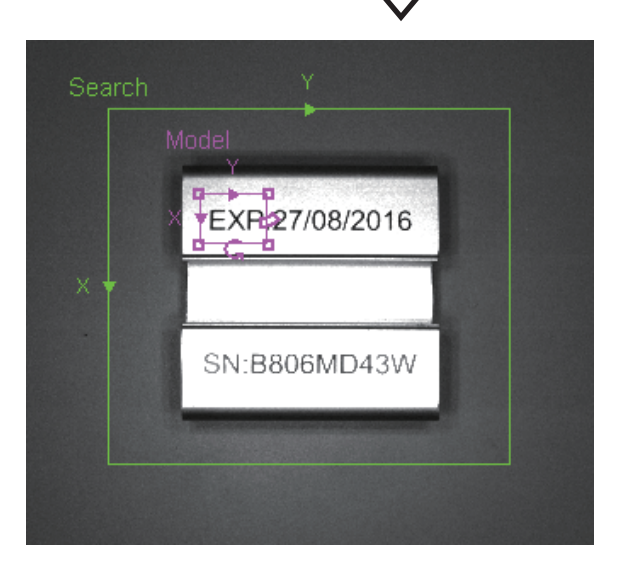

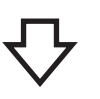

4. Click **Q** (magnification) on the job display toolbar to magnify the image, and select the model region and the search region. Set the model region to "EXP" and set the search region to a region that can accommodate the workpiece even if the orientation of the workpiece changes.

#### $Point<sup>0</sup>$

- For the model pattern, select a unique feature that always exists in the inspection target.
- When setting the model region and the search region, the shape can be selected.

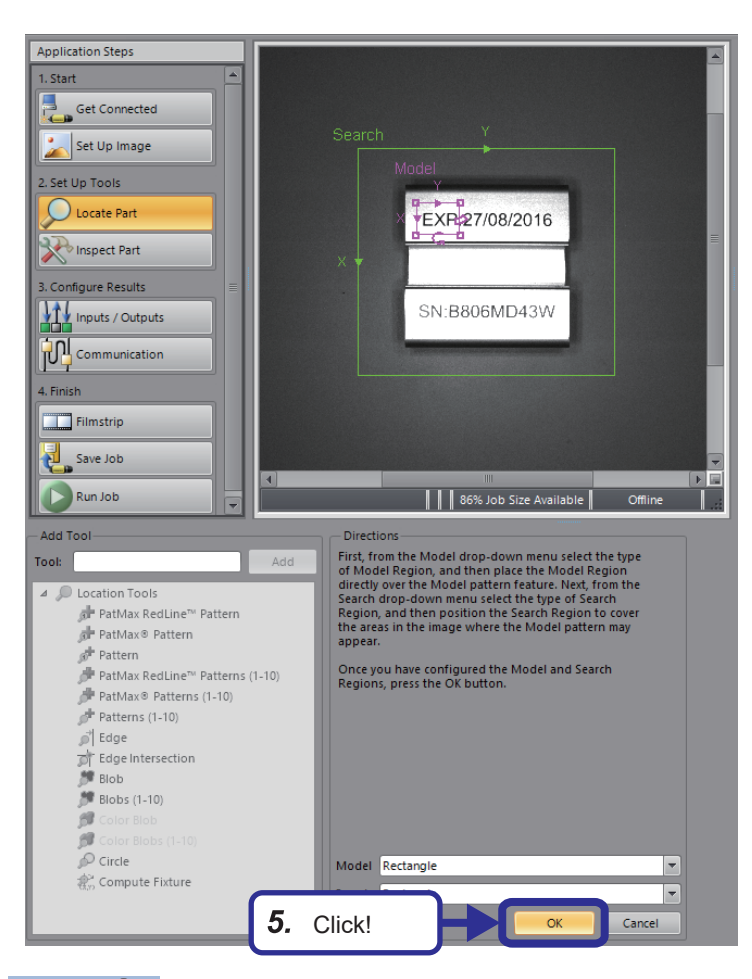

*5.* Click the [OK] button.

**4**

## $Point<sup>°</sup>$

Model region configuration tips

- Select a shape with few common changes in any lot of the inspection target.
- When the pattern of background and workpiece surface areas are erroneously registered as shapes, set a subtraction region to exclude it.
- In a model subject to detection, for example for a cylinder shaped workpiece, the orientation may be determined incorrectly.

Set the model region so that the proportion of the special region becomes larger within the registered model.

For details on region settings, refer to the following.

**F** [Page 33 Region configuration](#page-34-0)

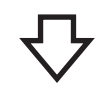

#### [General] tab

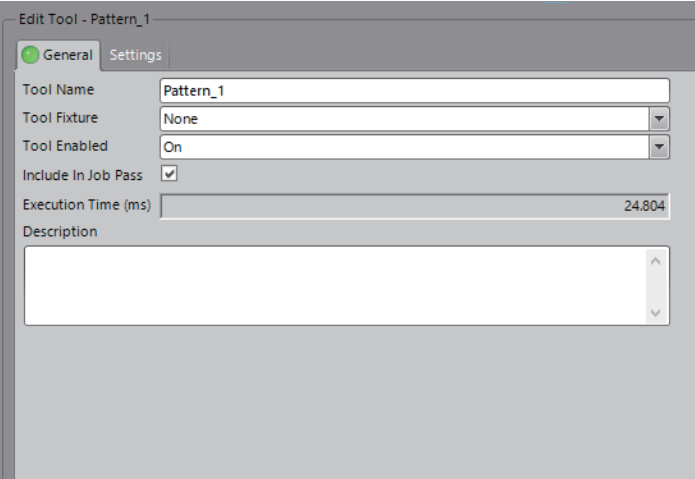

#### [Settings] tab

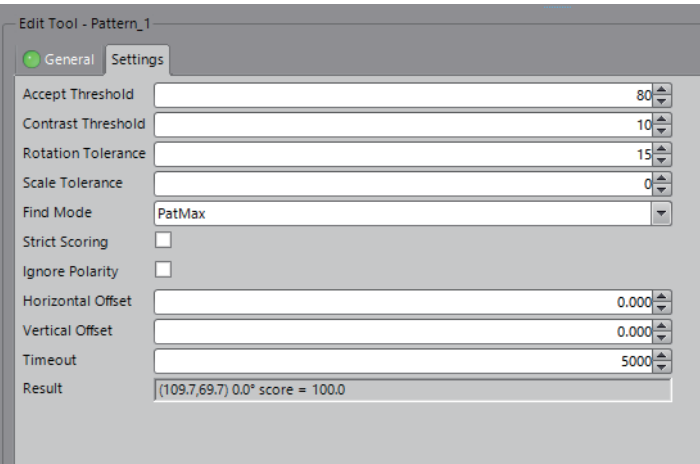

- **6.** Set the parameters as follows. [General] tab Tool Name: Pattern\_1 Tool Fixture: None Include In Job Pass: Selected [Settings] tab Accept Threshold: 80 Contrast Threshold: 10 Rotation Tolerance: 15 Scale Tolerance: 0 Find Mode: PatMax Strict Scoring: Not selected Ignore Polarity: Not selected Horizontal Offset: 0.000 Vertical Offset: 0.000 Timeout: 5000
	- **F** [Page 31 Overview of the tool setting pane](#page-32-0)

For the settings of each tab, refer to the

following.

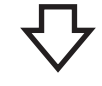

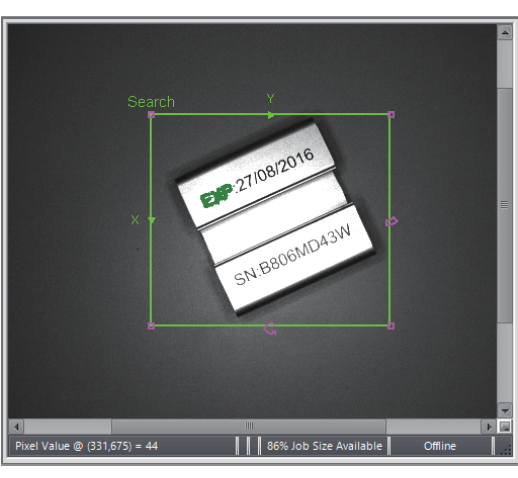

*7.* Set the workpiece "SN:B806MD43W" diagonally and click  $\left|\bigoplus\right|$  (Repeating trigger). The model pattern is recognized according to the set PatMax pattern. Move the workpiece and check if the model pattern is recognized.

[PASS]

Palette Help Results I/O TestRun™ Links  $\boxed{\cdot}$   $\bullet$   $\mathbb{R}$ Result Type  $(106.7, 74.3) - 24.6^{\circ}$  score = 100.0 PatMay® Pattern **Ref** Pattern 1  $\bullet$ Rate: 80.5% (1746/2168)<br>Time: 71.7ms

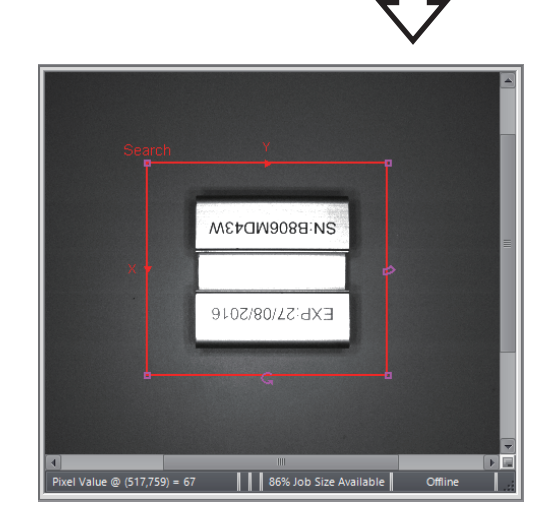

#### [FAIL]

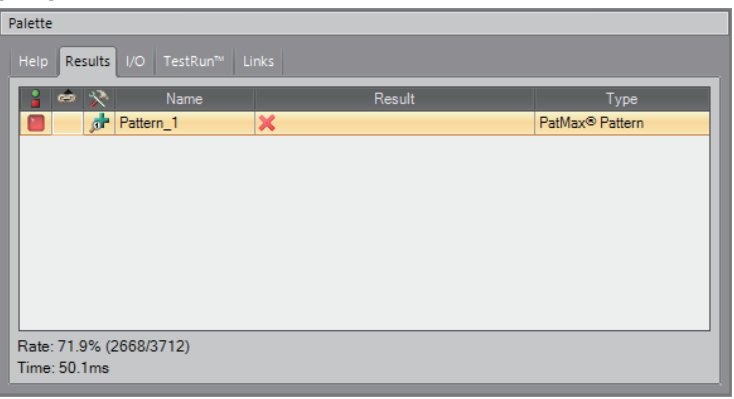

- *8.* The location result is displayed on the [Results] tab of the palette.
	- If the pattern is recognized, the result is PASS.

*9.* If the orientation of the workpiece "SN:B806MD43W" is reversed, the pattern will not be recognized because it exceeds the allowable rotation value set in the parameters of the PatMax pattern.

**10.** The location result is displayed on the [Results] tab of the palette. If the pattern is not recognized, the result is FAIL.

## **4.4 Configuring Inspection Tools**

Set the presence/absence tool and the measurement tools.

## **Presence/absence tool (brightness)**

#### Operating procedure

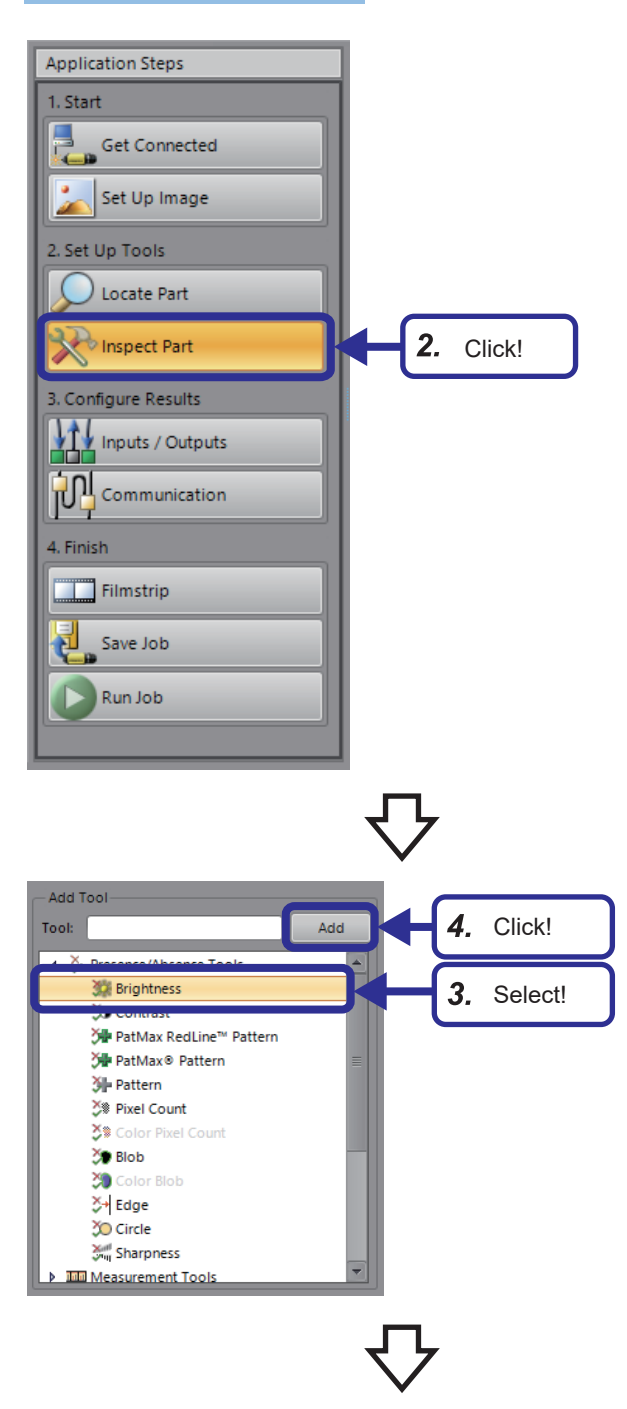

- *1.* Set the workpiece "SN:B806MD43W" and click the [Live Video] button to check the image to be captured. Click the [Live Video] button again to capture the image.
- *2.* From "Application Steps", click the [Inspect Part] button.

- *3.* From "Add Tool", select [Presence/Absence Tools]  $\Leftrightarrow$  [Brightness].
- *4.* Click the [Add] button.

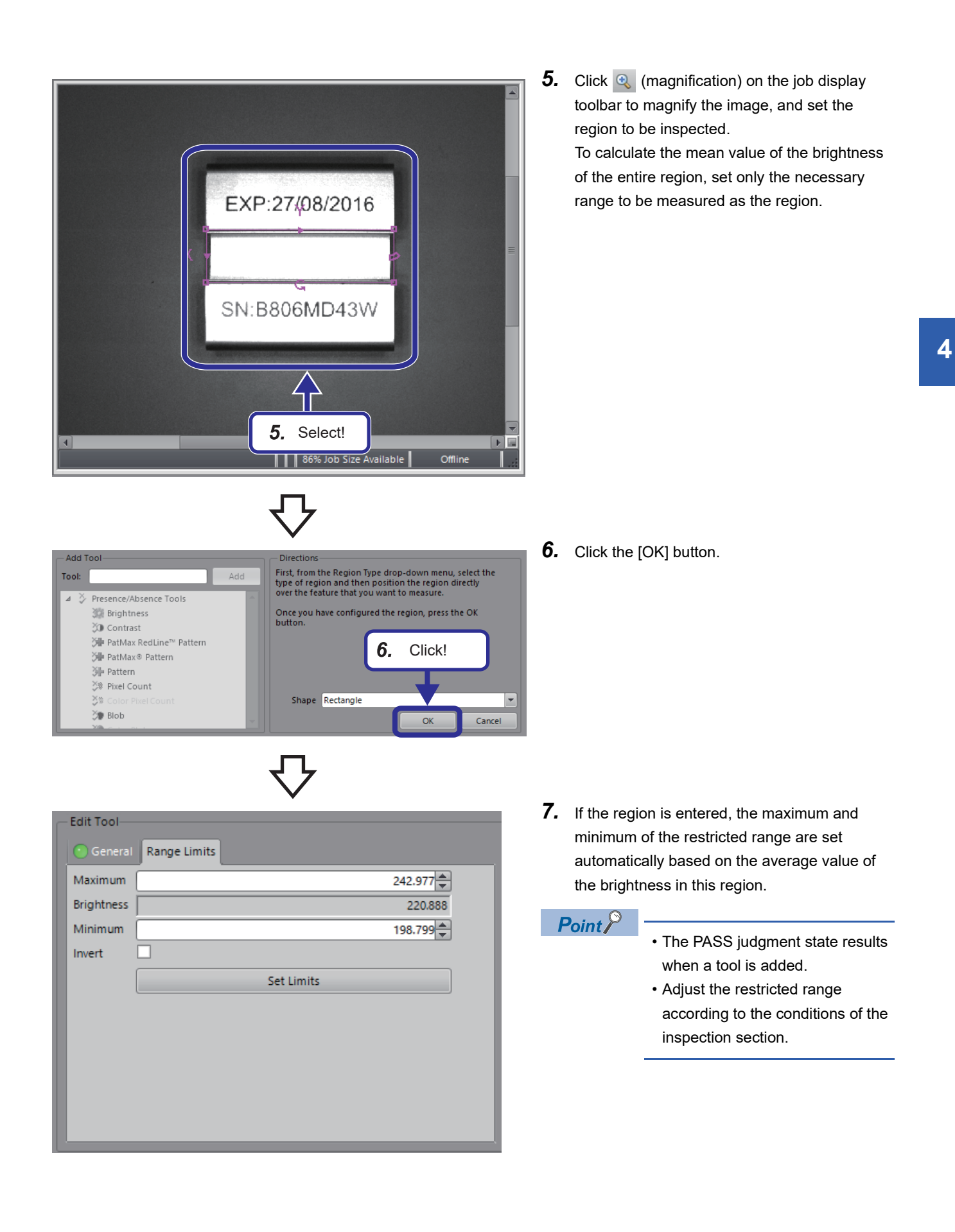

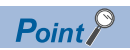

Tool fixtures of a location tool added ahead of time will be automatically set for all the other location tools and inspection tools added subsequently.

When multiple location tools are being used, set tool fixtures so that intended fixtures are followed.

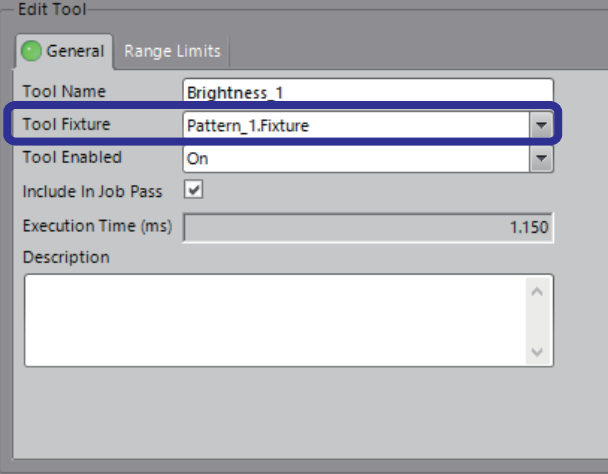

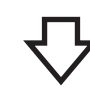

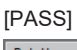

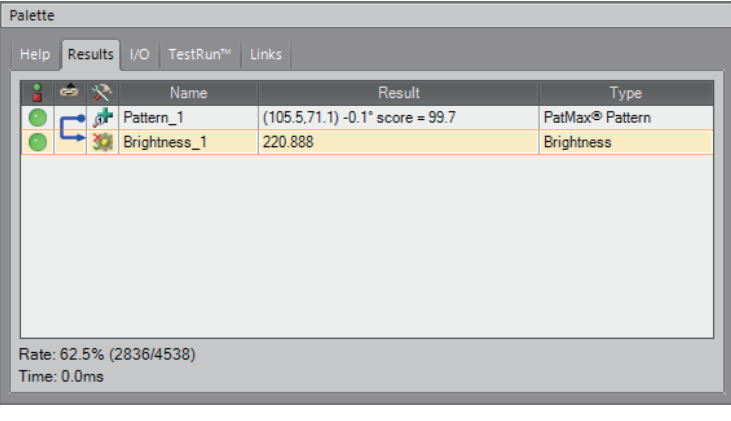

*8.* The inspection result indicating PASS is displayed on the [Results] tab of the palette.

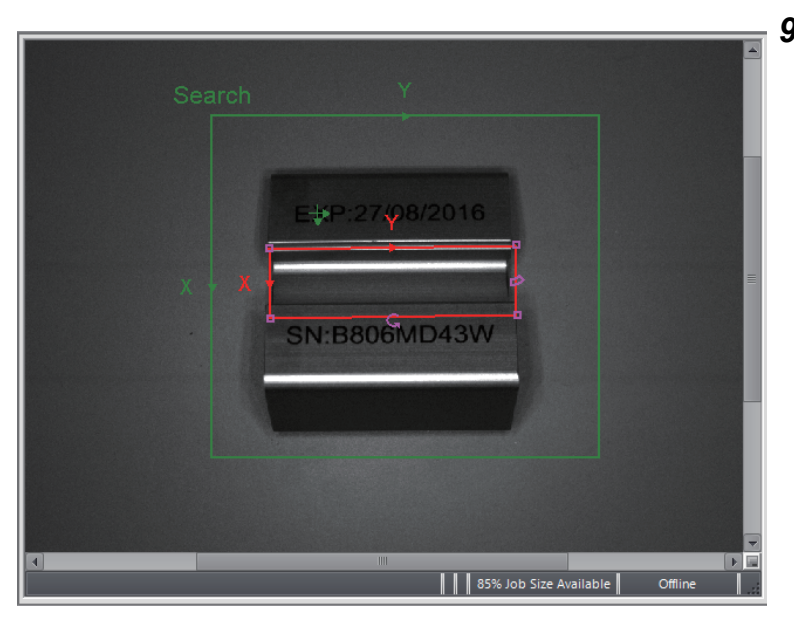

*9.* Set the workpiece "SN:B806MD43W" tilted over and click  $\left| \right\rangle$  (Repeating trigger). Move the workpiece and check the brightness result.

- **4**
- *10.*If the brightness value in the region is lower than the maximum/minimum value of the restricted range, a FAIL occurs. The inspection result indicating FAIL is displayed on the [Results] tab of the palette.

#### [FAIL]

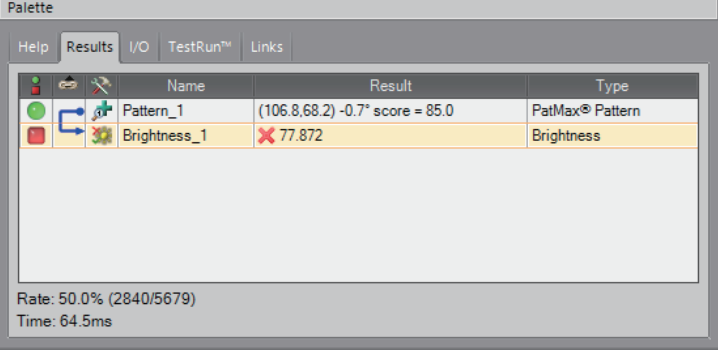

## <span id="page-59-0"></span>**Measurement tool (distance)**

The width of the "SN:B806MD43W" workpiece to be used differs from that of " *SN:B806ME 43W* ".

Therefore, the difference can be checked by the inspection result of the measurement tool (distance).

# SN:B806MD43W SN:B806ME 43W EXP:27/08/2016 About 45mm SN:B806MD43W

#### Operating procedure

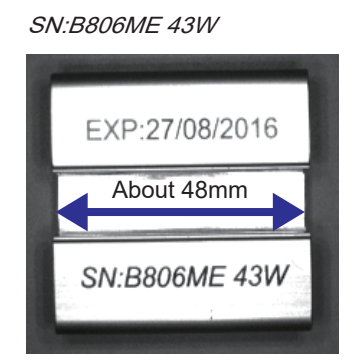

- *1.* Set the workpiece "SN:B806MD43W" straight and click the [Live Video] button to check the image to be captured. Click the [Live Video] button again to capture the image.
- *2.* From "Application Steps", click the [Inspect Part] button.
- **Application Steps** 1. Start Get Connected Set Up Image 2. Set Up Tools O Locate Part Inspect Part 2. Click! 3. Configure Results **If I** Inputs / Outputs **TOM** Communication 4. Finish Filmstrip Save Job Run Job 4. Select! Tool: → Presence/Absence Tools 3. Click!  $\leftrightarrow$  Distance Blob Area Blob Areas (1-10) g.  $\mathcal{P}$ Blob Areas (1.10) Circle Diameter Circle Concentricity Measure Radius Min/Max Points # Counting Tools  $\mathbf b$ 6d Identification Tools
- *3.* From "Add Tool", select [Measurement Tools]  $\Rightarrow$  [Distance].
- *4.* Click the [Add] button.

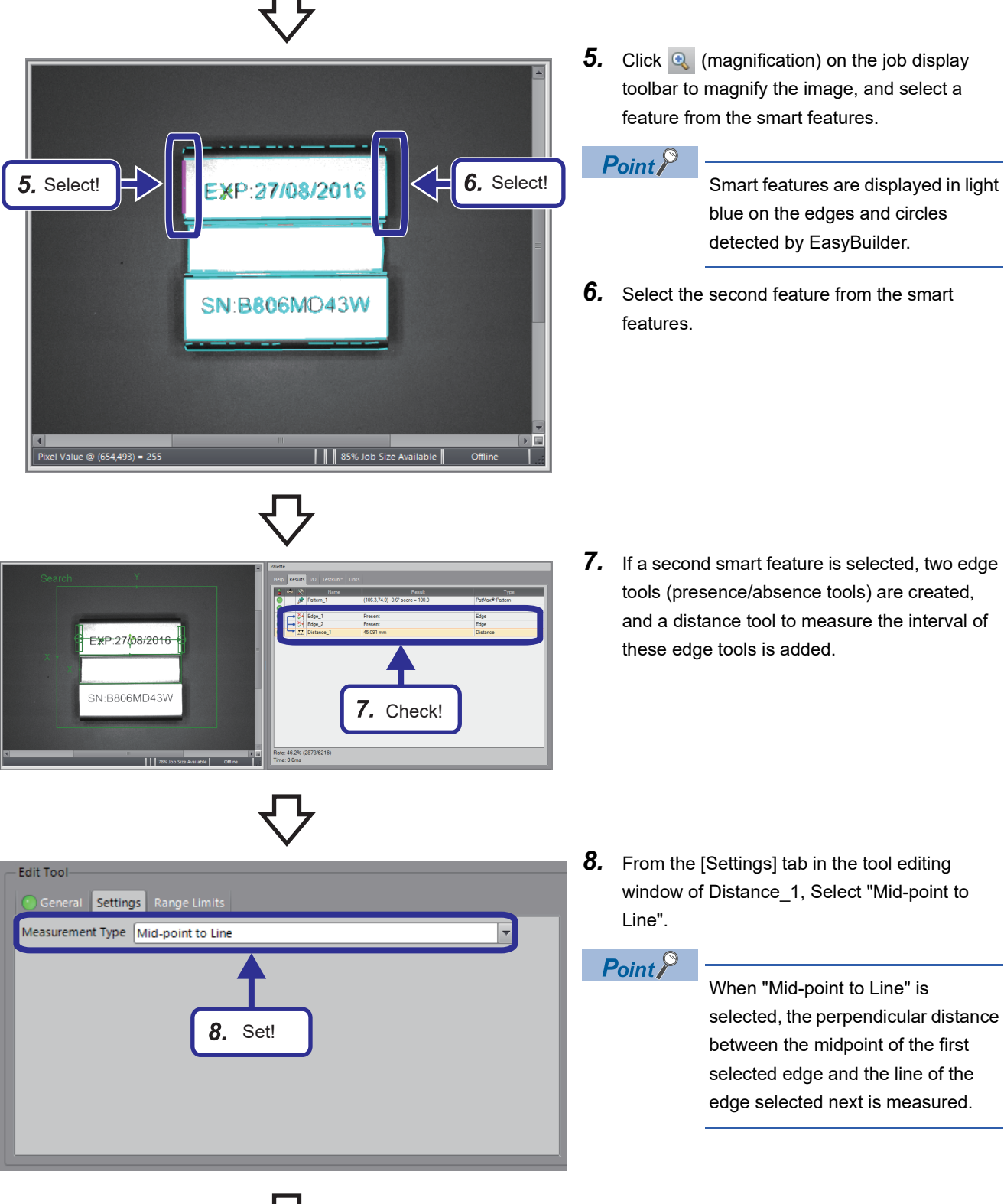

**4**

4 TRAINING 1 CONFIGURING In-Sight Explorer 4.4 Configuring Inspection Tools **59**

*9.* From the [Range Limits] tab, set the range in which the inspection would result in PASS.

 $Point<sup>9</sup>$ 

 $47.346 -$ 

42.837

45.107

When the calibration is performed, the results and range limits are displayed in units determined by calibration.

*10.* The inspection result indicating PASS is displayed on the [Results] tab of the palette.

11. Set the workpiece " SN:B806ME 43W" and click  $\bigcirc$  (Repeating trigger). Move the workpiece and when the position is confirmed, click the Repeating trigger again.

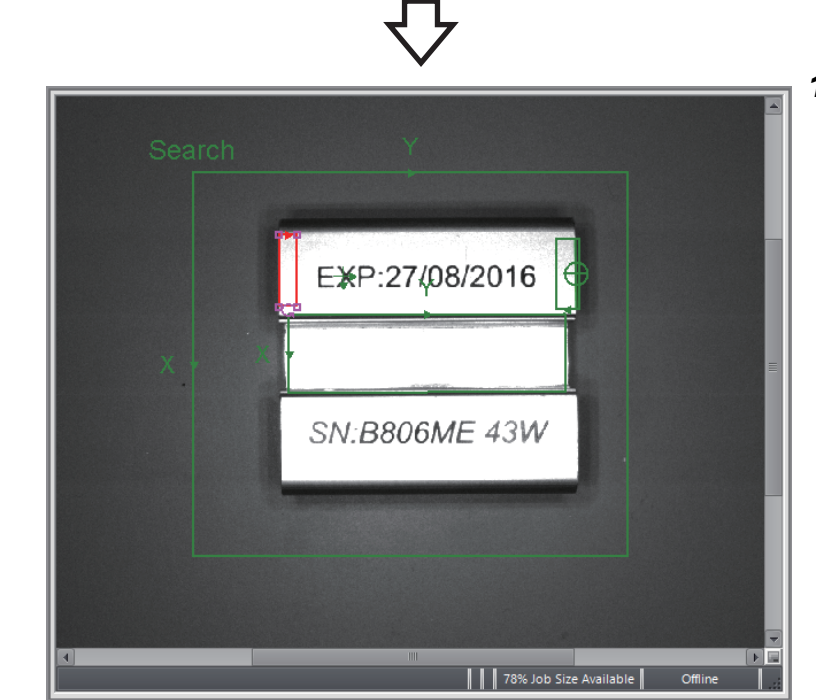

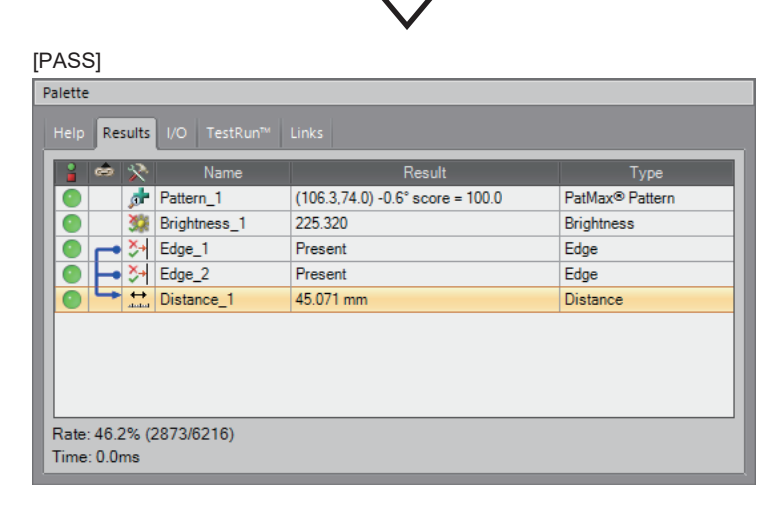

9. Set!

Set Limits

Edit Tool

Maximum

Minimum

Inver

Distance (mm)

General Settings Range Limits

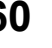

**12.** Widen! <del>kP:27ພີ8/2016</del> SN:B806ME 43W Pixel Value @  $(455,671) = 60$ 1 78% Job Size Available | Offline

> Typ PatMax<sup>®</sup> Pattern

**Brightness** 

Edge

 $E = 1$ 

Distance

Palett

Results | I/O | Test

p<sup>t</sup> Pattern\_1

**33 Brightness\_1** 

Edge\_2

Helge\_1

**Diets** 

Rate: 33.8% (2873/8498)<br>Time: 65.1ms

*12.* Since the inspection region of the edge tool is not detected because it is off the edge, expand the inspection region.

**4**

- 13. The width of the " SN:B806ME 43W" workpiece is larger than that of "SN:B806MD43W" and exceeds the range for inspection PASS set on the [Range Limits] tab, resulting in FAIL. The FAIL inspection result is displayed on the [Results] tab of the palette.
- In-Sight Explorer admin [VS70M-802 Edit View Image Sensor Syste File New Job...  $Ctrl + N$ Open Job...  $Ctrl + O$ Save Job  $Ctrl + S$ 14. Click!Save Job As.  $F12$ Ctrl+Shift+O Open Image... Save Image As... Ctrl+Shift+S

 $(109.672.4) - 0.5^{\circ}$  score = 100.0

232.781

Present

Present

**X** 48.202 mm

**14.** From the menu, click [File]  $\Rightarrow$  [Save Job As] and save the job to vision sensor with the following name. File name: 1School\_Vision.job The saved job is used in " $F \cong P$  Page 95 [TRAINING 2 COMMUNICATIONS BETWEEN](#page-96-0)  A PROGRAMMABLE CONTROLLER AND [VISION SENSOR](#page-96-0)".

## **4.5 Training 1**

Provide training 1 with the following procedure.

- *1.* Create a new job from the In-Sight Explorer menu.
- *2.* In [Set Up Image] in "Application Steps", capture the side of the "SN:B806MD43W" workpiece, and then perform edge calibration.
- *3.* In [Locate Part] in "Application Steps", set the pattern region.
- *4.* In [Inspect Part] in "Application Steps", add the edge for the presence/absence tool and the distance for the measurement tool.
- *5.* Check the results of the presence/absence tool and measurement tool.

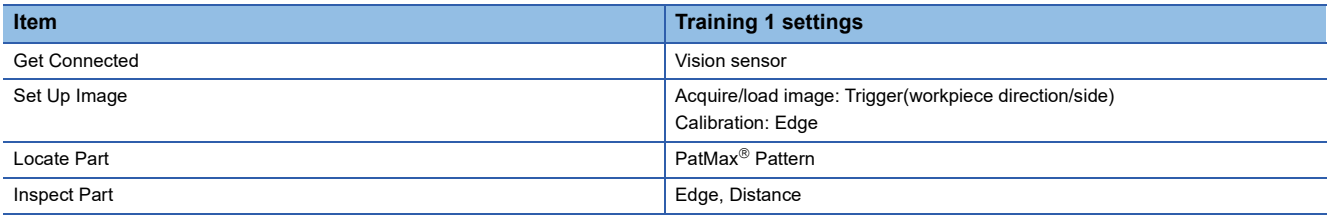

#### **Workpiece differences**

The "SN:B806MD43W" workpiece to be used and " *SN:B806ME 43W* " differ in the following items.

- Presence/absence of edge
- Thickness of workpiece

Therefore, the difference can be checked by the inspection results of the presence/absence tool (edge) and the measurement tool (distance).

#### SN:B806MD43W SN:B806ME 43W

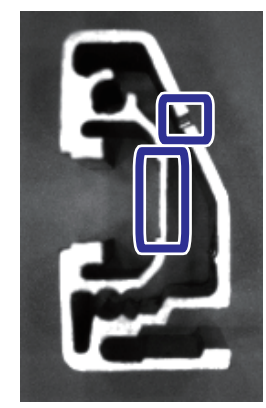

## **Configuring In-Sight Explorer**

#### **Create a new job**

This section describes how to create a new job.

#### **Operating procedure**

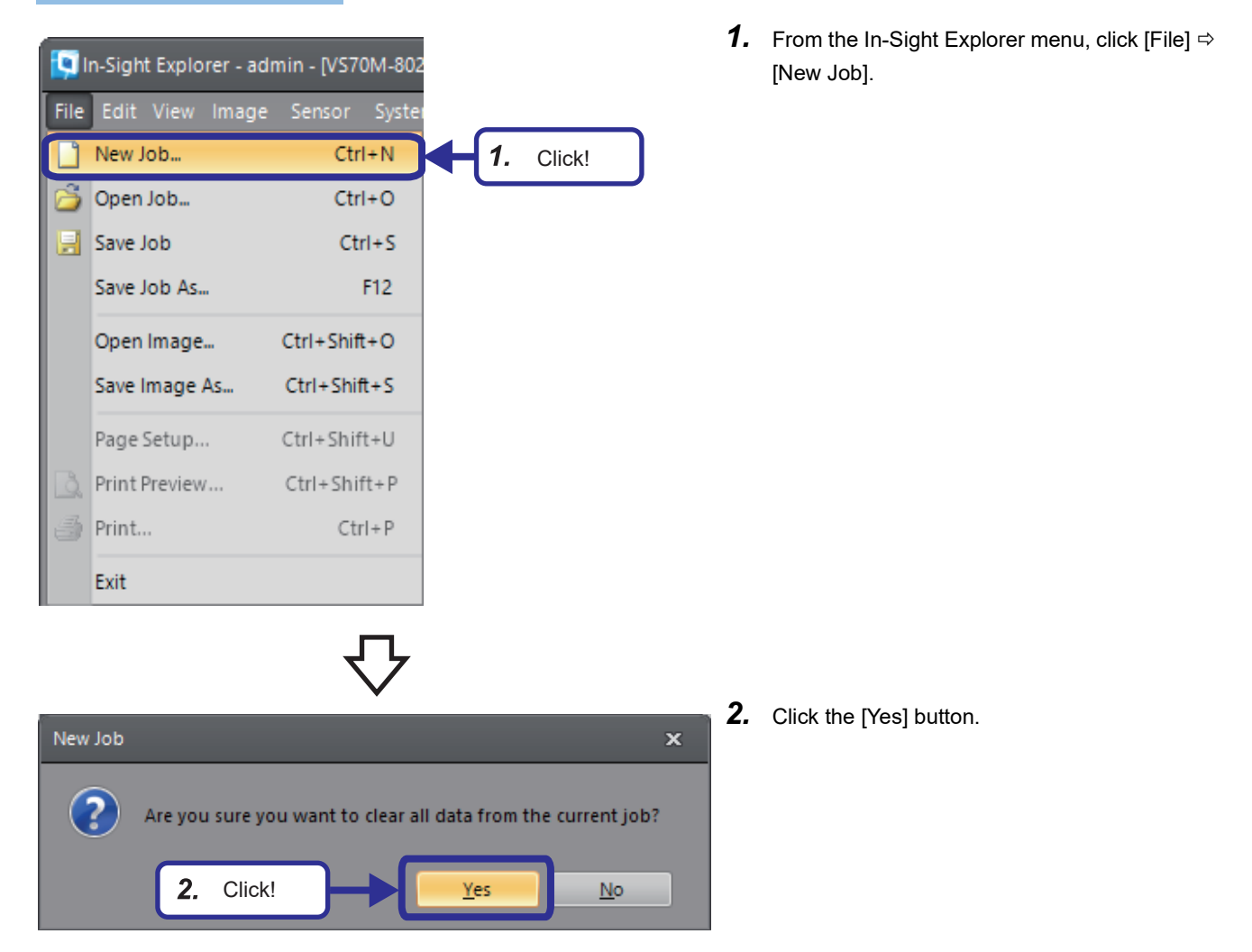

#### **Importing an image**

2. Set Up Tools

Locate Part

With the same operation as "  $\equiv$  [Page 45 Set Up Image](#page-46-0)", capture the side of the "SN:B806MD43W" workpiece.

Click!

#### Operating procedure **Application Steps** 1. Start 튼 Get Connected  $\mathbf{1}$ Set Up Image

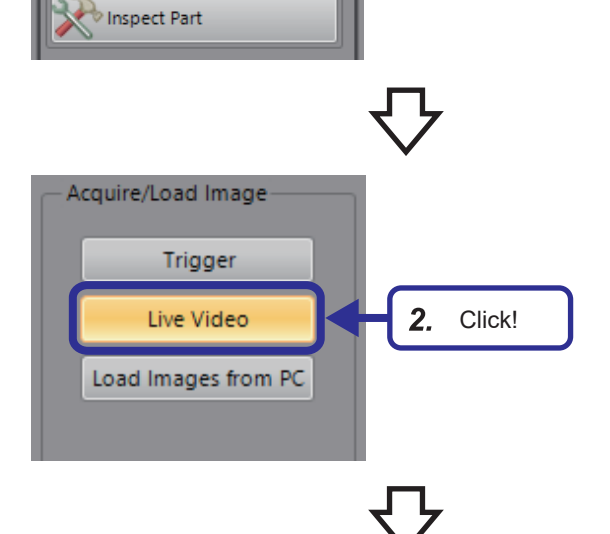

*1.* From "Application Steps", click the [Set Up Image] button.

*2.* From "Application Steps", click the [Live Video] button to check the image to be captured.

**3.** Click the [Live Video] button again to capture the image.

#### **Calibration**

With the same operation as "  $\equiv$  [Page 47 Calibration](#page-48-0)", set edge calibration for the captured image.

#### Operating procedure

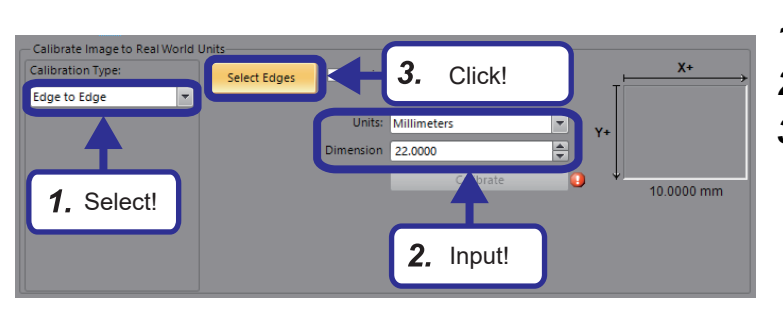

- *1.* For Calibration Type, select "Edge to Edge".
- *2.* Check the unit and enter 22 for "Dimension".
- *3.* Click the [Select Edges] button.

- 4. Select! 4. Select! | | | 88% Job Size Available | Offline
- 4. Click **Q** (magnification) on the job display toolbar to magnify the image, and select the edges to be used for calibration.

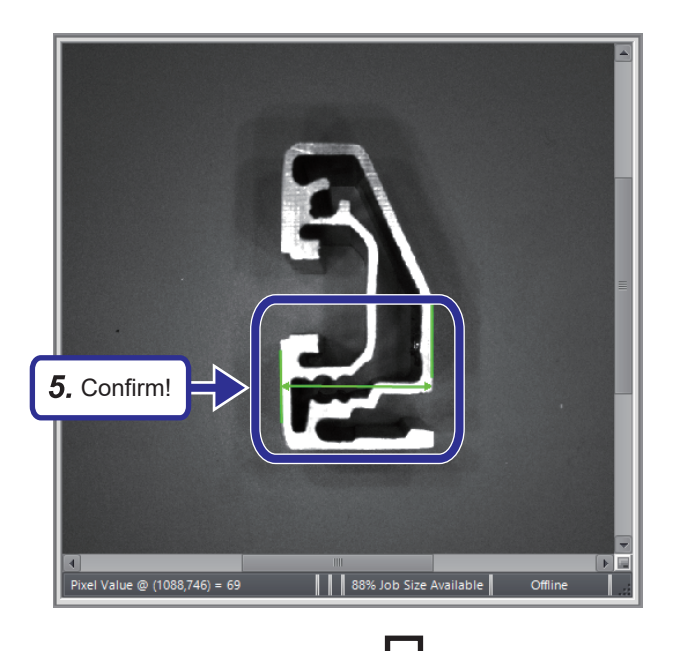

*5.* Select one of the edges detected by a smart feature and then select the other edge to confirm.

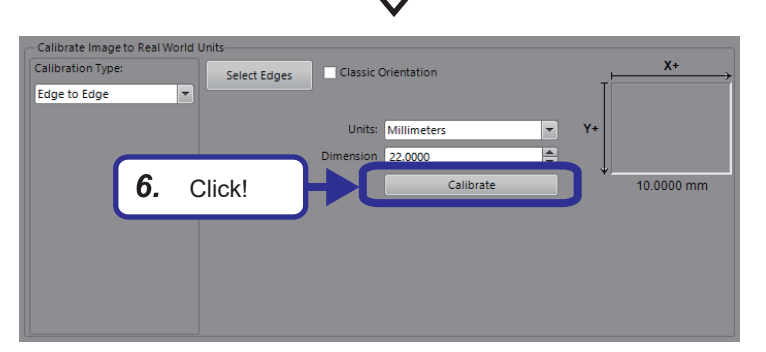

**6.** Click the [Calibrate] button.

#### **Configuring location tools**

With the same operation as "  $\equiv$  [Page 50 Configuring Location Tools"](#page-51-0), set the pattern for the captured image.

#### Operating procedure

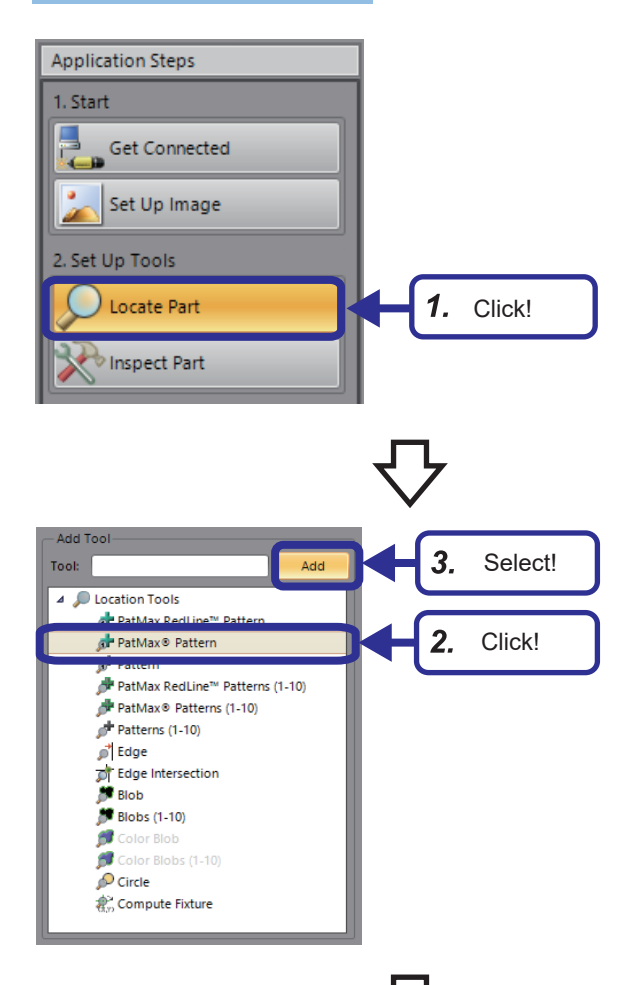

*1.* From Application Steps, click the [Locate Part] button.

- **2.** From "Add Tool", select "PatMax<sup>®</sup> Pattern".
- *3.* Click the [Add] button.

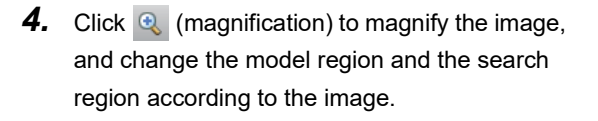

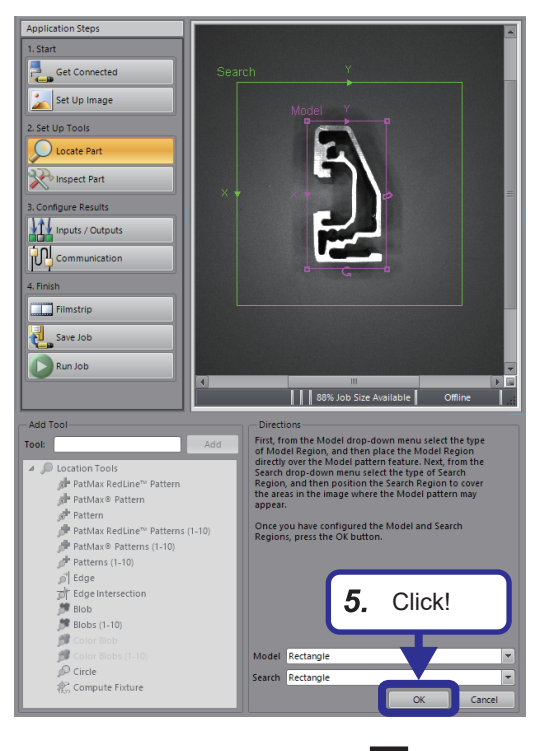

#### [General] tab

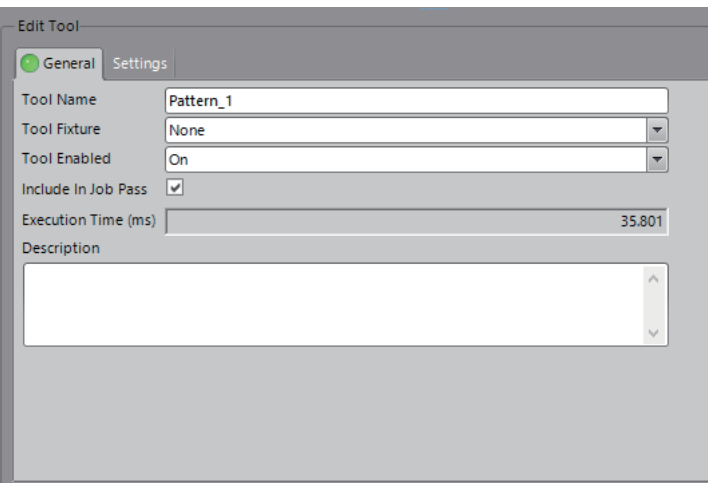

#### [Settings] tab

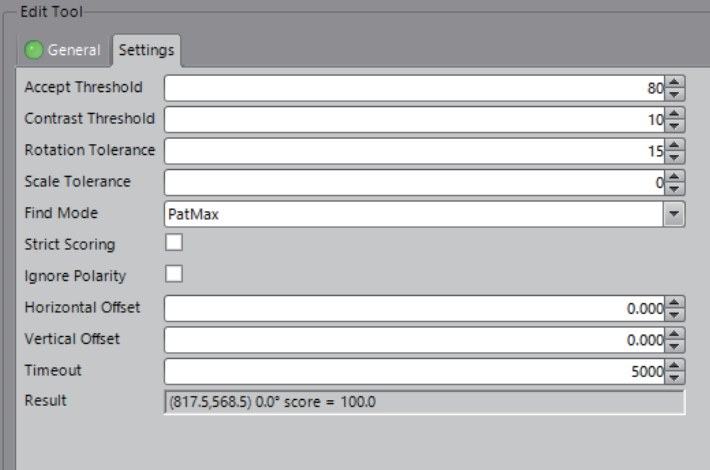

*5.* Click the [OK] button.

**6.** Set the parameters as follows. [General] tab Tool Name: Pattern\_1 Tool Fixture: None Tool Enabled: ON Include In Job Pass: Selected [Settings] tab Accept Threshold: 80 Contrast Threshold: 10 Rotation Tolerance: 15 Scale Tolerance: 0 Find Mode: PatMax Strict Scoring: Not selected Ignore Polarity: Not selected Horizontal Offset: 0.000 Vertical Offset: 0.000 Timeout: 5000

#### **Configuring inspection tools**

Set the edge for the presence/absence tool and the distance for the measurement tool.

#### ■**Presence/absence tool (edge)**

#### Operating procedure

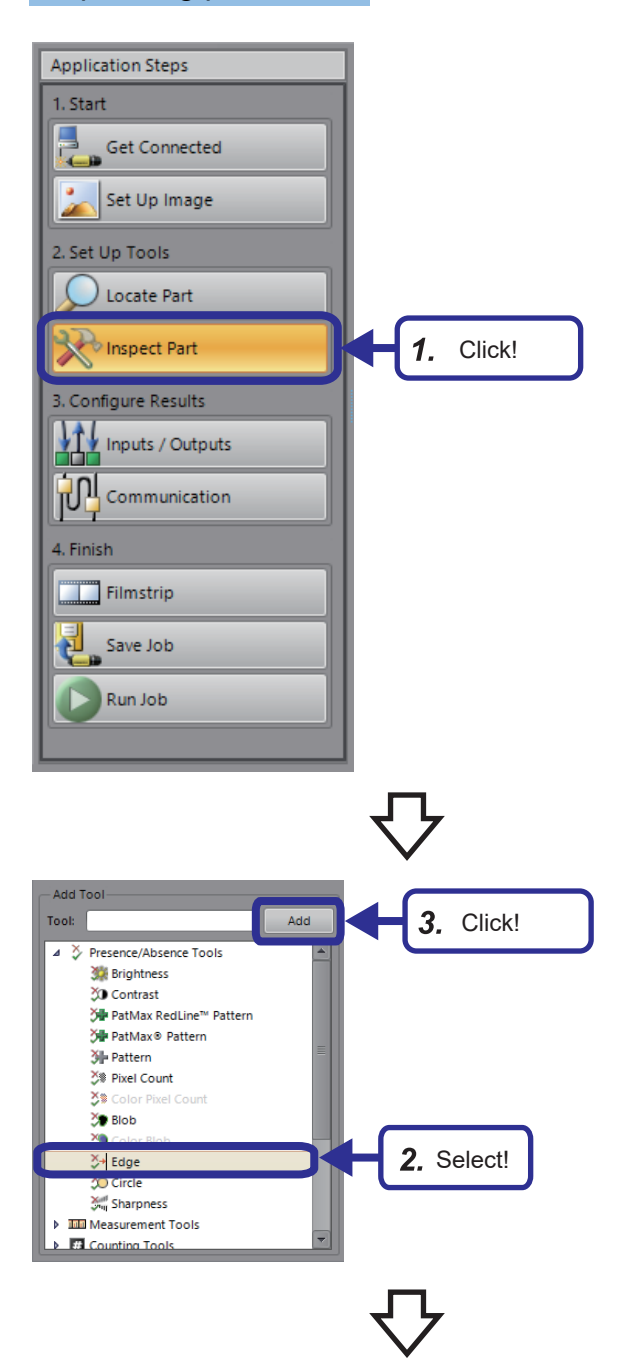

*1.* From "Application Steps", click the [Inspect Part] button.

**4**

- *2.* From "Add Tool", select [Presence/Absence Tools]  $\Leftrightarrow$  [Edge].
- *3.* Click the [Add] button.

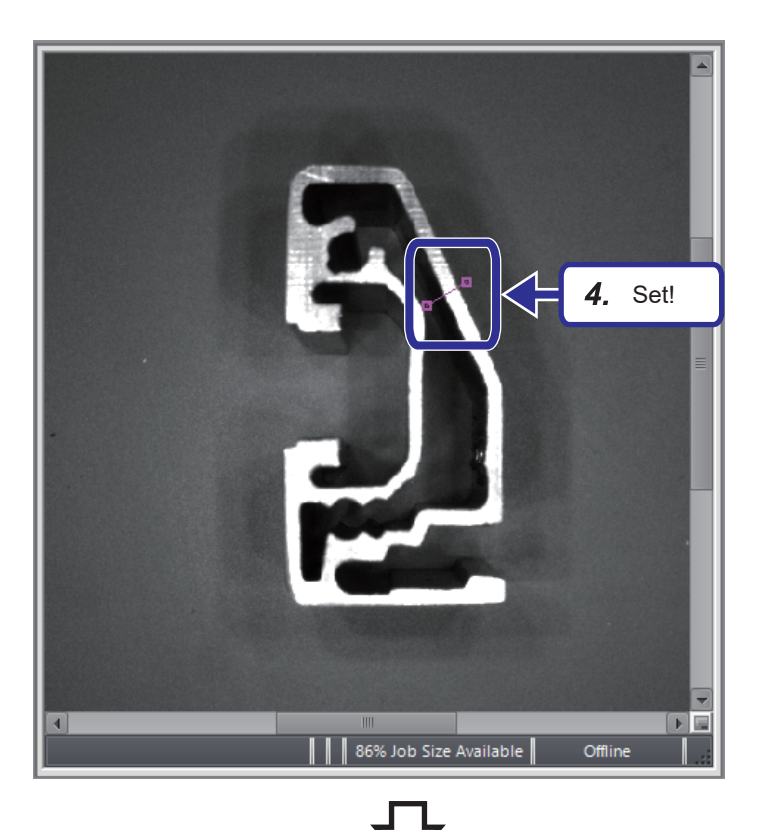

4. Click  $\bigcirc$  (magnification) on the job display toolbar to magnify the image, and set the straight line as shown in the image on the left.

*5.* Click the [OK] button.

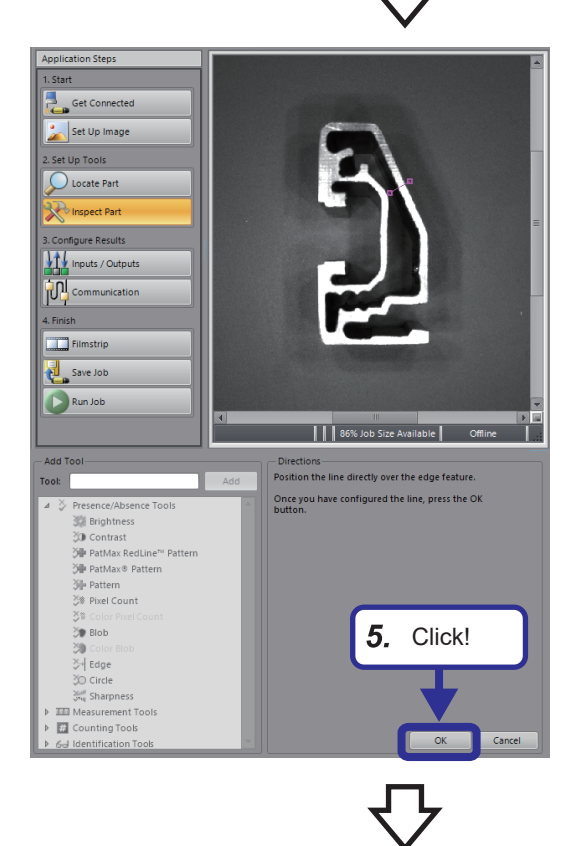

**70** 4 TRAINING 1 CONFIGURING In-Sight Explorer 4.5 Training 1
#### [General] tab

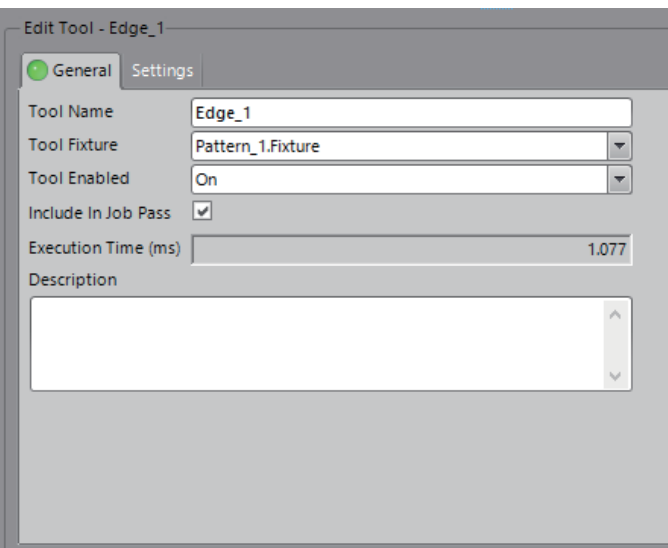

**6.** Set the parameters as follows. [General] tab Tool Name: Edge\_1 Tool Fixture: Pattern\_1.Fixture Tool Enabled: ON Include In Job Pass: Selected [Settings] tab Edge Contrast: 25 Edge Transition: Both Edge Width: 3 Find By: Best Score Angle Range: 10 Invert: Selected

### $Point$

If no edge is found, the result is FAIL, but if the "Invert" check box is selected, the result is PASS.

#### [Settings] tab

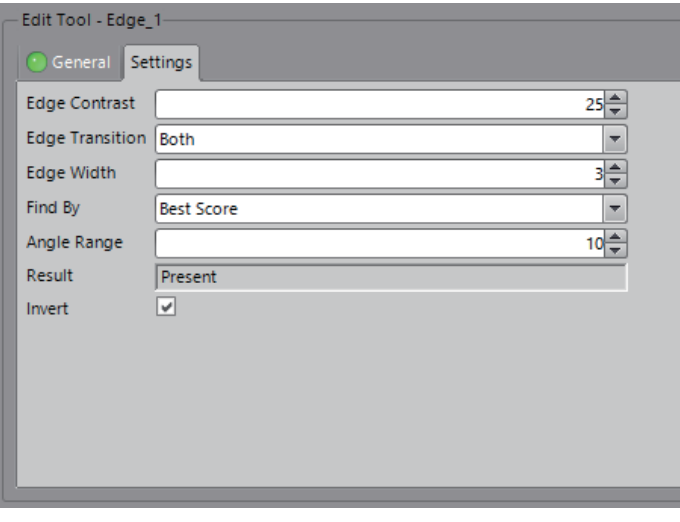

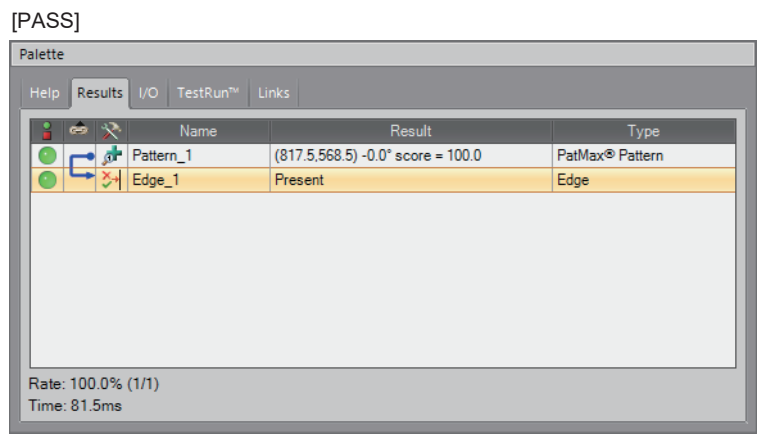

*7.* The inspection result indicating PASS is displayed on the [Results] tab of the palette.

#### ■**Measurement tool (distance)**

### Operating procedure

#### **Application Steps** 1. Start Get Connected F ۰<br>م Set Up Image 2. Set Up Tools Locate Part Inspect Part  $1.$ Click! 3. Configure Results Inputs / Outputs Communication 4. Finish Filmstrip 툍 Save Job Run Job  $3<sub>l</sub>$ Click! Tool: ▶ ≫ Presence/Absence Tools <mark>bli</mark> Measurement Tor 2. Select!  $\overline{C}$ . Distance  $\rightarrow$  Angle Blob Area<br>
Blob Area<br>
Blob Areas (1-10) Color Blob Color Blob Areas (1-10) Circle Diameter Circle Concentricity Measure Radius Min/Max Points  $\triangleright$   $\frac{1}{12}$  Counting Tools → 63 Identification Tools<br>→ 63 Identification Tools<br>→ 63 Geometry Tools

*1.* From "Application Steps", click the [Inspect Part] button.

- *2.* From "Add Tool", select [Measurement Tools]  $\Rightarrow$  [Distance].
- *3.* Click the [Add] button.

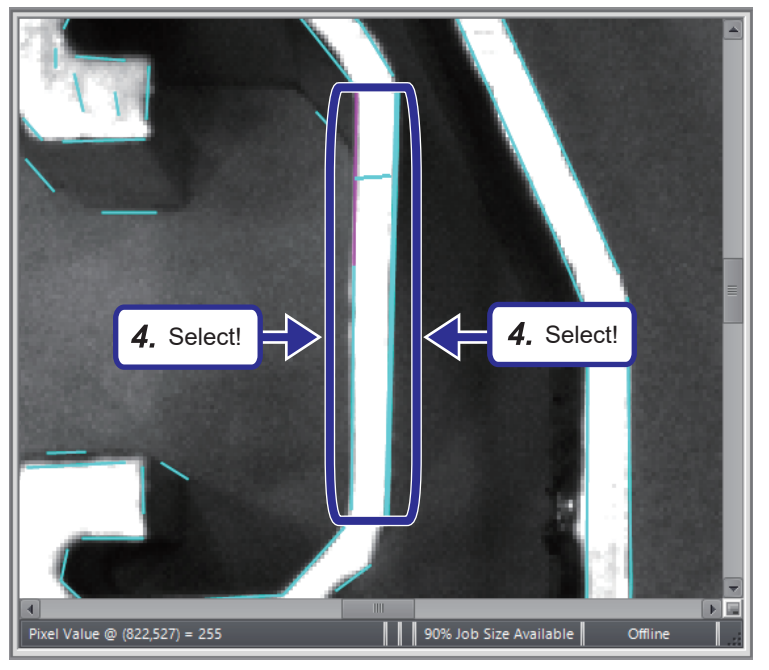

4. Click  $\bigcirc$  (magnification) on the job display toolbar to magnify the image, and select the left and right edges from the smart features.

**4**

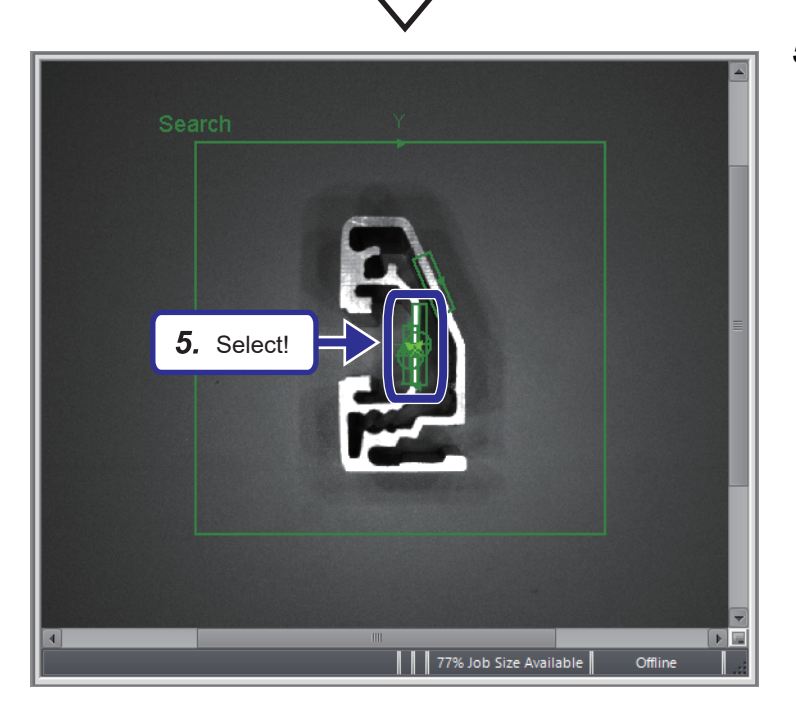

*5.* If a second smart feature is selected, two edge tools (presence/absence tools) are created, and a distance tool to measure the interval of these edge tools is added.

4 TRAINING 1 CONFIGURING In-Sight Explorer -Sight Explorer<br>4.5 Training 1 **73** 

**6.** From the [Settings] tab in the tool editing window of Distance\_1, Select "Mid-point to Line".

*7.* From the [Range Limits] tab, set the range in which the inspection would result in PASS.

*8.* The inspection result indicating PASS is displayed on the [Results] tab of the palette.

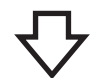

6. Select!

P

 $\overline{\phantom{0}}$ 

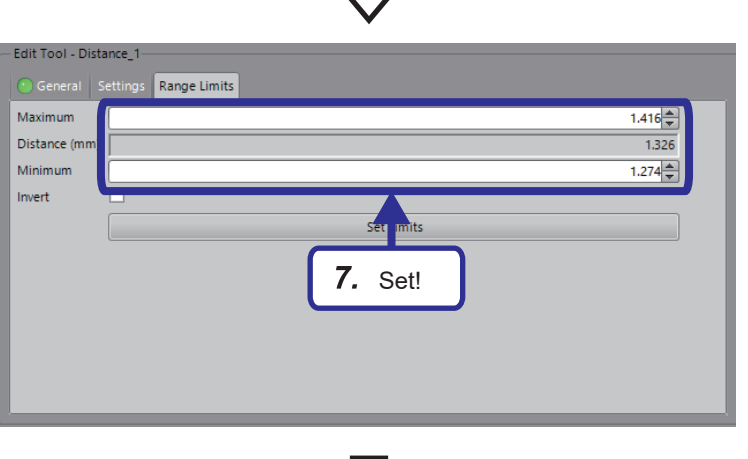

#### [PASS]È.

Edit Tool - Distance\_1 General Settings

Measurement Typ

Mid-point to Line

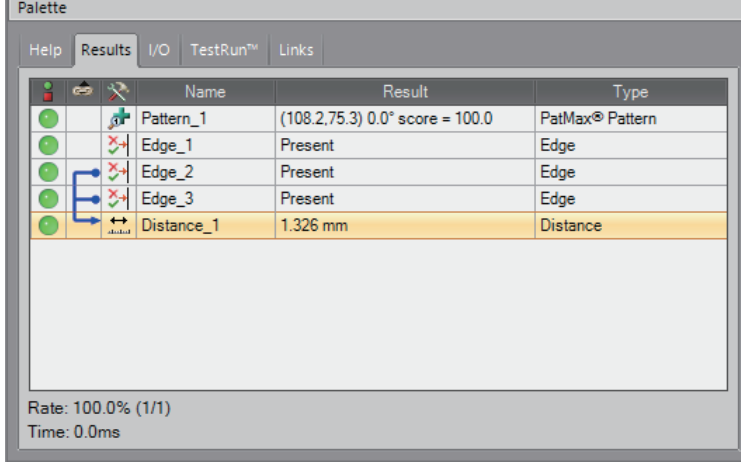

## **Result verification**

Check the result after the configuration is completed.

#### **Inspection results**

Check the judgment results of the set tools.

#### Operating procedure

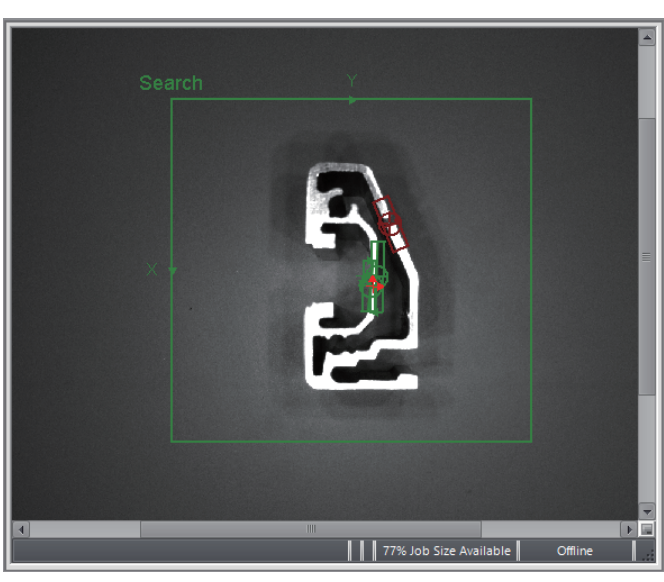

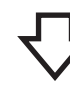

#### [FAIL]

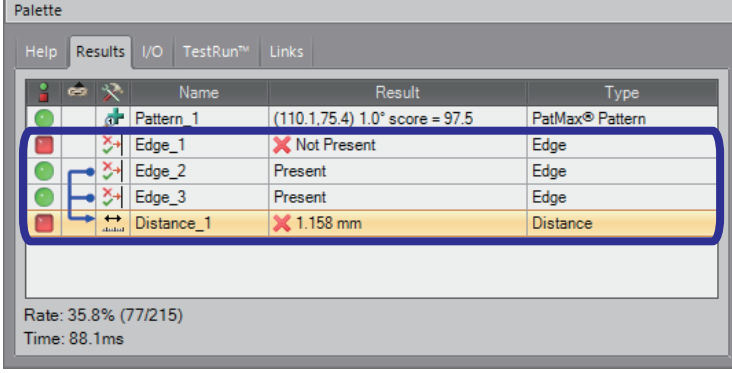

- **1.** Click  $\bigcirc$  (Repeating trigger) on the job display toolbar.
- **2.** Set the side of the " SN:B806ME 43W" workpiece.

*3.* The FAIL inspection result is displayed in the palette.

> For the " SN:B806ME 43W" workpiece, the judgment result is FAIL because an edge is detected on the straight line for which the presence/absence tool (edge) was set. Moreover, even within the range for which the distance for the measurement tool was set, the judgment result is FAIL because the distance is short.

# **4.6 Training 2**

Provide training 2 with the following procedure.

- *1.* Create a new job from the In-Sight Explorer menu.
- *2.* In [Set Up Image] in "Application Steps", capture the surface (2D code printing surface) of the "SN:B806MD43W" workpiece.
- *3.* In [Inspect Part] in "Application Steps", add the read 2D code identification tool.
- *4.* Check the results of the identification tools.

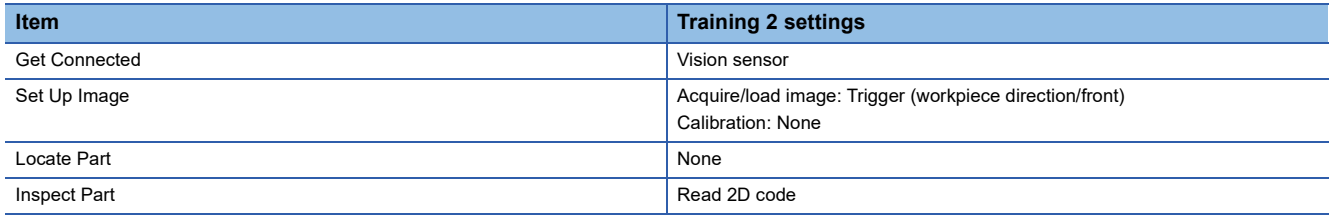

#### **Workpiece differences**

The 2D code of the "SN:B806MD43W" workpiece to be used and " *SN:B806ME 43W* " differ.

Therefore, the difference can be checked by the inspection result of the identification tool (read 2D code).

SN:B806MD43W SN:B806ME 43W

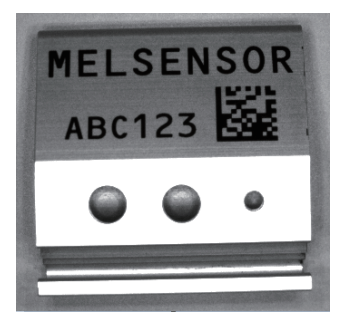

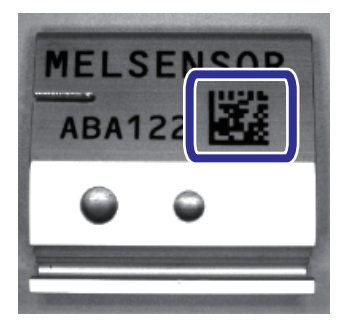

## **Configuring In-Sight Explorer**

#### **Create a new job**

With the same operation as " **F** [Page 63 Create a new job](#page-64-0)", create a new job.

#### **Importing an image**

With the same operation as " $\equiv$  [Page 45 Set Up Image](#page-46-0)", capture the surface (2D code printing surface) of the "SN:B806MD43W" workpiece.

No calibration is provided in this training.

### **Configuring inspection tools**

Set the read 2D code identification tool.

#### Operating procedure

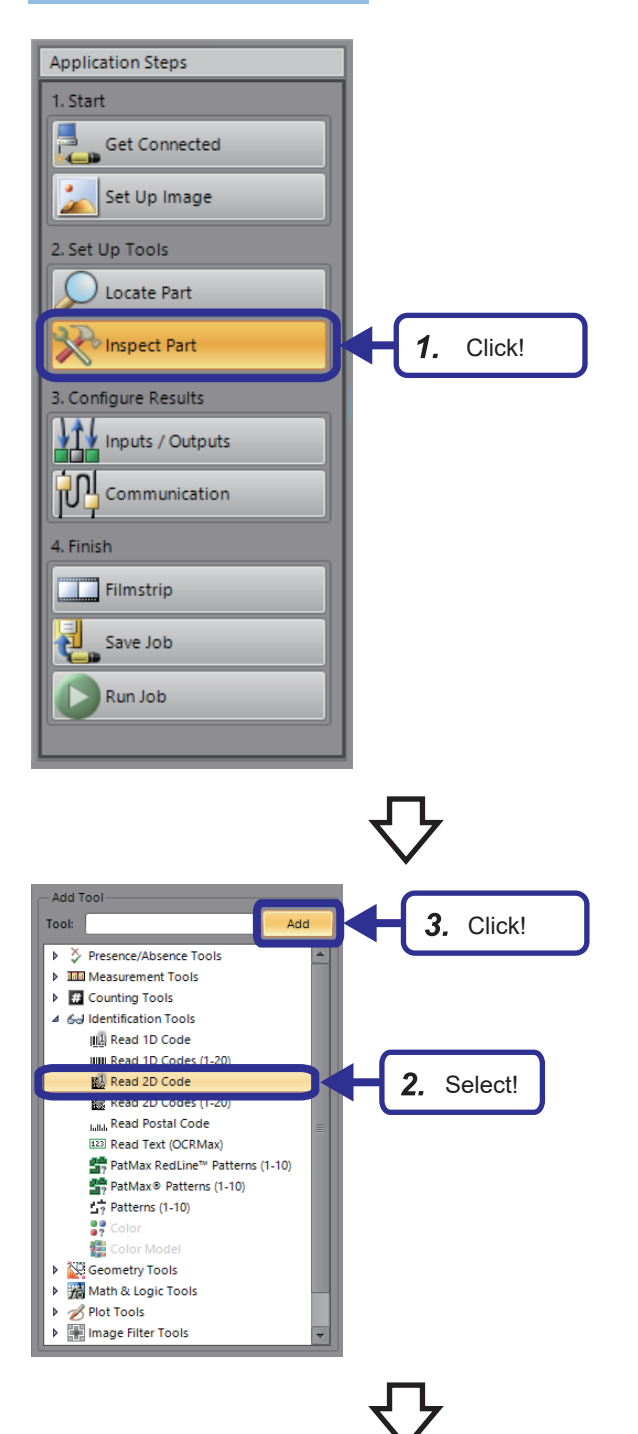

*1.* From "Application Steps", click the [Inspect Part] button.

- **2.** From "Add Tool", select [Identification Tools] ⇔ [Read 2D Code].
- *3.* Click the [Add] button.

**4**

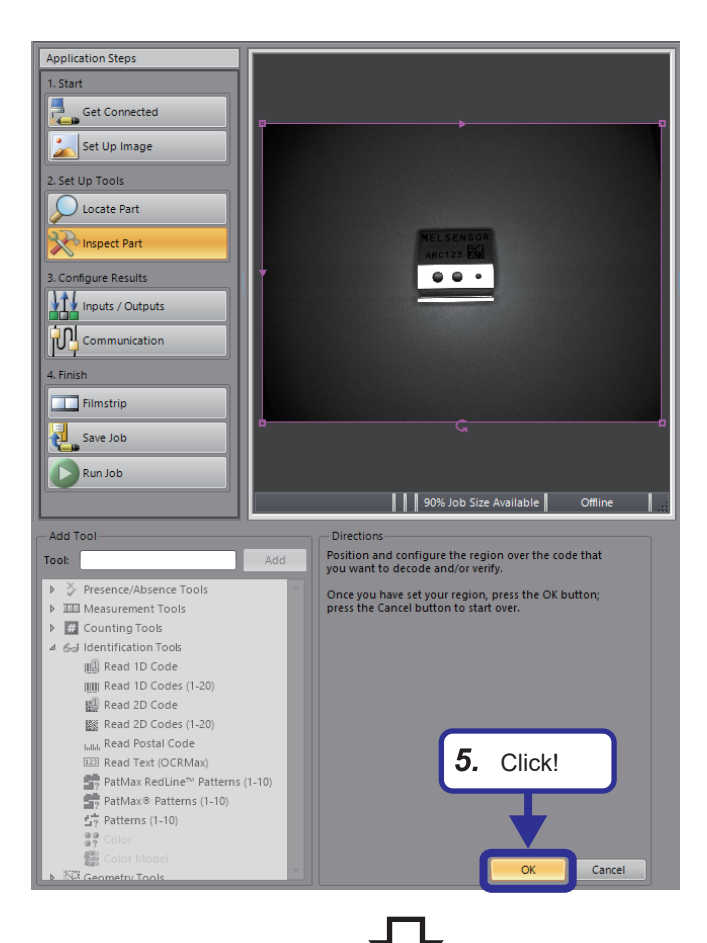

- 4. Click  $\left[\mathfrak{m}\right]$  (maximize) on the region of the job display toolbar to magnify the image, and set the inspection region.
- *5.* Click the [OK] button.

[General] tab

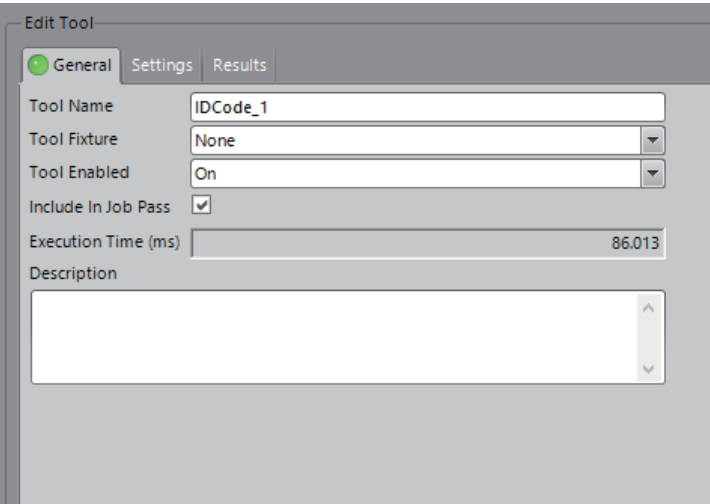

**6.** Set the parameters as follows. [General] tab Tool Name: ID Code\_1 Tool Fixture: None Tool Enabled: ON Include In Job Pass: Selected [Settings] tab Symbology Group: Data Matrix Perspective: No perspective Mode: Match String Match String: ABC123 Output Mode: Translate all non-printable ASCII characters (0-31, 127-255) Timeout: 5000

#### [Settings] tab

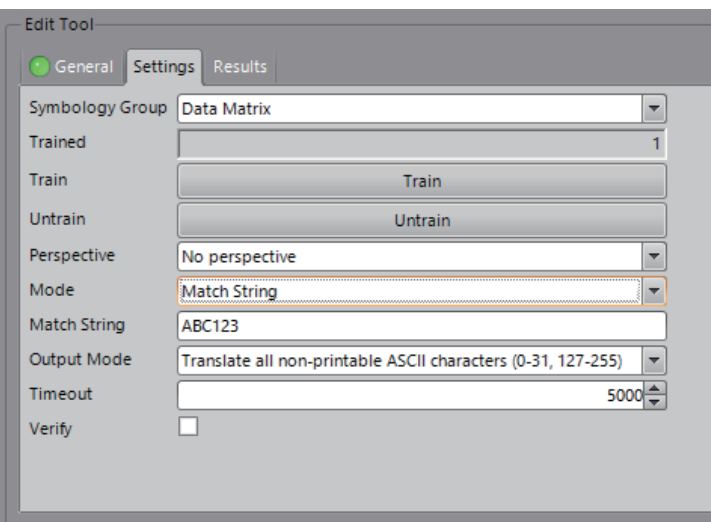

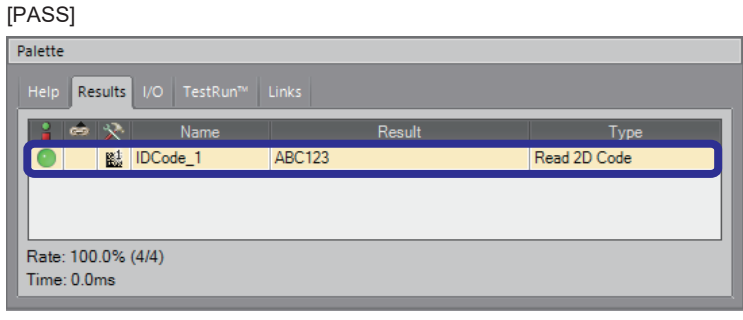

*7.* The read QR code "ABC123" is displayed in ID code\_1 on the [Results] tab of the palette, and the result is PASS.

## **Result verification**

Check the result after the configuration is completed.

#### **Inspection results**

Check the judgment results of the set tools.

#### Operating procedure

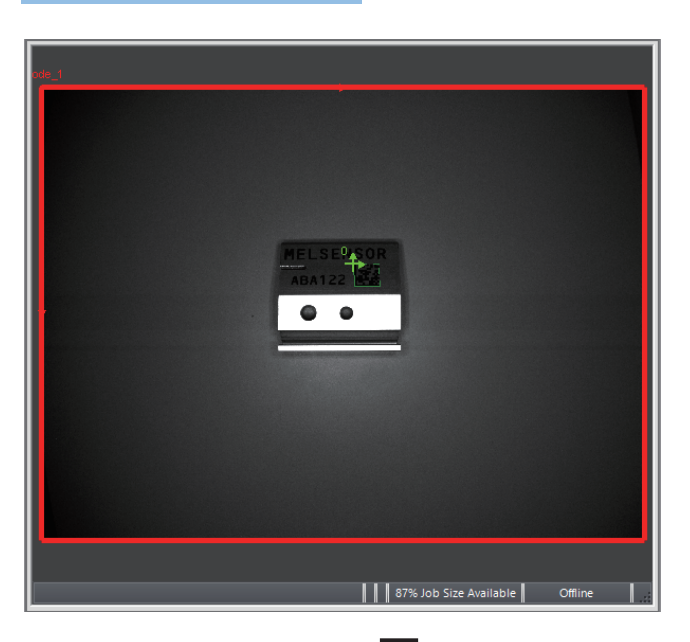

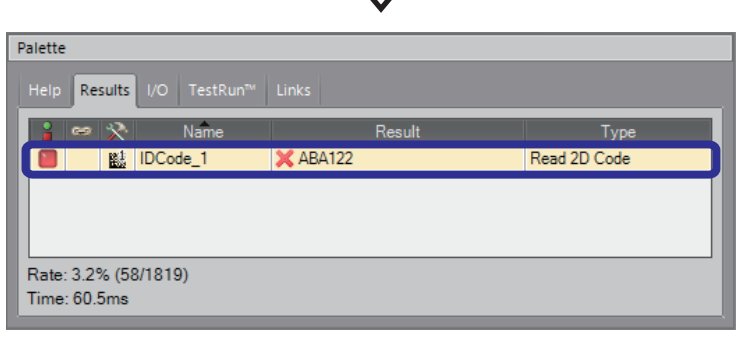

45

- 1. Click  $\bigoplus$  (Repeating trigger) on the job display toolbar.
- *2.* Set the surface (2D code printing surface) of the " *SN:B806ME 43W* " workpiece.

*3.* The read QR code "ABA122" is displayed in ID code\_1 on the [Results] tab of the palette. The result is FAIL because it does not match the match string set in the parameters.

# **4.7 Training 3**

Provide training 3 with the following procedure.

- *1.* Create a new job from the In-Sight Explorer menu.
- *2.* From the In-Sight Explorer menu, display a filmstrip.
- *3.* In [Set Up Image] in "Application Steps", load an image with perspective distortion and perform grid calibration.
- *4.* In [Set Up Image] in "Application Steps", load an image of the workpiece taken at an angle, and in [Inspect Part] in "Application Steps", add the transformation for the image filter tool.
- **5.** In [Locate Part] in "Application Steps", set the pattern region again.
- *6.* In [Inspect Part] in "Application Steps", add the brightness for the presence/absence tool, add the distance for the measurement tool, and add the logic for the operation & logic tool.
- *7.* Check if the perspective distortion of the loaded image was corrected by the image filter tool, and check the results of the operation & logic tool.

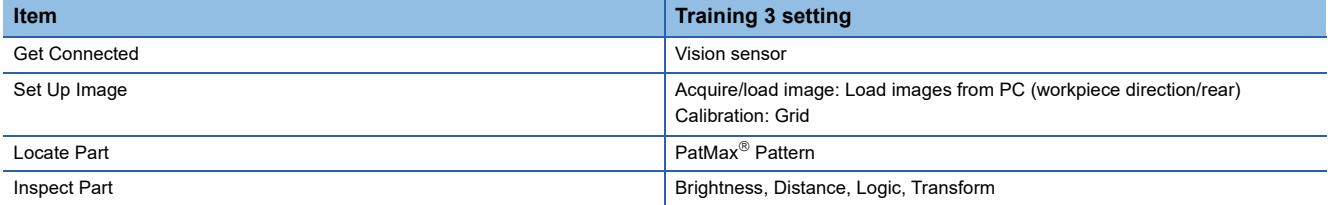

### **Configuring In-Sight Explorer**

#### **Create a new job**

With the same operation as " F [Page 63 Create a new job](#page-64-0)", create a new job.

#### **Displaying a filmstrip**

This section describes how to display a filmstrip. For details on the filmstrip, refer to the following. **[Page 39 Filmstrip](#page-40-0)** 

#### Operating procedure

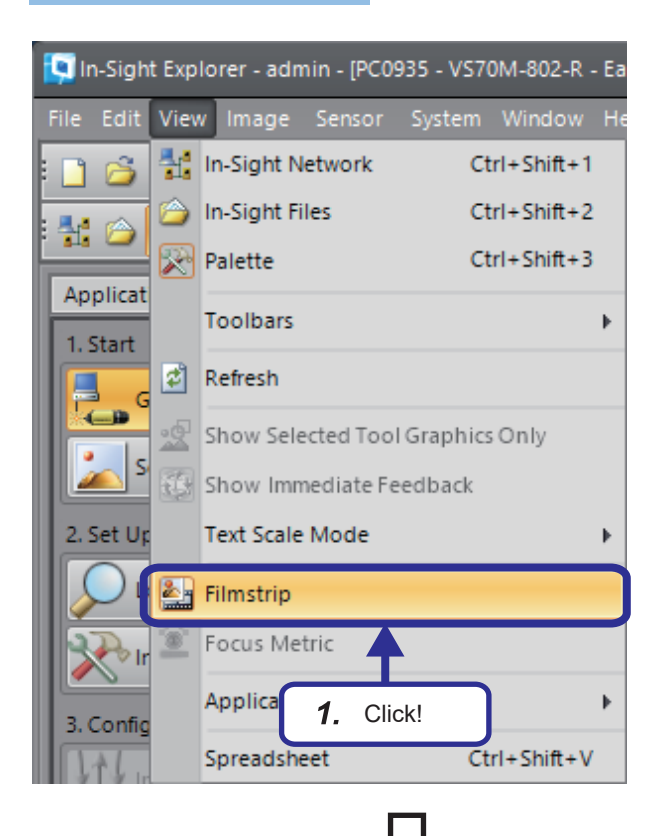

**1.** From the In-Sight Explorer menu, click [View]  $\Rightarrow$  [Filmstrip].

- $\overline{PC}$ Sensor | | 90% Job Size Available
- *2.* A filmstrip appears in the Easy Builder view.

#### <span id="page-84-0"></span>**Load image (Grid Graphic)**

Load a prepared image. In this training, we will use a grid graphic that has already been captured.

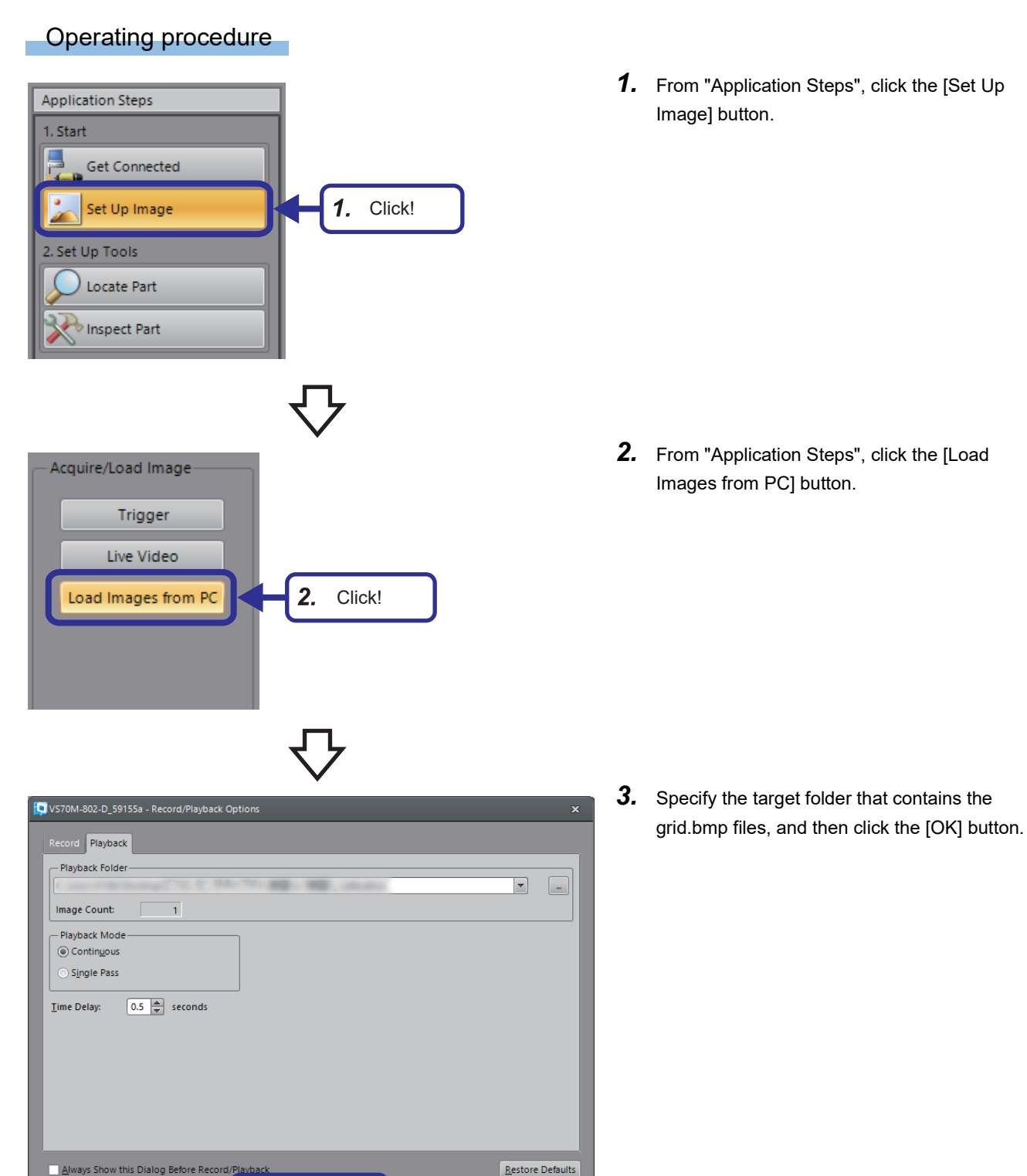

 $\overline{\underline{\mathsf{C}}}$ ancel

 $\overline{\alpha}$ 

3. Click!

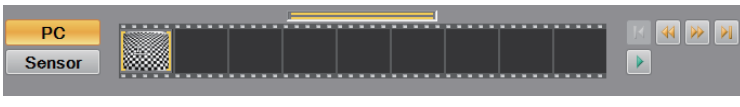

*4.* The images in the folder are displayed in the filmstrip.

For details on the filmstrip, refer to the following.

**[Page 39 Filmstrip](#page-40-0)** 

### **Grid calibration**

Calibration using a grid is done by presenting a defined grid graphic to the camera and performing calibration to achieve nonlinear calibration of radial distortion and perspective distortion.

The grid graphic used for calibration can be printed from In-Sight Explorer, but if it is to be used for location that requires high accuracy, prepare a calibration plate.

In this section, the procedure is described on the assumption that an image file of a grid graphic that has already been captured will be used.

### Operating procedure

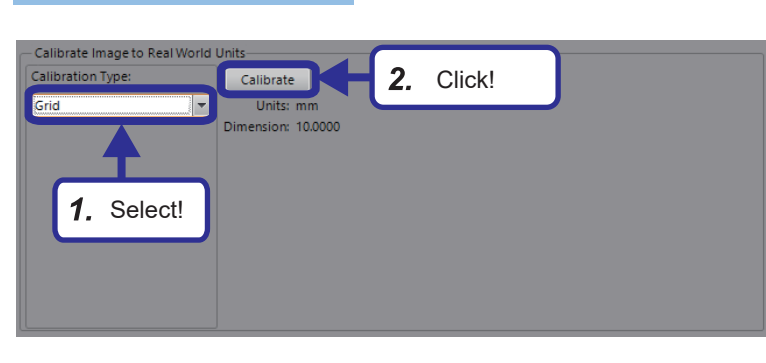

- *1.* For "Calibration Type", select "Grid".
- *2.* Click the [Calibrate] button.

*3.* Set the grid settings and lens model as follows. [Setting details] Grid Type: Checkerboard, with fiducial Grid Spacing: 10.0000 Grid Unis: Millimeters Lens Model: Projection

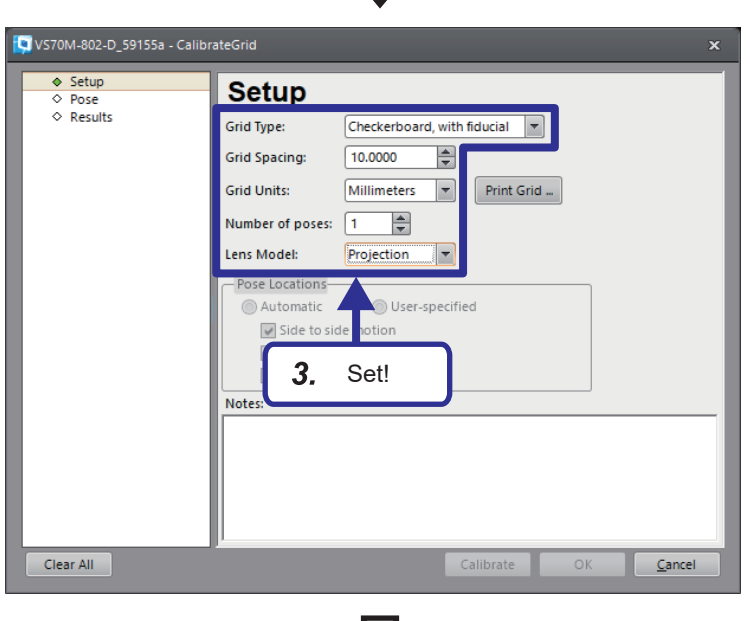

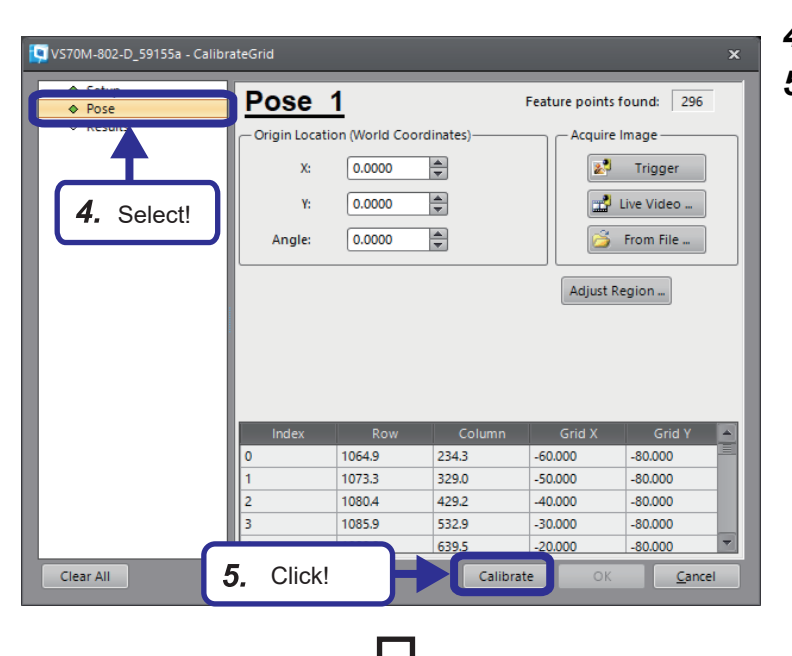

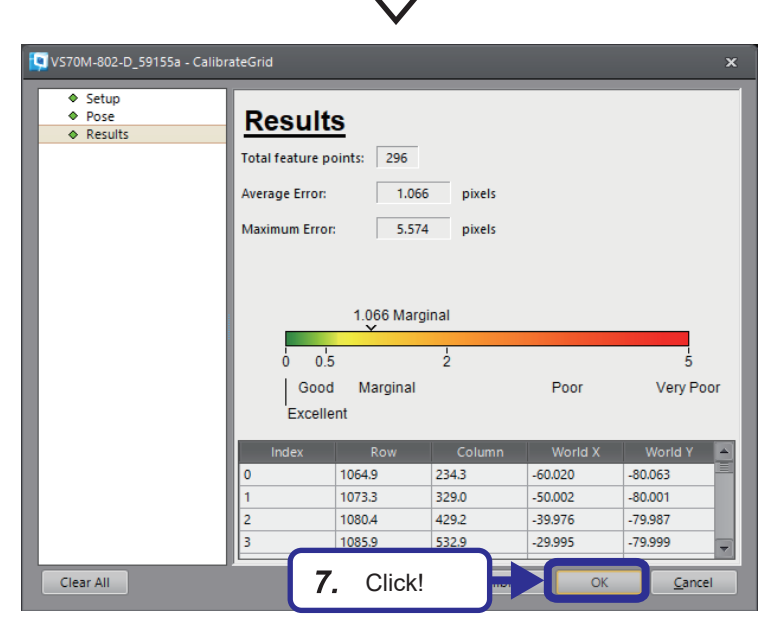

- *4.* Select "Pose".
- *5.* Click the [Calibrate] button.

- **4**
- **6.** The total number of detected feature points, the average error, and the maximum error are displayed, and the calibration state is displayed in the scale ranging from "Excellent" to "Very Poor".

The average error is the average value of the pixel distance from the location in which the feature point was expected to be to the coordinates at which the feature point was actually detected.

*7.* Click the [OK] button.

#### **Loading an image (workpiece)**

With the same operation as " F [Page 83 Load image \(Grid Graphic\)](#page-84-0)", load a prepared image. In this training, we will use an image (work.bmp) of the workpiece captured diagonally.

#### **Transform**

When grid calibration has been performed, it is necessary to perform [Transform] in the image filter tool.

From a captured image, an image in which radial distortion and perspective distortion have been eliminated can be generated.

This function can be utilized for inspection that depends on the shapes subject to inspection, such as identification tools and presence/absence tools.

#### Operating procedure

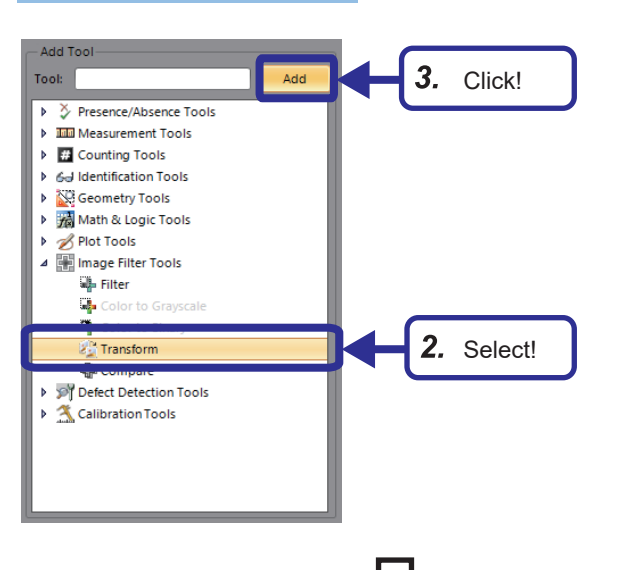

- *1.* From "Application Steps", click the [Inspect Part] button.
- **2.** From "Add Tool", select [Image Filter Tools]  $\Rightarrow$ [Transform].
- *3.* Click the [Add] button.

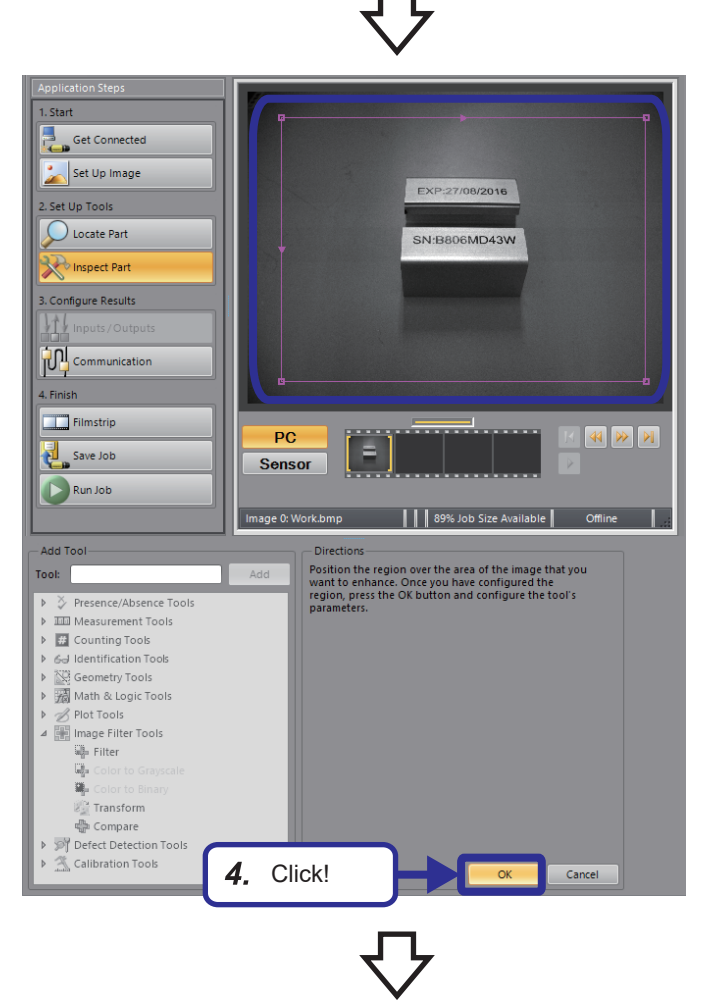

*4.* Select the range in which the workpiece will fit, and click the [OK] button. By setting a grid, the transformed image can be checked according to the calibration results.

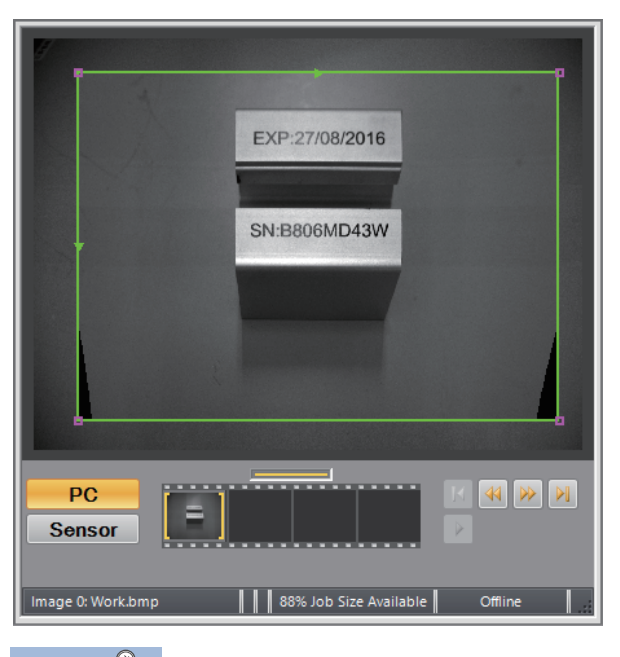

*5.* Check that calibration has been applied. **F** [Page 93 Result verification](#page-94-0)

### $Point$

If transform is used, the workpiece may not fit within the display region. In that case, set a number less than 1 to "Image Scale" in the [Settings] tab of [Transform] so that the workpiece fits in the frame.

#### **Configuring location tools**

With the same operation as "  $\sqrt{s}$  [Page 50 Configuring Location Tools"](#page-51-0), set the pattern for the captured image.

#### Operating procedure

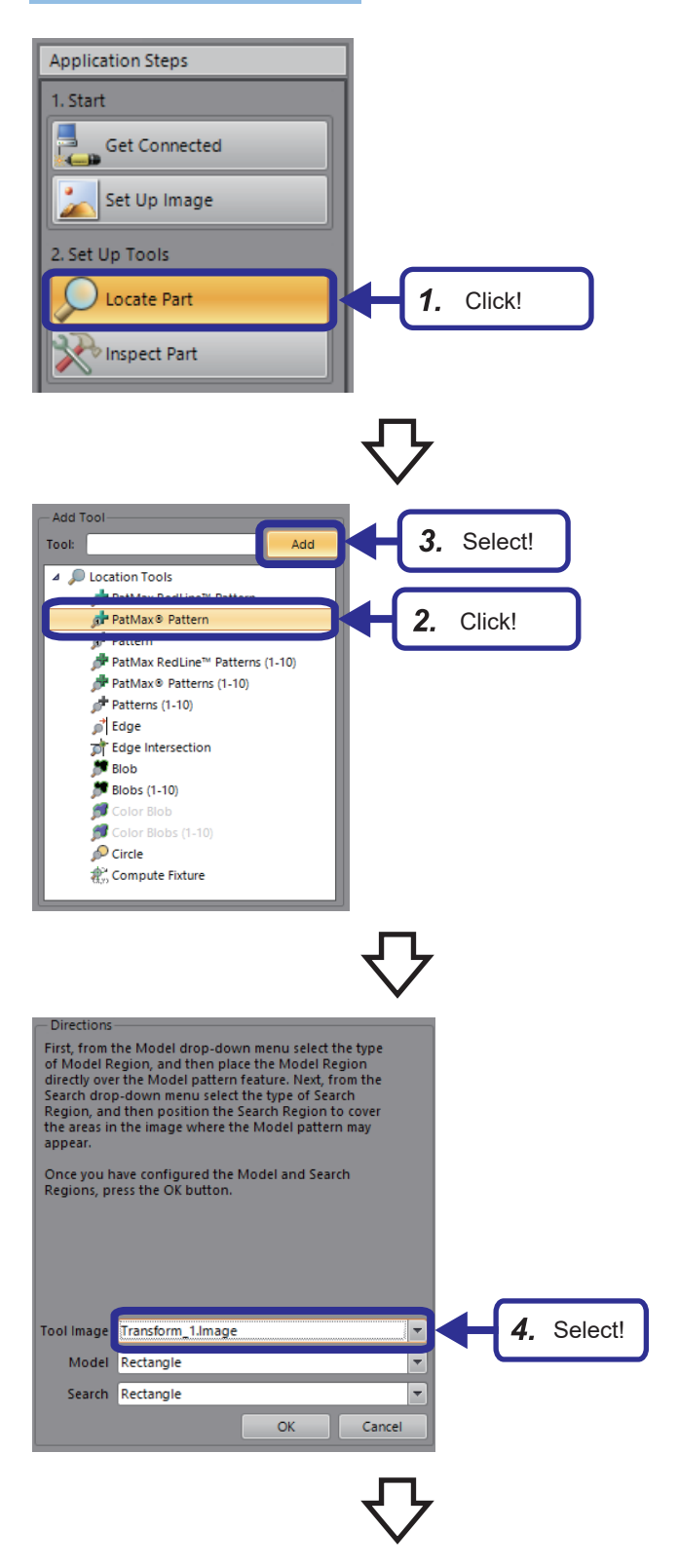

*1.* From "Application Steps", click the [Locate Part] button.

- **2.** From "Add Tool", select "PatMax<sup>®</sup> Pattern".
- *3.* Click the [Add] button.

*4.* Select "Transform\_1.Image" for the tool image.

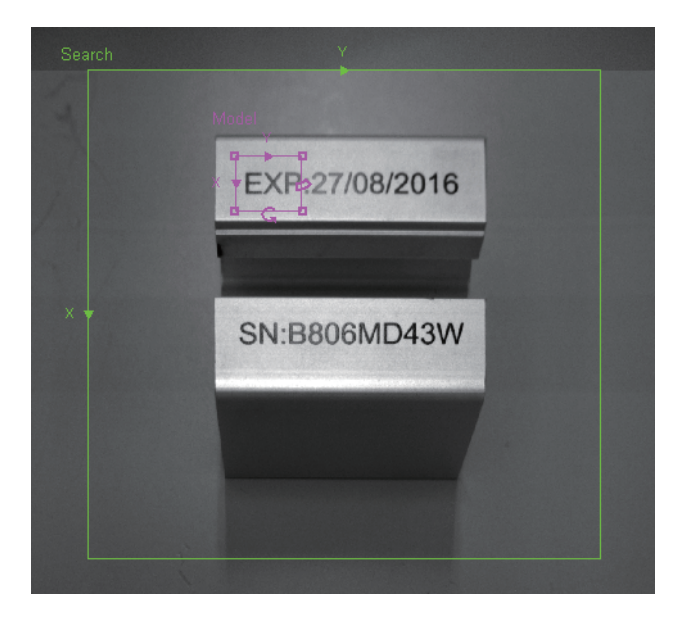

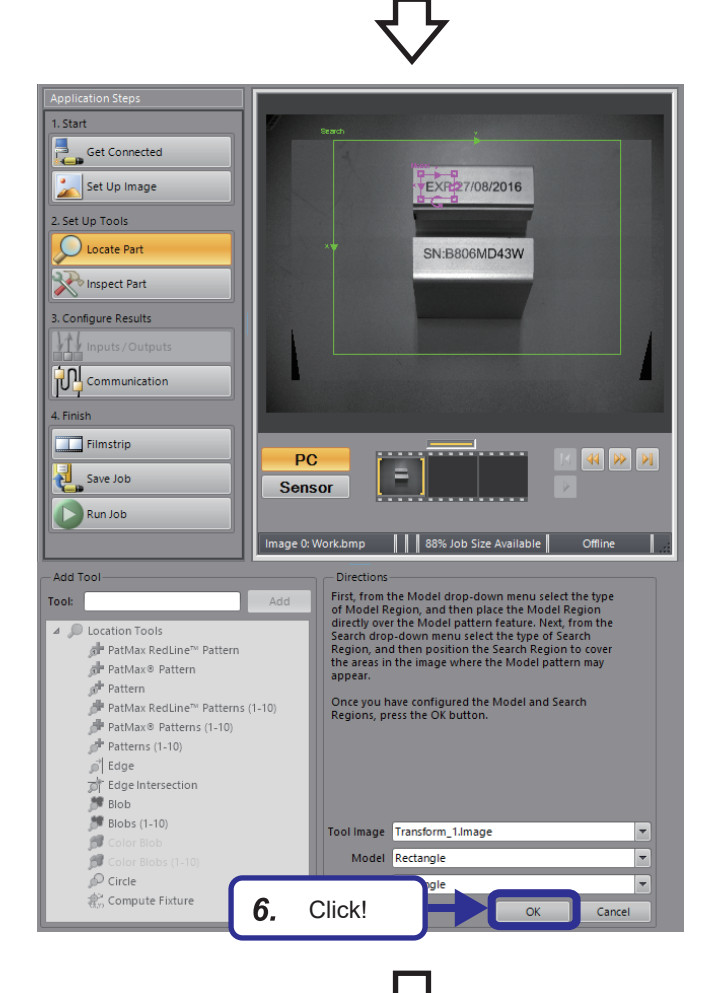

*5.* Change the model region and the search region according to the image. Set the model region to "EXP" and the search region to a region that can accommodate the workpiece.

**6.** Click the [OK] button.

[General] tab

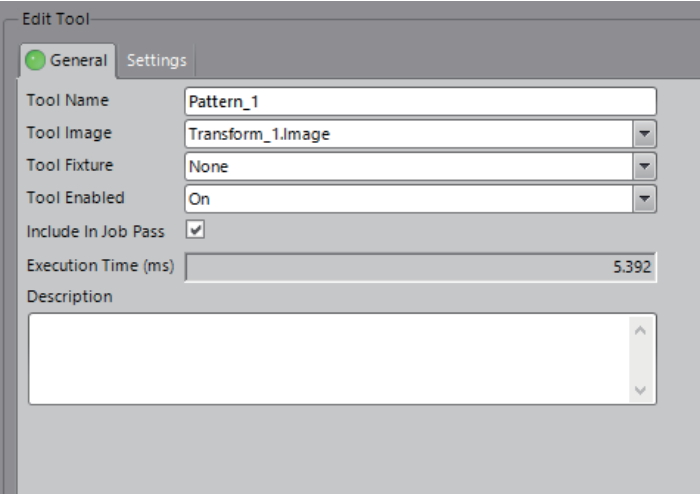

#### [Settings] tab

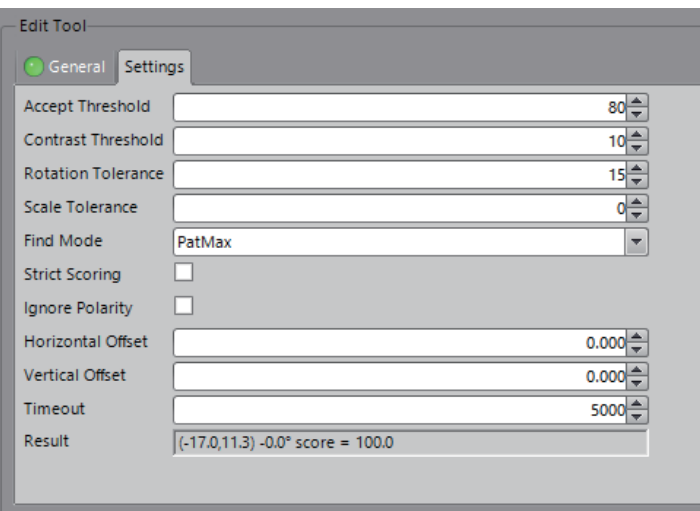

*7.* Set the parameters as follows. [General] tab Tool Name: Pattern\_1 Tool Image: Transform\_1.Image Tool Fixture: None Tool Enabled: ON Include In Job Pass: Selected [Settings] tab Access Threshold: 80 Contrast Threshold: 10 Rotation Tolerance: 15 Scale Tolerance: 0 Find Mode: PatMax Strict Scoring: Not selected Ignore Polarity: Not selected Horizontal Offset: 0.000 Vertical Offset: 0.000 Timeout: 5000

#### **Configuring inspection tools**

Set the transformation for the image filter tool and the logic for the operation & logic tool. With the same operation as " [Page 54 Configuring Inspection Tools"](#page-55-0), set the brightness for the presence/absence tool and the distance for the measurement tool, and add an inspection tool that gives a PASS result when both inspection results are PASS.

#### Operating procedure

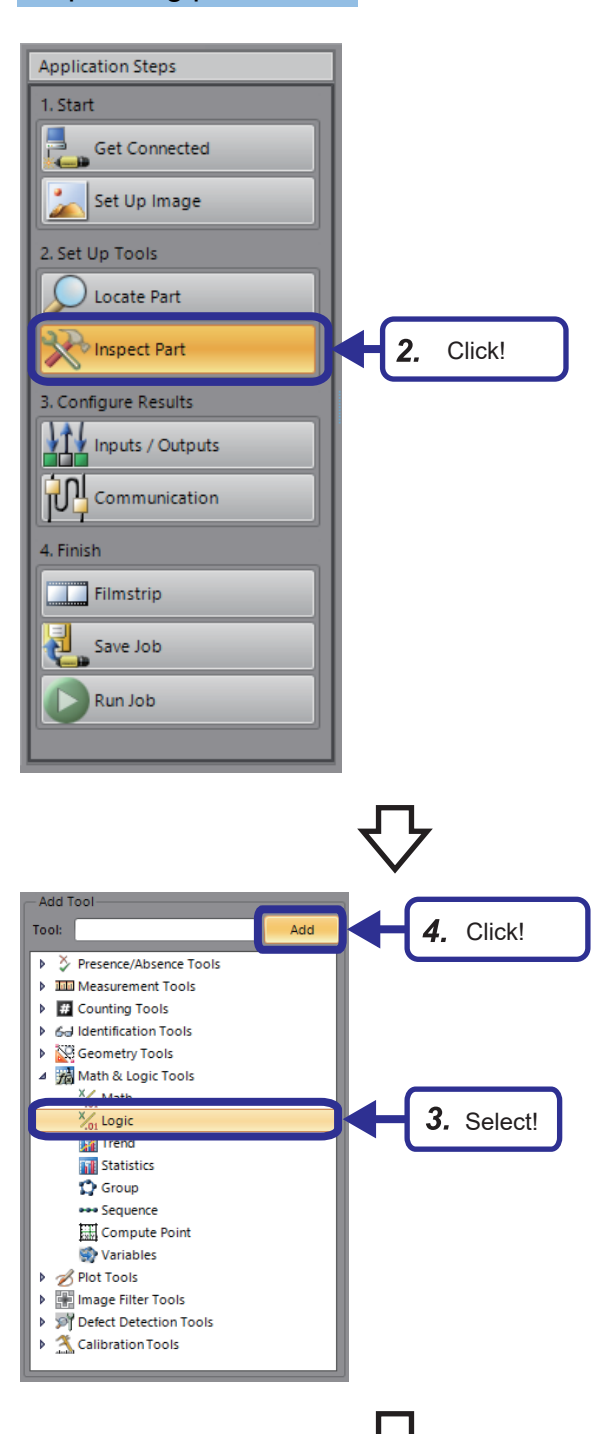

- 1. With the same operation as " **Fig.** Page 54 [Configuring Inspection Tools](#page-55-0)", set the brightness for the presence/absence tool and the distance for the measurement tools. While setting, select "Transform\_1.Image" for the tool image.
- *2.* From "Application Steps", click the [Inspect Part] button.

- **3.** From "Add Tool", select [Math & Logic Tools]  $\Leftrightarrow$ [Logic].
- *4.* Click the [Add] button.

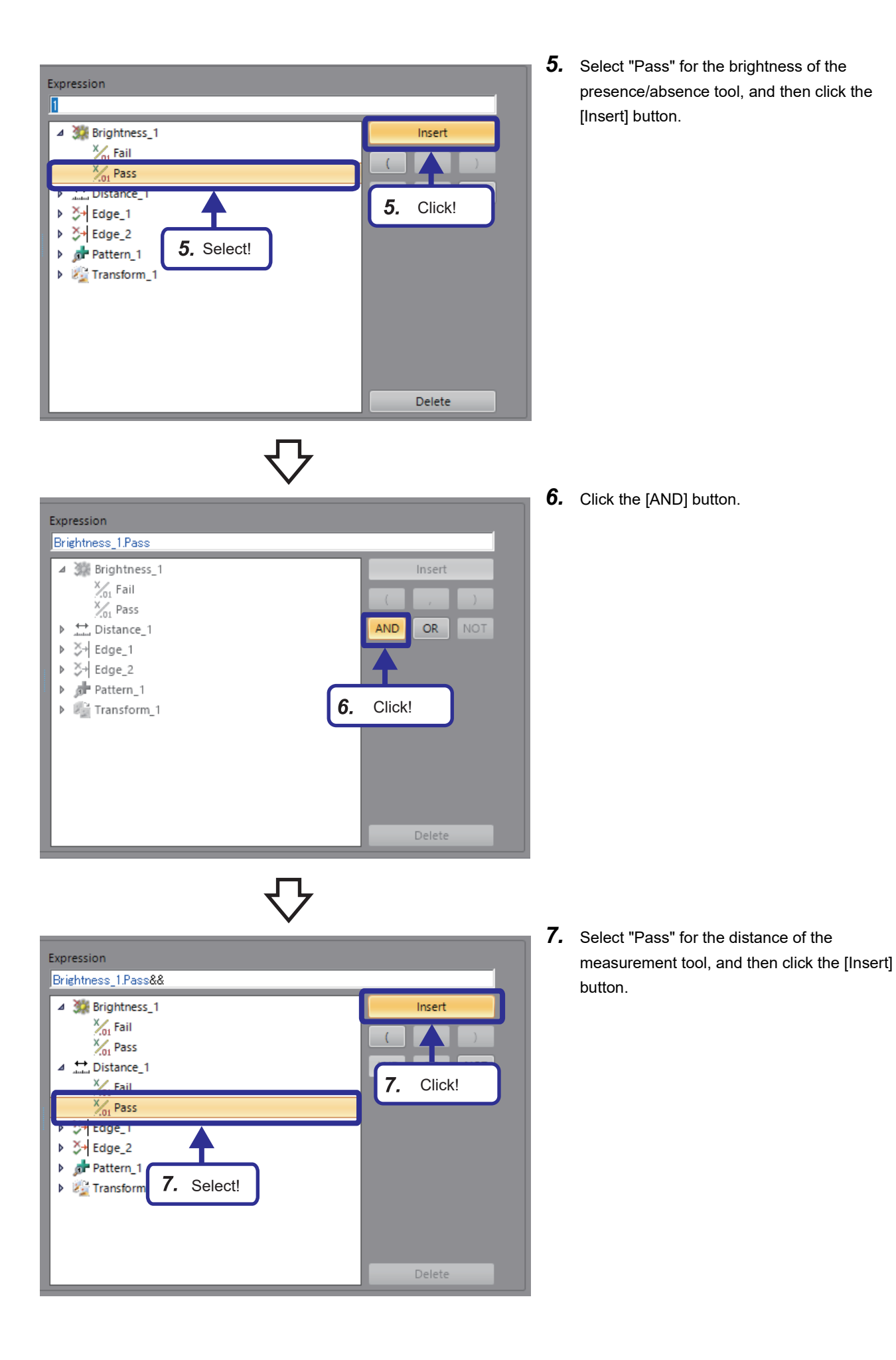

## <span id="page-94-0"></span>**Result verification**

Check the result after the configuration is completed.

#### **Grid calibration**

Check that the skewed image has been corrected.

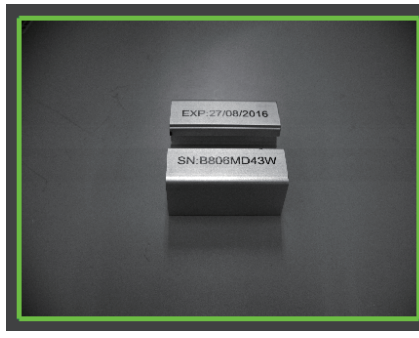

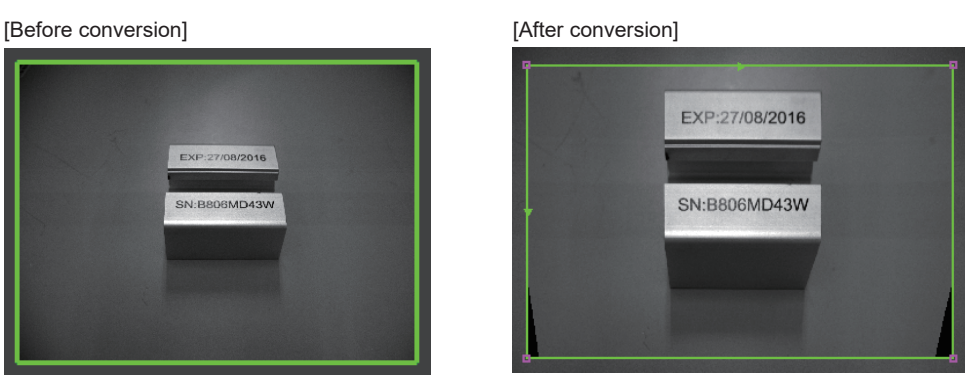

### **Inspection results**

Check the judgment results of the set tools.

### Operating procedure

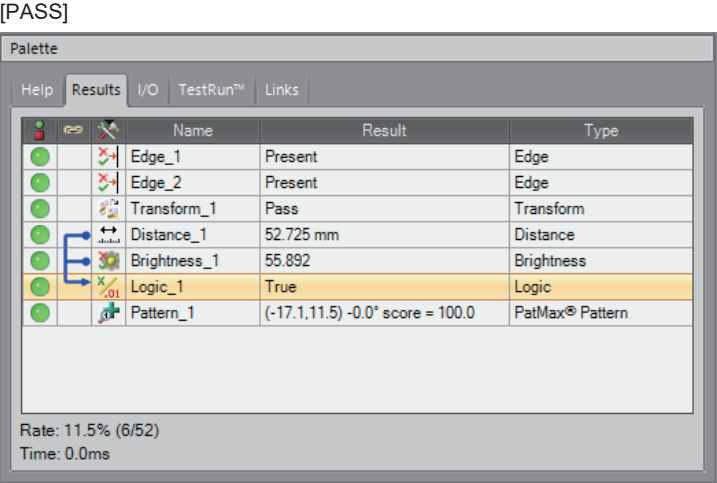

*1.* The PASS inspection result is displayed in the palette.

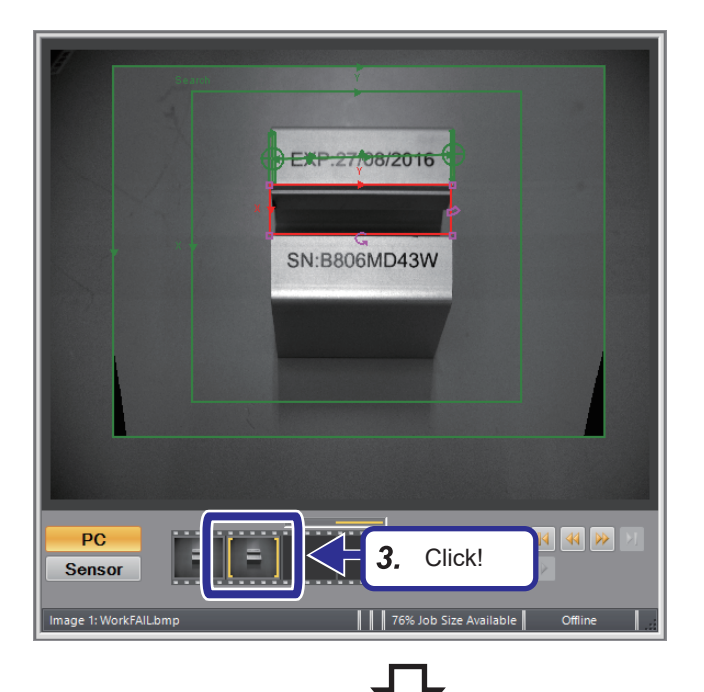

#### **IFAILI**

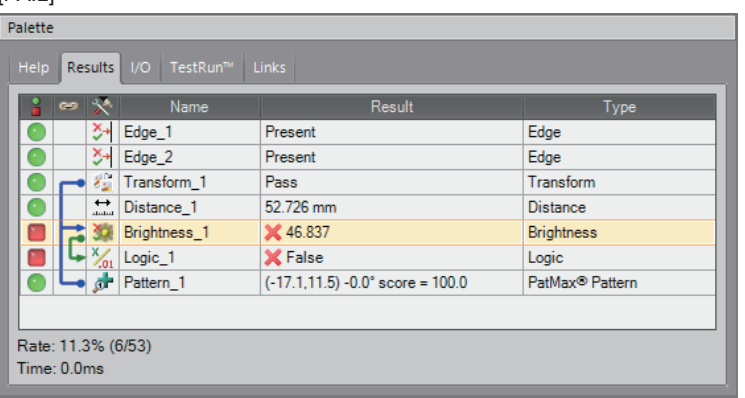

- *2.* Save the "WorkFAIL.bmp" in the folder where work.bmp is saved.
- *3.* Switch to the "WorkFAIL.bmp" image in the filmstrip.

*4.* The FAIL inspection result is displayed in the palette.

> The brightness of the "WorkFAIL.bmp" exceeds the range for inspection PASS set on the [Range Limits] tab, so the result for Brightness is FAIL. As a result, the result for "Distance" is PASS, but since the result for "Brightness" is FAIL, the result for "Logic" is False.

# **5 TRAINING 2 COMMUNICATIONS BETWEEN A PROGRAMMABLE CONTROLLER AND VISION SENSOR**

This chapter describes the procedure for connecting vision sensor VS70 to a programmable controller and controlling the vision sensor with the SLMP scanner connection.

By connecting the vision sensor to devices such as a programmable controller, server, or personal computer, the parameters of the vision sensor can be changed and detailed information on inspection results can be sent.

# **5.1 Basic Operations for an SLMP Scanner Connection**

### **Basic operation process for an SLMP scanner connection**

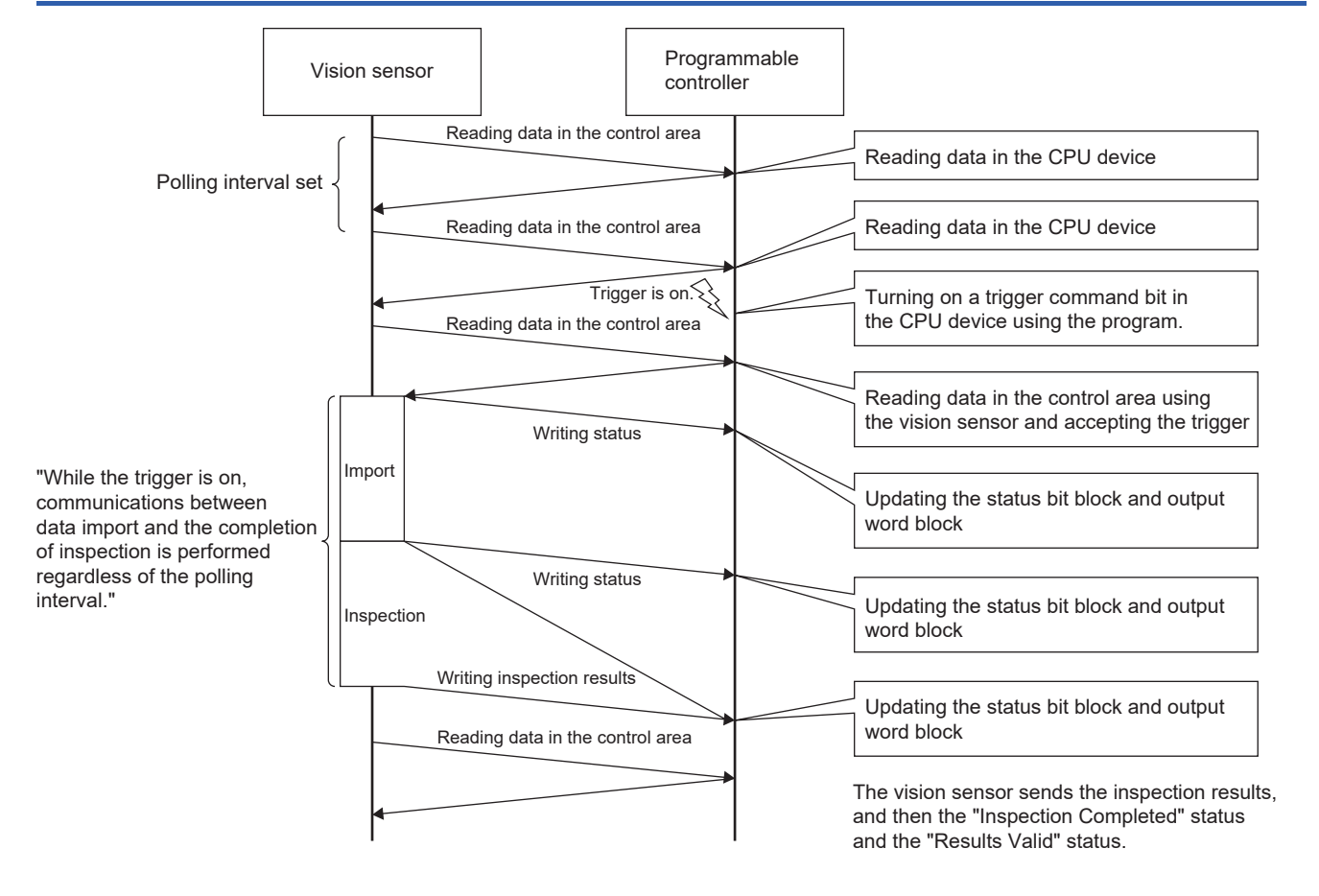

## **Basic operations for an SLMP scanner connection**

In an SLMP scanner connection, a vision sensor reads the control bit block from a programmable controller in the polling interval set with In-Sight Explorer, and processing according to the change of the bit information in the control bit block is performed.

The status of the processing is written to the corresponding bit in the status bit block.

To control a vision sensor in this way, a programmable controller device is assigned to each defined data block (such as the control bit block), and control is performed using those devices.

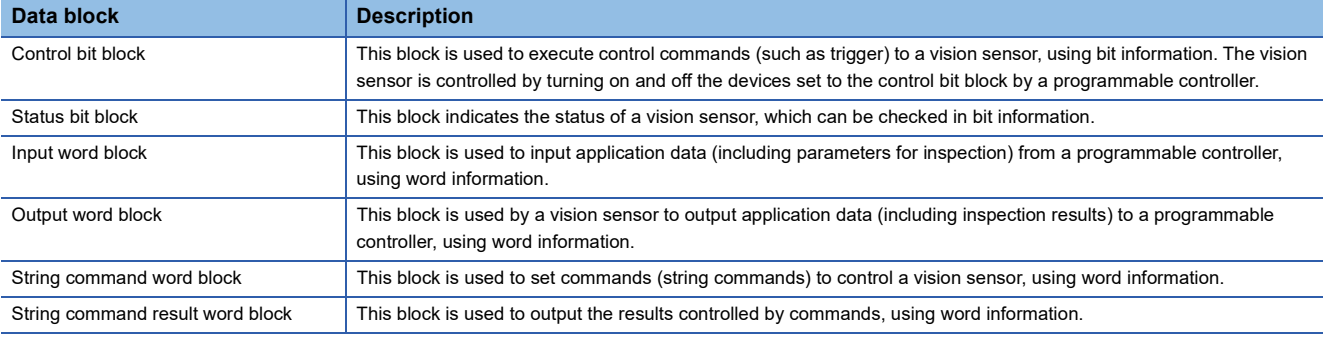

## <span id="page-98-0"></span>**Data block**

The following shows the details of six data blocks defined to control a vision sensor.

• Control bit block

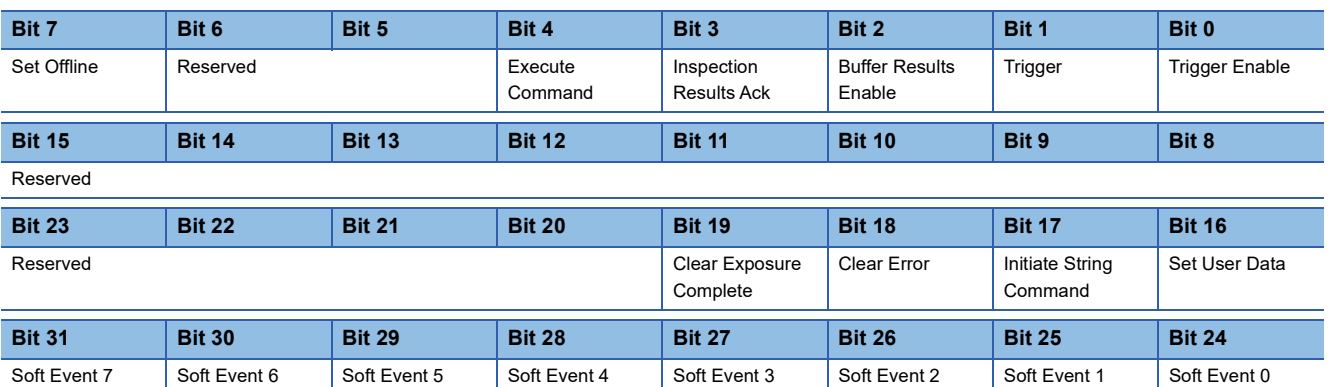

• Status bit block

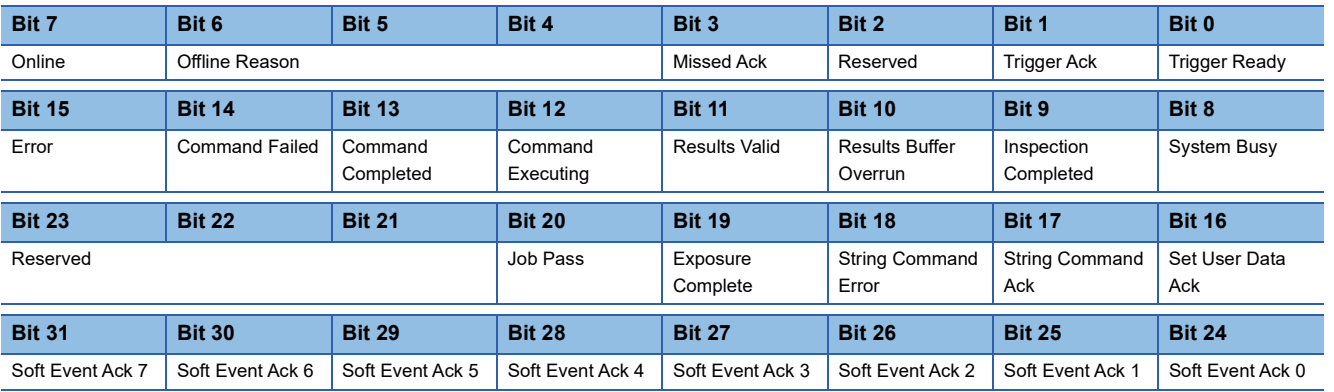

• Input word block

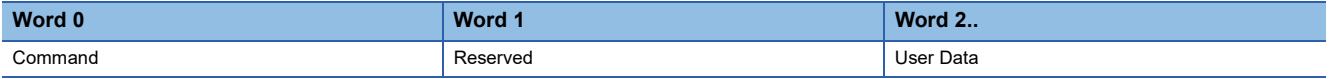

• Output word block

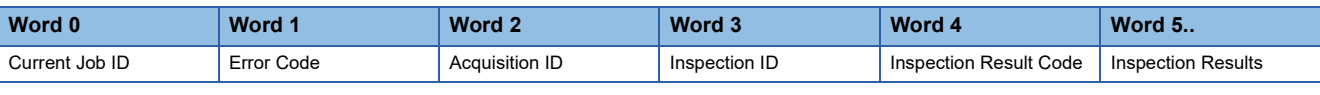

• String command word block

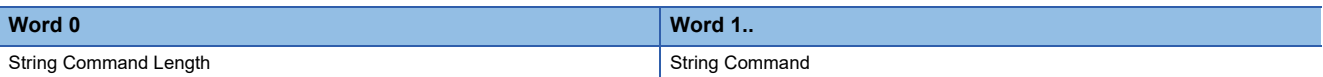

• String command result word block

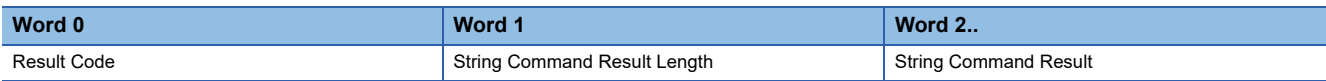

### **Timing chart of SLMP scanner connection**

A timing chart when the "Trigger" control bit block is turned on by using a programmable controller is shown below. To enable the trigger from a programmable controller, turn on "Trigger Enable" of the control bit block.

After "Trigger Ready" of the status bit block has been turned on by turning on "Trigger Enable", when "Trigger" of the control bit block is turned on from the programmable controller, the status of the vision sensor is output to "Trigger Ack" and "Inspection Completed" in the status bit block.

The status of 'Inspection Completed' is inverted (toggled) at the completion of an inspection.

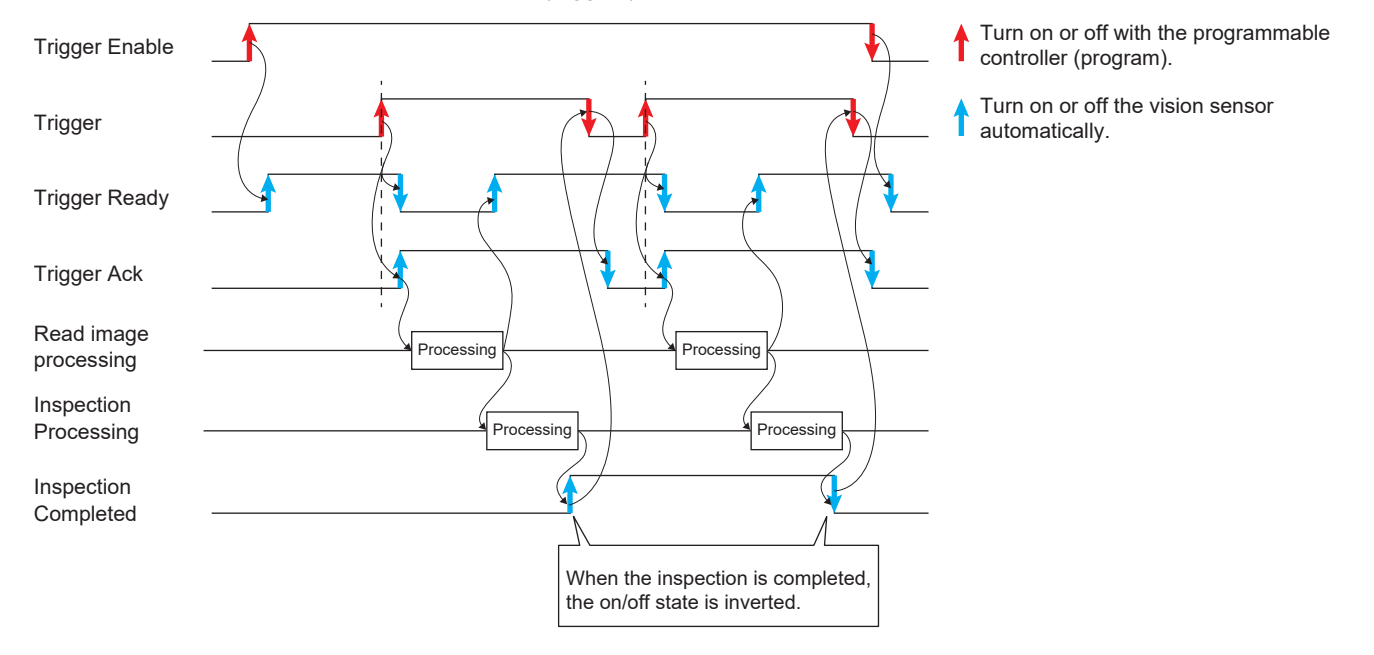

# **5.2 Changing a Job**

Open "1School\_Vision.job" created in " Figst [Page 41 TRAINING 1 CONFIGURING In-Sight Explorer](#page-42-0)" and change some of the settings.

### Operating procedure *1.* From "Application Steps", click the [Get **Application Steps** Connected] button. 1. Start Get Connected  $\mathbf{1}$ Click! Set Up Image 2. Set Up Tools Locate Part Inspect Part *2.* Click the [Open Job] button to open Load Job "1School\_Vision.job". New Job  $2.$ Click! Open Job *3.* Click the [Yes] button. Load File  $\mathbf{x}$  $(2)$ Are you sure you want to load this job and lose all data of the current job?  $3<sub>1</sub>$ Click!Yes  $N<sub>o</sub>$

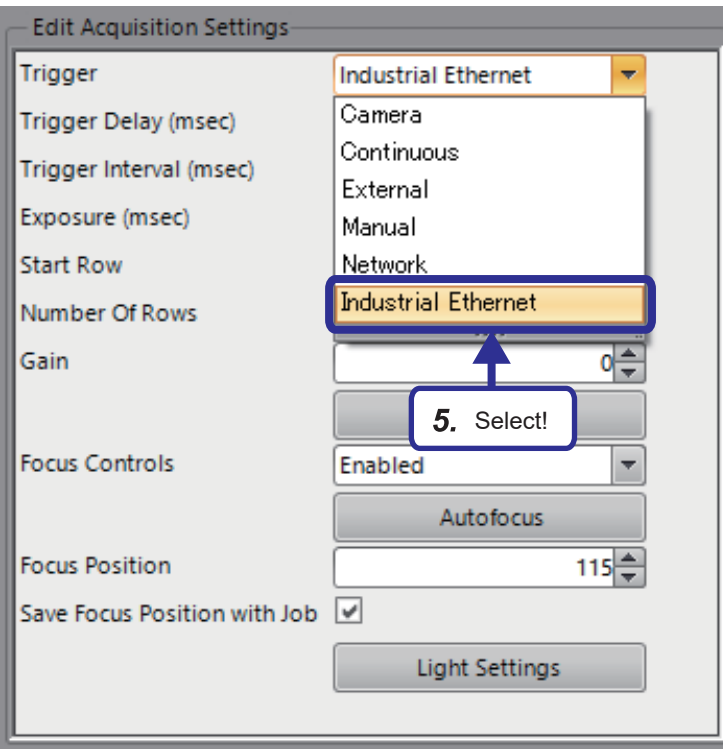

- *4.* From "Application Steps", click the [Set Up Image] button.
- *5.* Set the image capture settings as follows. [Setting details] Trigger: Industrial Ethernet

# **5.3 SLMP Scanner Communication Settings of Vision Sensor**

This section describes how to connect to the iQ-R series programmable controller using the SLMP scanner communication function.

#### Operating procedure

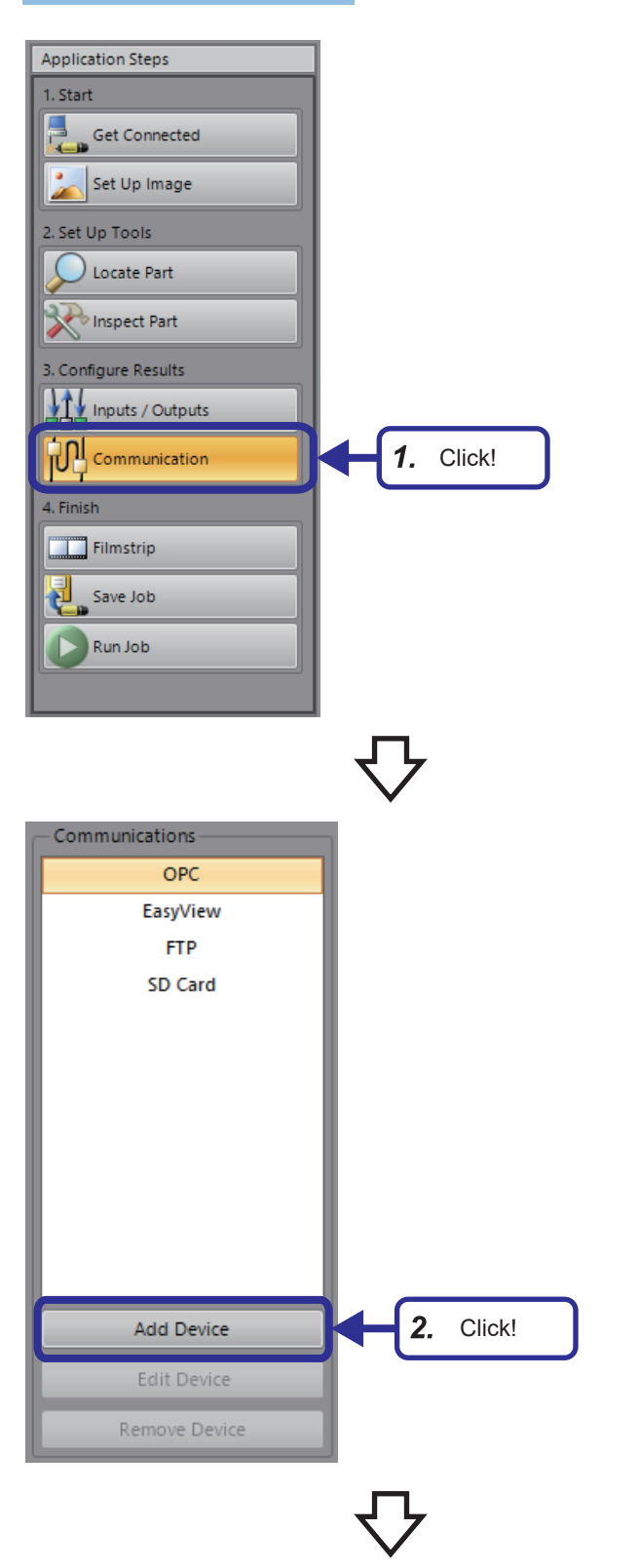

*1.* From "Application Steps", click the [Communication] button.

*2.* Click the [Add Tool] button under "Communications".

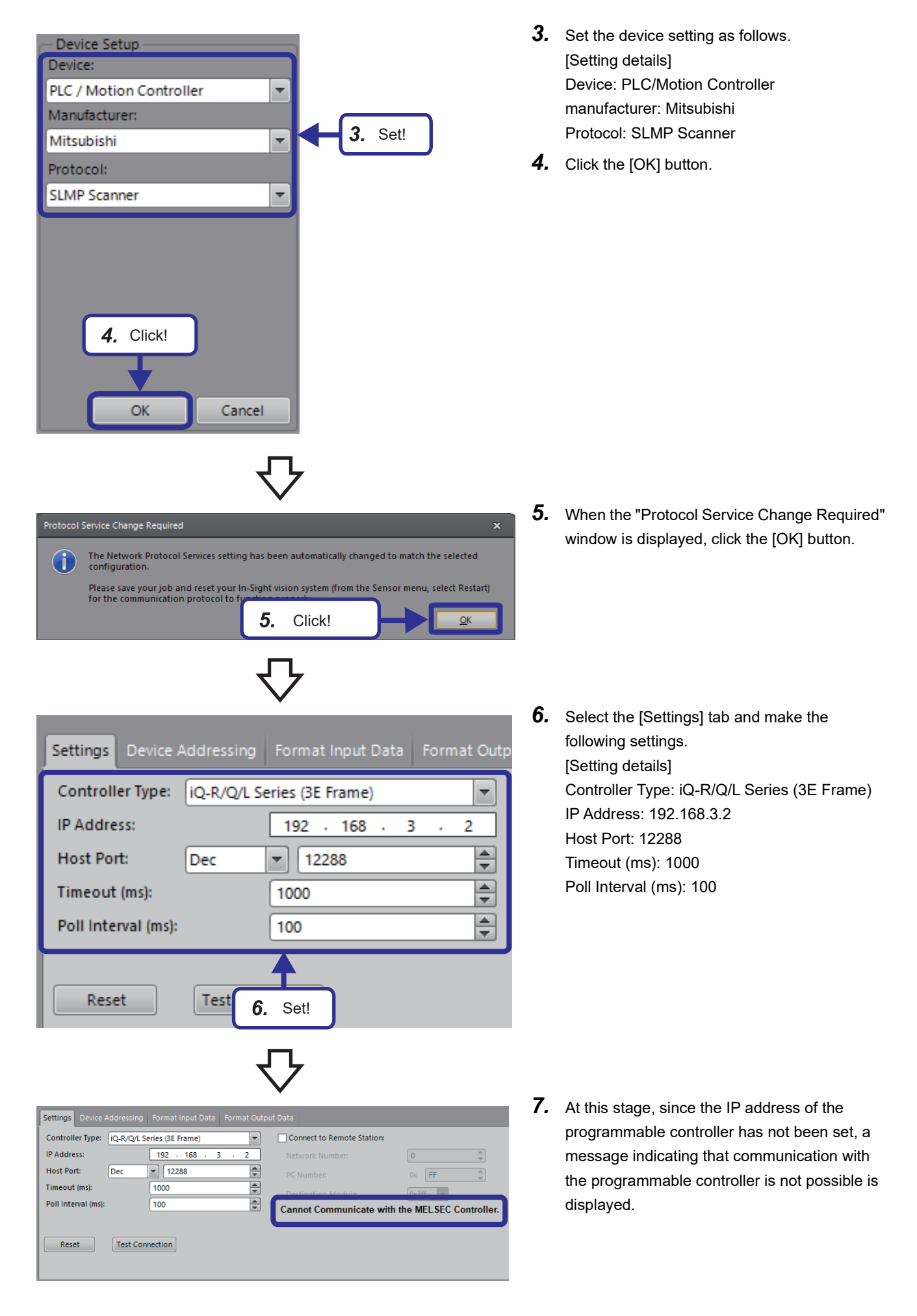

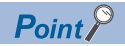

- SLMP response from a programmable controller may be delayed due to online operation to the programmable controller, connections are disconnected in some cases. Therefore, ensure a sufficient margin for the timeout time.
- Shortening the polling interval also shortens the interval to monitor the programmable controller status.

#### **Assigning devices**

Assign the programmable controller devices to " F [Page 97 Data block"](#page-98-0) of the vision sensor.

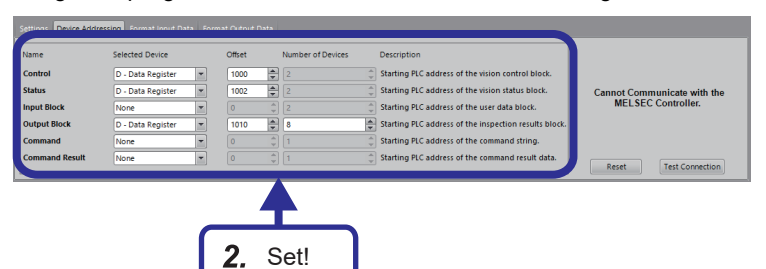

- *1.* Select the [Device Addressing] tab.
- *2.* Set a selected device, offset, and the number of devices to each of the six data blocks.

#### ■**Device address specification**

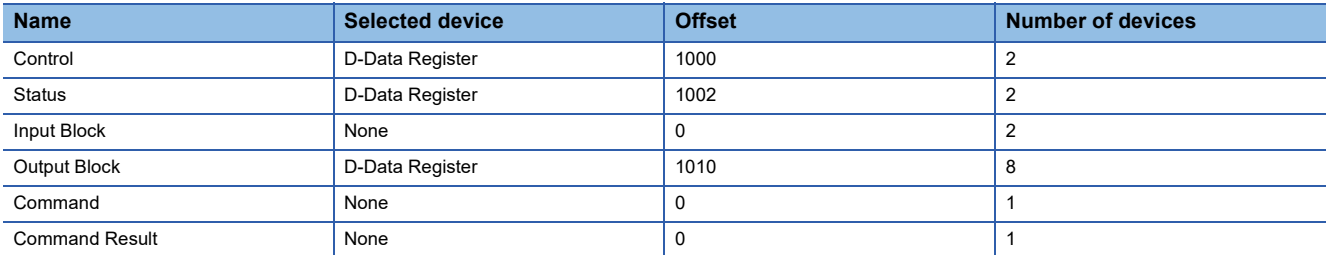

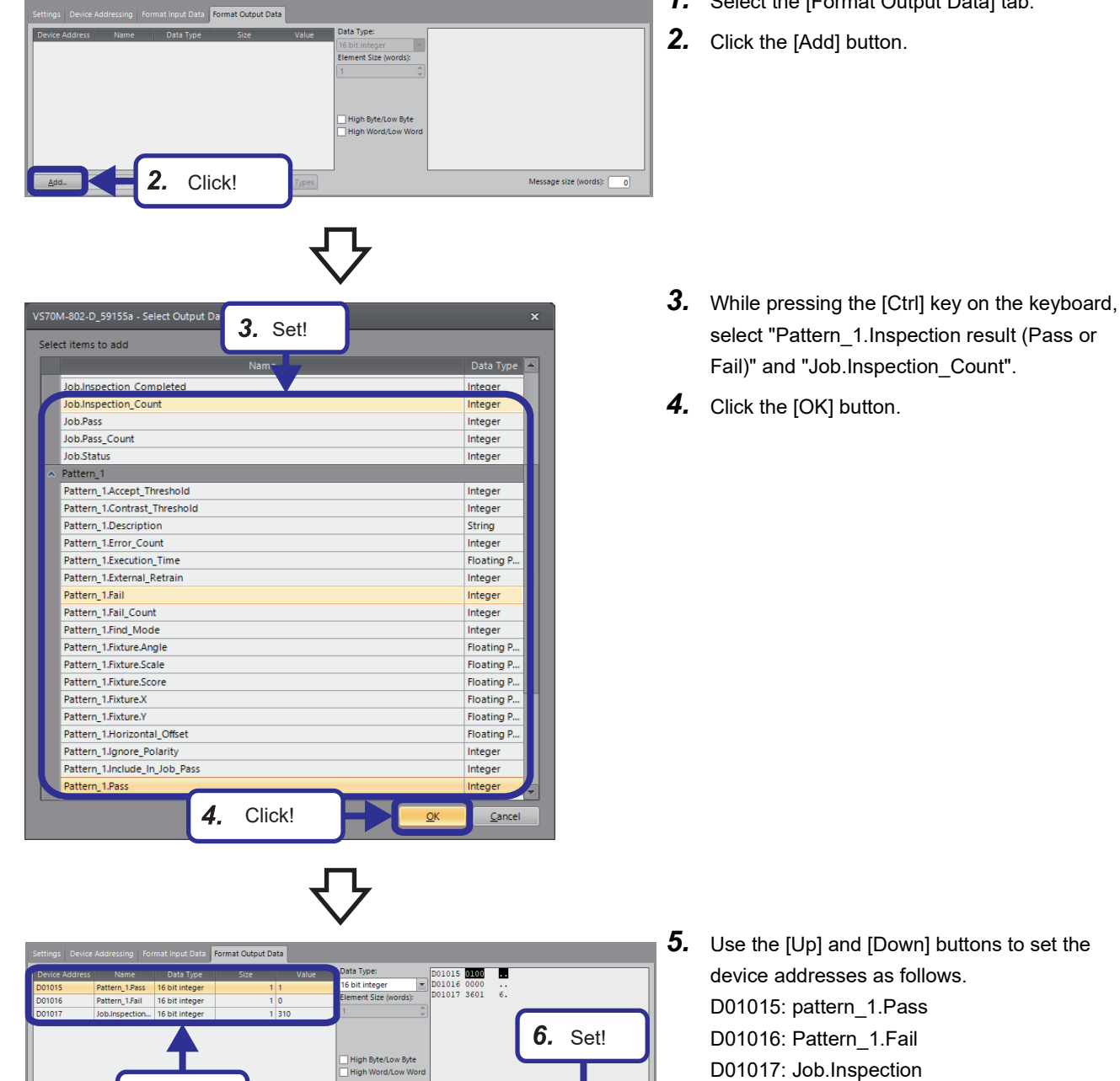

#### **Outputting to the programmable controller**

5. Set!

*1.* Select the [Format Output Data] tab.

**104** 5 TRAINING 2 COMMUNICATIONS BETWEEN A PROGRAMMABLE CONTROLLER AND VISION SENSOR 5.3 SLMP Scanner Communication Settings of Vision Sensor

- 
- *6.* Message size (words): 3

#### **Saving the job** *1.* From "Application Steps", click the [Save Job] **Application Steps** button. 1 Start Get Connected *2.* Click the [Save As] button. Set Up Image 2. Set Up Tools Locate Part Inspect Part 3. Configure Results Inputs / Outputs Communication 4. Finish Filmstrip 1. Click! Save Job Run Job Save Job  $C_{1}$ 2. Click! Save Save As *3.* Enter "2School\_Vision.job" and click the [Save] LO VS70M-802-D\_59155a - Save As  $\overline{\mathbf{x}}$ button. Look in: 3 VS70M-802-D\_59155a  $Point$ SDCARD • For the file location to be used as 1School\_Vision.job Desktop the save destination, select the D vision sensor set for In-Sight Documents sensor. • The running job can be changed This PC (loaded) by prefixing a numeric value to a file name.  $E = \text{Page}$ r Network [125 Changing \(loading\) jobs](#page-126-0) 3. Click! L<mark>e</mark>d In-Sight Sensors File name: 2School\_Vision.job Ģ Files of type: Job files (\*.job)  $\overline{}$  . Cancel  $\boldsymbol{4}.$  Set the file name saved in Step  $\boldsymbol{3}.$  in "Job" in Job "Startup Options". 2School\_Vision.job *5.* Select the "Start the Sensor in Online Mode" IV Start the Sensor in Online Mode check box. **6.** Click the [Save] button. 6. Click!  $\vert$  5. Select!  $\vert$  4. Set!

**5**

### **Restarting the vision sensor**

#### Restart the vision sensor. *1.* From the In-Sight Explorer menu, select Sensor System Window He [Sensor]  $\Rightarrow$  [Restart]. Online  $Ctrl + F8$ **PD** Network Settings... Date/Time Settings... Host Table... FTP Settings... Job Server Settings... Light Settings... Audit Message Settings... Line Scan Settings... Startup... So User Access Settings... HMI Settings... Image Settings... Image Buffers... TestRun  $\overline{ }$ Job Size Limit... Sales Model Settings... Licensing... Click!  $\boldsymbol{\mathcal{1}}$ . Restart. *2.* Click the [Yes] button. Restart the In-Sight vision system?  $\bar{\mathbf{x}}$  $\overline{c}$ Do you want to restart the In-Sight vision system now? 2. Click! Yes  $No$

**106** 5 TRAINING 2 COMMUNICATIONS BETWEEN A PROGRAMMABLE CONTROLLER AND VISION SENSOR 5.3 SLMP Scanner Communication Settings of Vision Sensor
# **5.4 Setting a Programmable Controller**

Set the parameters of a programmable controller in GX Works3.

# **Registering a profile**

Register the profile of a vision sensor in GX Works3.

 $Point$ 

Profiles need to be registered while the GX Works3 project is closed.

# Operating procedure

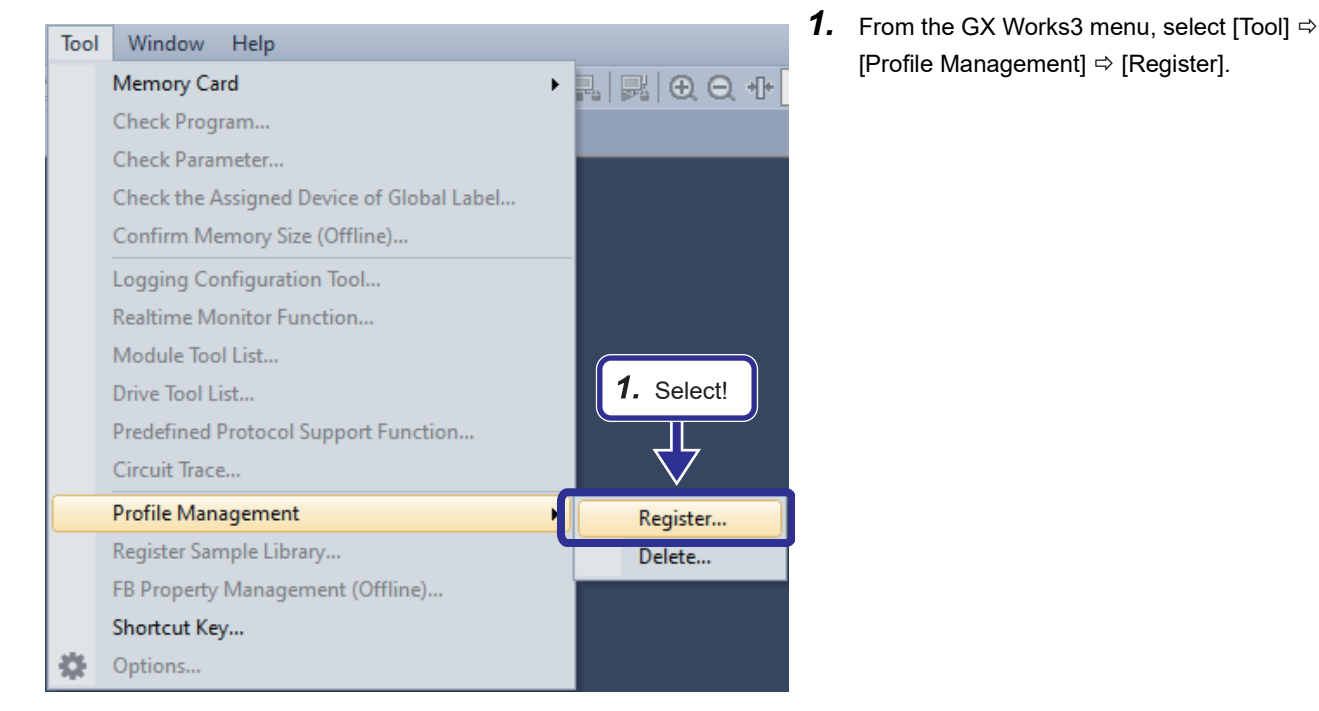

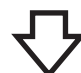

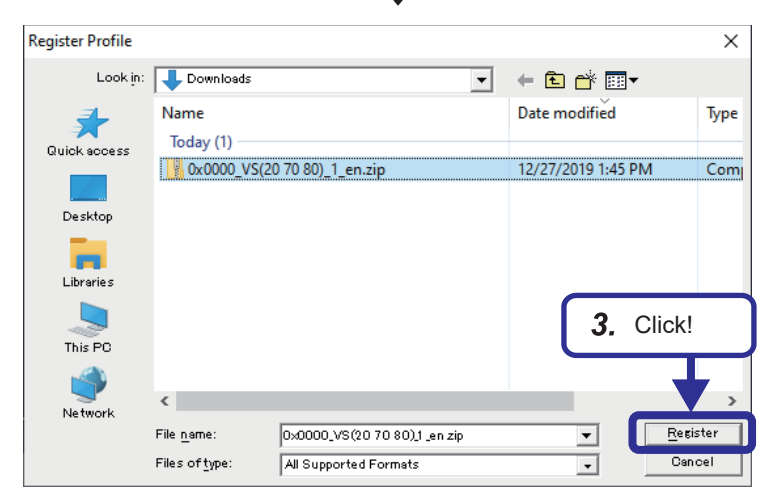

*2.* Select a profile.

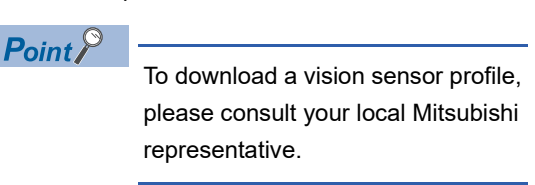

*3.* Click the [Register] button.

**5**

# **Creating a project**

Create a project.

# Operating procedure

MELSOFT GX Works3

- *1.* Open GX Works3 and create a new project.
- Project Edit Find/Replace Convert View ŧ Ŀ New...  $Ctrl + N$ Open...  $C$ tri $+O$ Close 1. Click! 圕 Save  $Ctrl + S$ Save As... *2.* A new window is displayed, so set the CPU  $\times$ New model, operation mode, and programming language as follows. Series d RCPU  $\checkmark$ [Setting details] Series: RCPU **Type IP ROS**  $\checkmark$ Type: R08 Program Language: Ladder Mode *3.* Click the [OK] button. Program Language Ladder  $\checkmark$ 榈 3. Click! Cancel OK

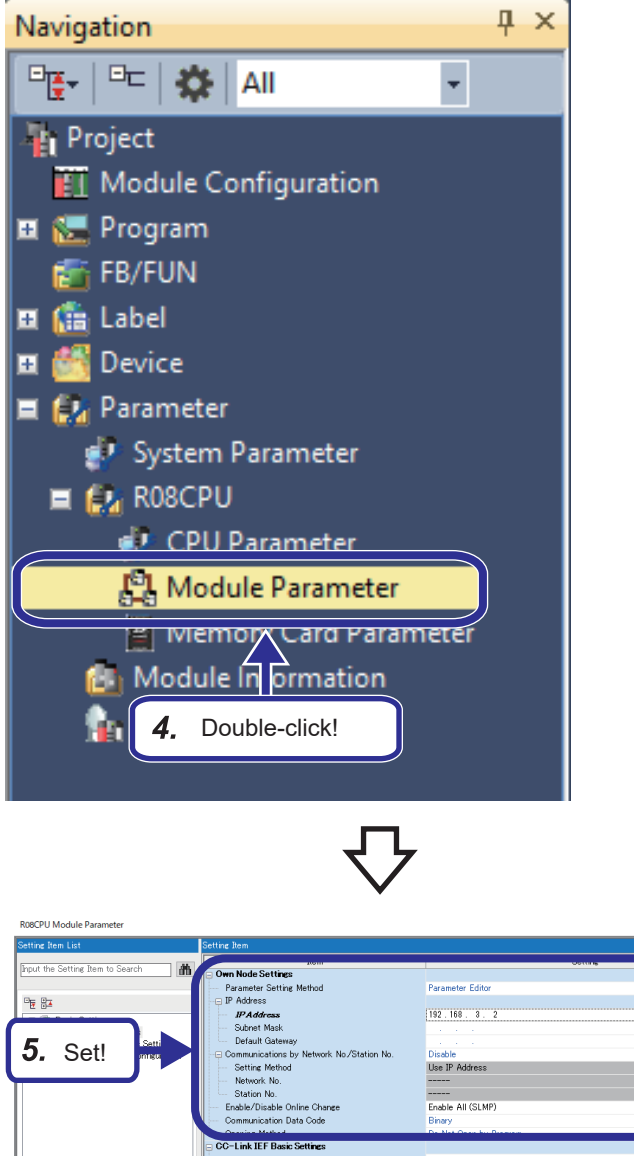

- *5.* Set the setting items as follows. [Setting details] IP Address: 192.168.3.2 Enable/Disable Online Change: Enable All (SLMP) Communication Data Code: Binary
- *6.* Double-click [External Device Configuration].
- $\vert \mathbf{x} \vert$ <Detailed S ice Configuratio own node.<br>a and the external device to be common and with have the same class and subnet address<br>he module operates with following IP ad **l**ess. set, th<br>192.16 6. Double-click! [Setting range]<br>Empty (no setting)<br>- 0.0.0.1 to 222.255.251  $Check$ the Default Settings tem List Find Result

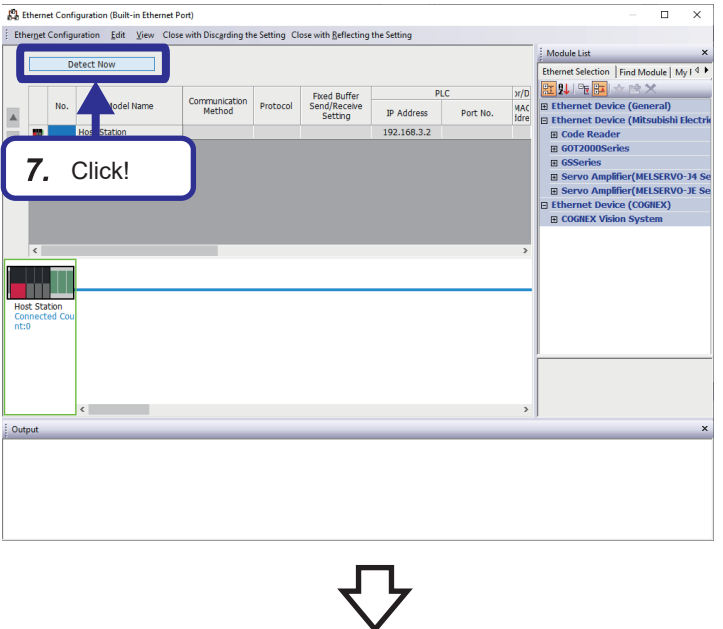

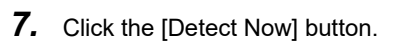

*8.* Click the [OK] button.

**9.** The connected vision sensor is displayed. Check that the "IP Address" of "Sensor/Device" is set as follows. [Setting details] 192.168.3.1

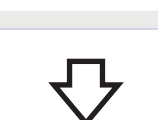

Senso

Port No.

Subnet Mask

255.255.255.0

Existence Confirmation

**KeepAlive** 

Default<br>Gateway

9. Check!

┓

Model Name

Example:<br>Ethernet Configuration Edit View Close with Discarding the Setting Close with Reflecting the Setting

**TD** Address

 $192.168.3.1$ 

**P** Ethernet Configuration (Built-in Ethernet Port)

Detect Now

Ő.

**VS70** 

 $\boxed{3}$  1 VS7

m Host Station<br>Connected<br>nt:1

- $\begin{bmatrix} 0 \\ 0 \end{bmatrix}$  Ethernet Configuration (Built-in Ethernet Port)<br>  $\begin{bmatrix} \vdots \\ \vdots \end{bmatrix}$  Ethernet Configuration Edit View Close with Discarding the Sett  $\overline{a}$ Module List Detect Now  $\begin{array}{l|l|l} \hline & \hline \textbf{Model} & \hline \textbf{Method} & \hline \textbf{Method} & \hline \textbf{If} \\ \hline & \textbf{Method} & \hline \textbf{Method} & \hline \$  $\overline{D}$ Communica<br>Method  $N_{\rm O}$ . Model Name  $\frac{1}{\sqrt{2}}$ **10** Host<br>**31** 1 VS7 10. Click!  $\vert_{\rm cl \, M1}$ шú  $\bullet$  $vs20$ Out
- *10.* Click the [Close with Reflecting the Setting] button.

For details on the automatic detection of connected device function, refer to " F Page [132 iQ Sensor Solution"](#page-133-0).

- *11.* Click the [Apply] button.
- ROBCPU Module Parameter suam Provide Settings<br>
Provide Settings<br>
Provides estimate Method<br>
⊖ IP Address<br>
⇒ Braddess<br>
⇒ Default Gateway<br>
⇒ Communications by Network No∕Station No<br>
Setting Method<br>
station No.<br>
Enable/Diable Orline Change<br>
Enable/D Setting out the Setting Item to Searc **M** -<br>Parameter Editor  $\frac{\Gamma_{\rm{eff}}}{\Gamma_{\rm{eff}}}$  $192.168.3.2$  $\begin{tabular}{|c|c|c|} \hline \textbf{B} & \textbf{B}^{\textbf{a}} \\ \hline \end{tabular} \begin{tabular}{|c|c|} \hline \textbf{B} & \textbf{B} & \textbf{S} & \textbf{S} \\ \hline \end{tabular} \begin{tabular}{|c|c|} \hline \textbf{C} & \textbf{O} & \textbf{O} \\ \hline \end{tabular} \begin{tabular}{|c|c|} \hline \textbf{C} & \textbf{D} & \textbf{C} \\ \hline \end{tabular} \begin{tabular}{|c|c|} \hline \textbf{C} & \textbf{D} & \text$ **Diedst UISSOR**<br>Use IP Address -----<br>Enable All (SLMP) cation Data Code Binary<br>Do Not Open by Program Communication Data Code<br>
Communication<br>
CO-Link IEF Basic Settings<br>
To Use or Not to Use OC-Link IEF B<br>
Network Configuration Settings<br>
Referral Device Configuration<br>
External Device Configuration<br>
External Device Configur Disable<br>
<Detailed Setting><br>
<Detailed Setting> **Chetailed Setting** :xplanation<br>Set external devices to be used for co  $\begin{tabular}{|c|c|c|} \hline & \multicolumn{3}{|c|}{\textbf{Check}} & \multicolumn{3}{|c|}{\textbf{Check}} \\ \hline \end{tabular}$ Item List Find Result 11. Click!Apply

**5**

# **Sequence program**

This program captures images by enabling the trigger of the vision sensor.

# **Devices to be used**

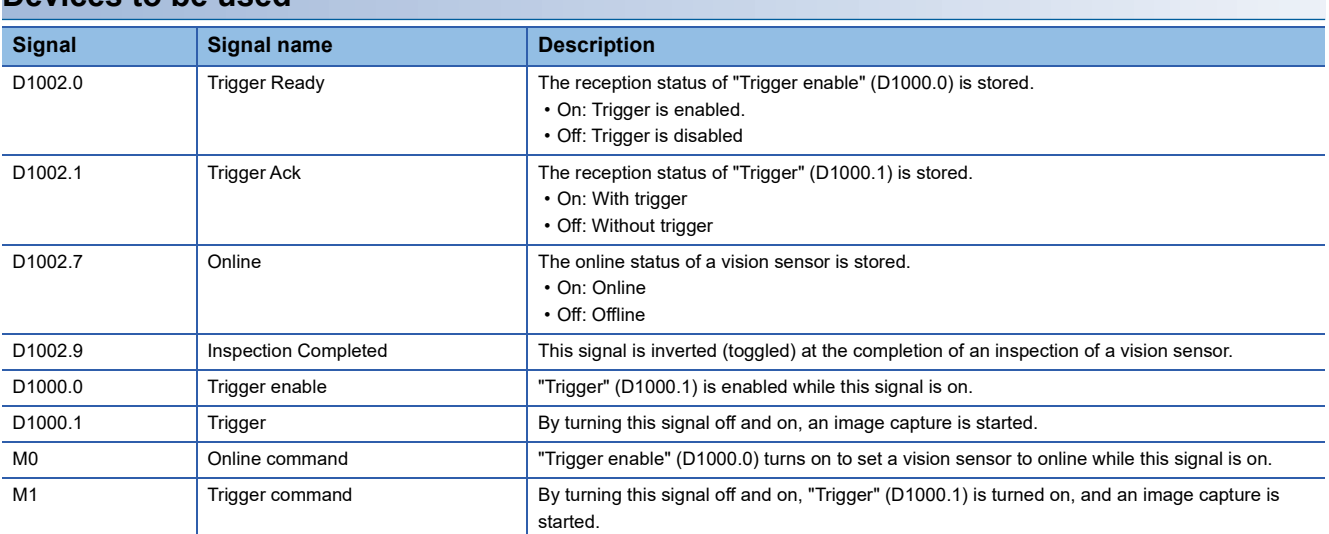

# **Program example**

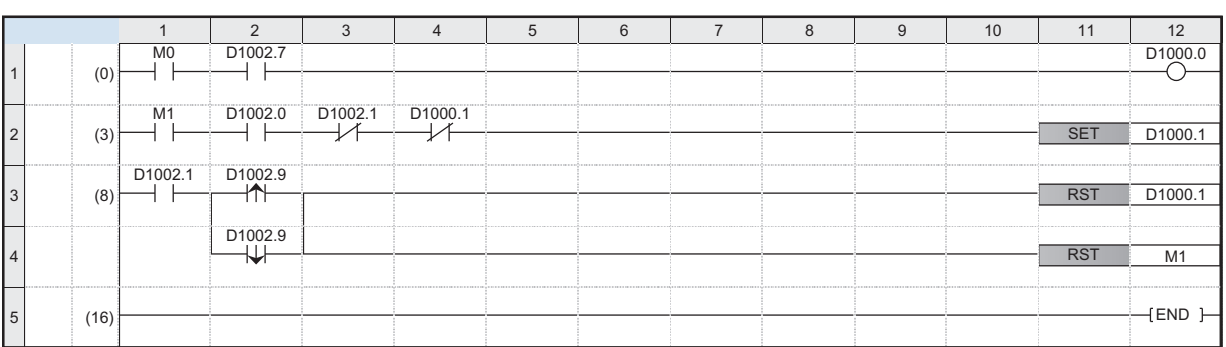

(0): Set the vision sensor to online.

(3): Trigger the request to start the image capture to the vision sensor.

(8): The process when image capture processing of the vision sensor is completed

## **Precautions**

- To check "Inspection Completed" (D1002.9), perform an interlock with "Trigger Ack" (D1002.1).
- This training does not include programming. When writing a program to a CPU module, write the pre-programmed project "School\_Vision.gx3".

# **Specifying the connection destination**

Specify the connection destination.

## Operating procedure

## Online Debug Diagnostics Tool Window Current Connection Destination... Read from PLC ぞ 國 Write to **PLC** 1. Click! Verify w Remote Operation(S)...

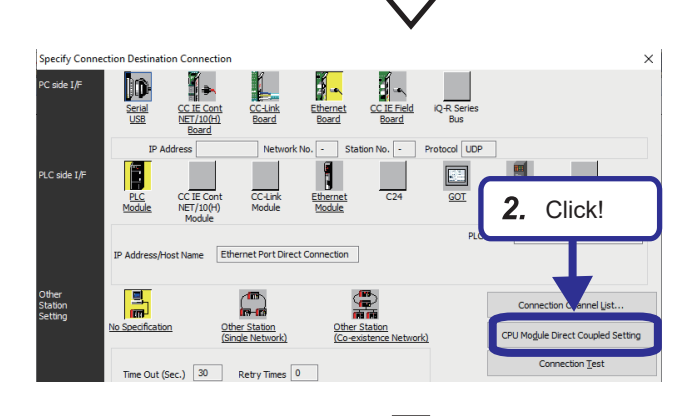

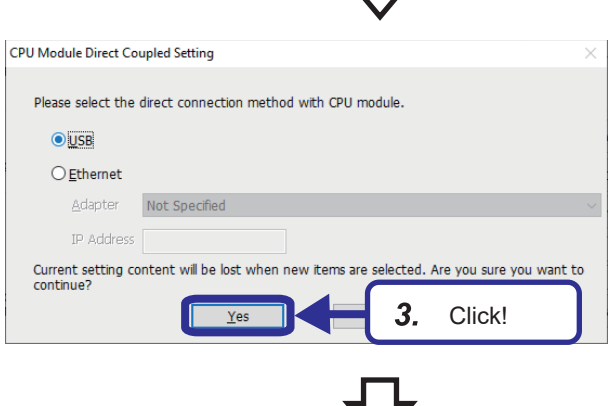

**1.** From the menu of the engineering tool, select [Online]  $\Rightarrow$  [Current Connection Destination].

*2.* Click the [CPU Module Direct Coupled Setting] button on the "Specify Connection Destination Connection" window. The "CPU Module Direct Coupled Setting" dialog box appears.

*3.* Select a direct communication method with a CPU module, and click the [Yes] button.

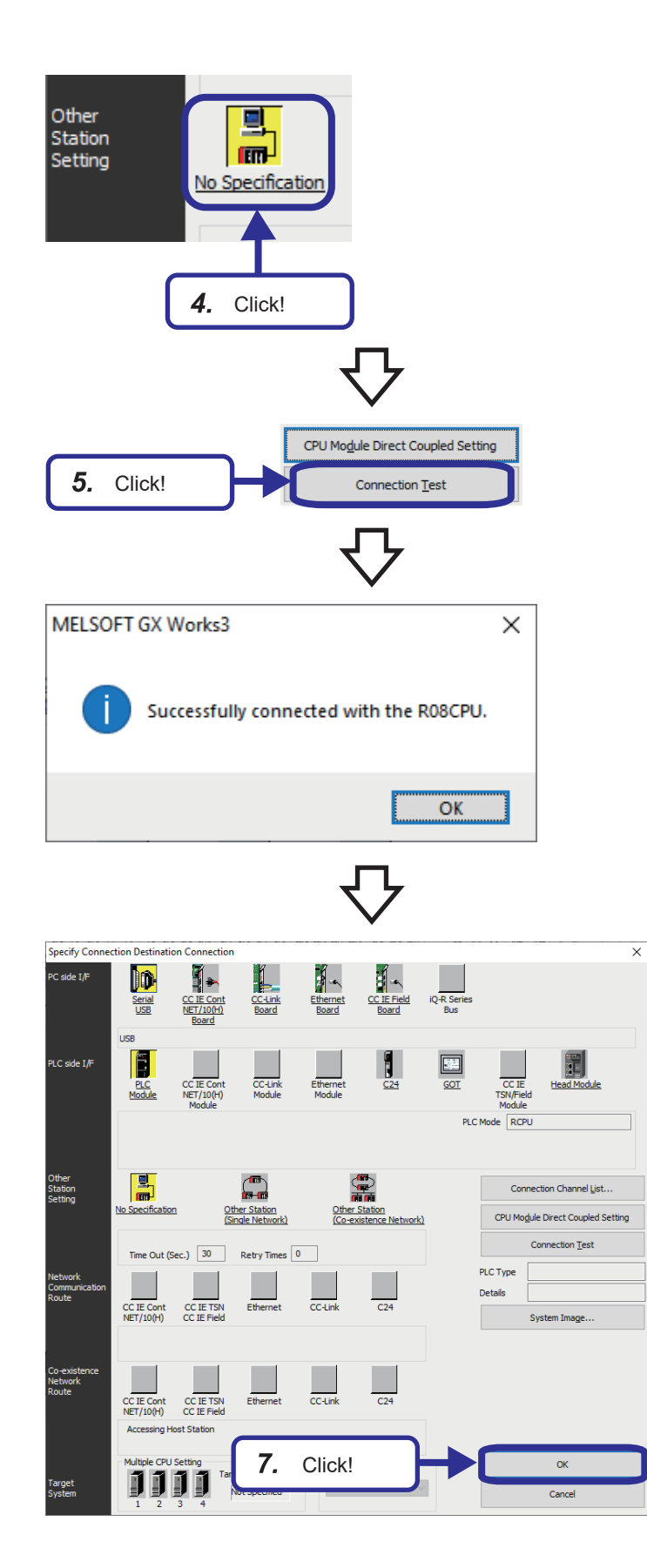

**4.** Click "No Specification" in the other station setting.

- **5.** Click the [Connection Test] button.
- **6.** Check that the connection to the CPU module has been successfully established.

7. Click the [OK] button.

# **Writing program to the CPU module**

In the project "School\_Vision.gx3", the parameter settings and programming have been already completed to meet this exercise.

## Write "School Vision.gx3" to the CPU module.

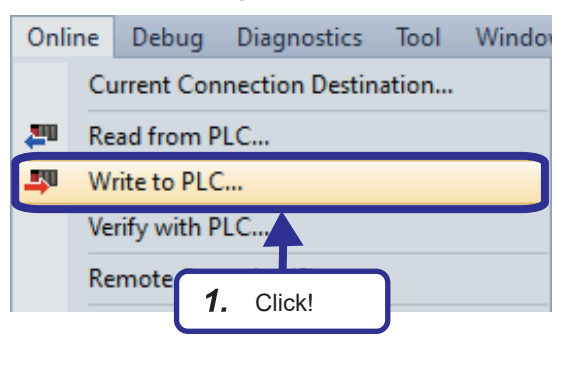

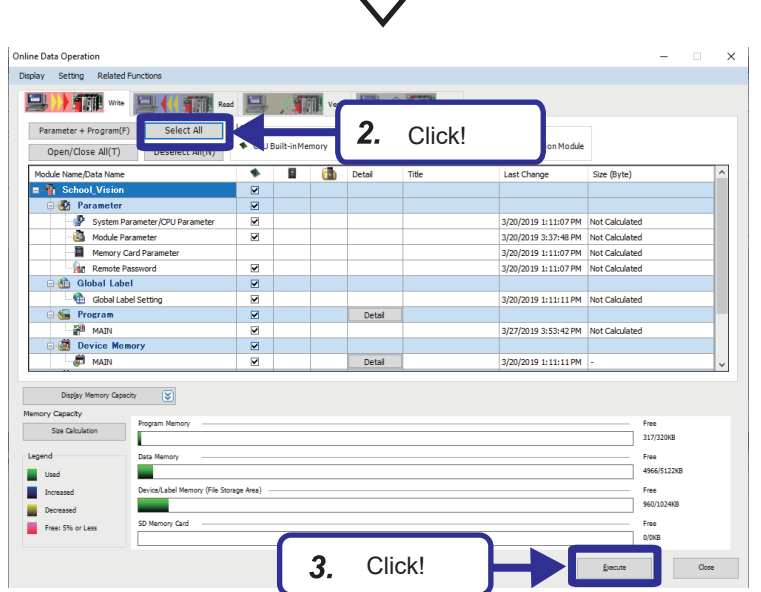

*1.* From the menu of the engineering tool, select [Online]  $\Rightarrow$  [Write to PLC].

- *2.* When the online data operation dialog is displayed, click the [Select All] button.
- *3.* Click the [Execute] button.

- *4.* The "Write to PLC" dialog box appears. When writing the parameters is completed, "Writing Completed" is displayed. Click the [Close] button.
- *5.* Reset the programmable controller to RUN.

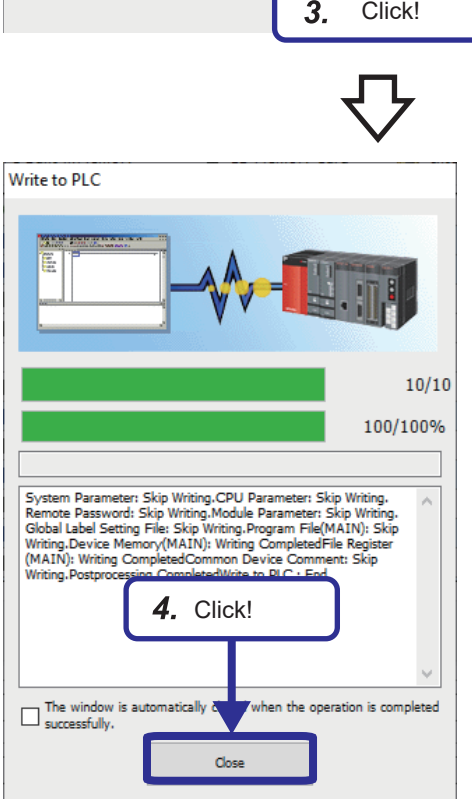

# **5.5 Checking Operations**

Check the operation by controlling the vision sensor using the programmable controller.

# **Placing the vision sensor online**

Place the vision sensor online and start the communication with the programmable controller.

# Operating procedure

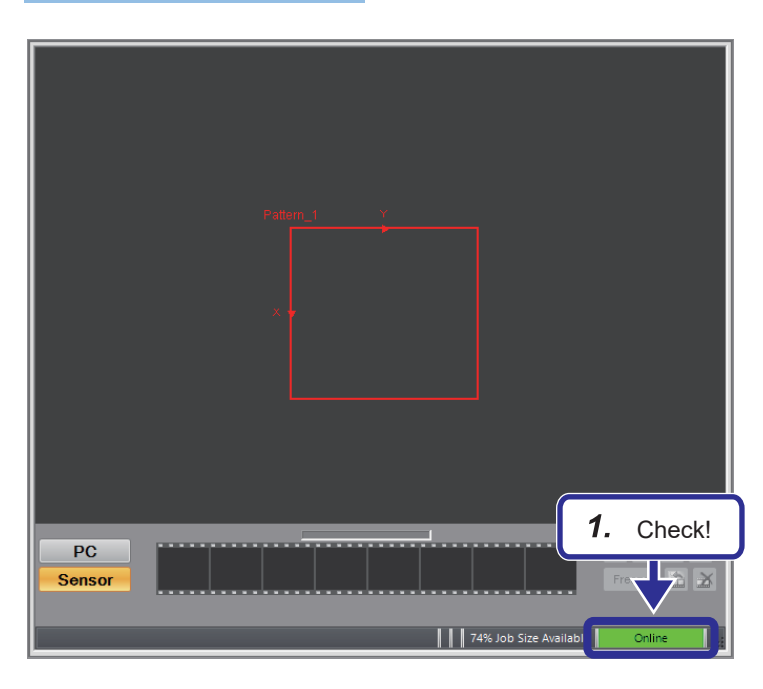

*1.* Check that the status is online.

*2.* From "Application Steps", click the [Communication] button.

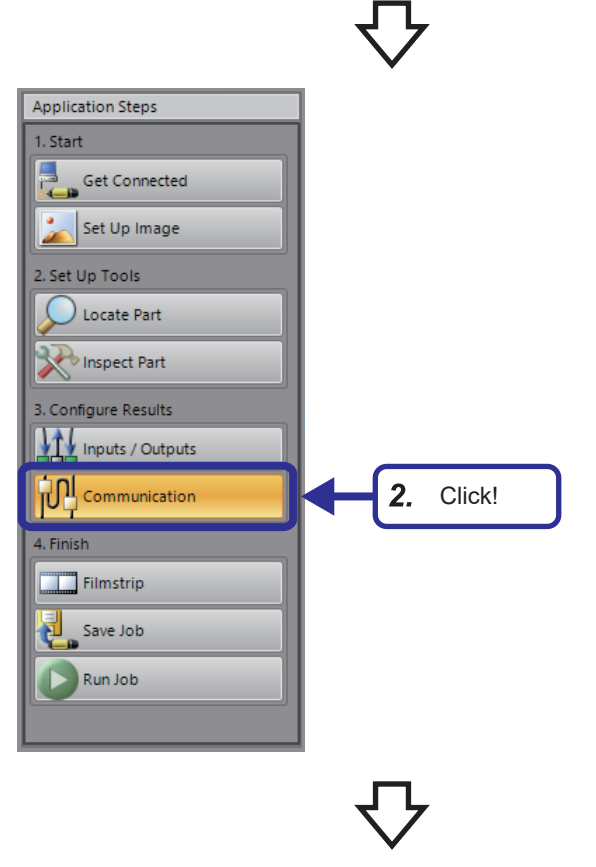

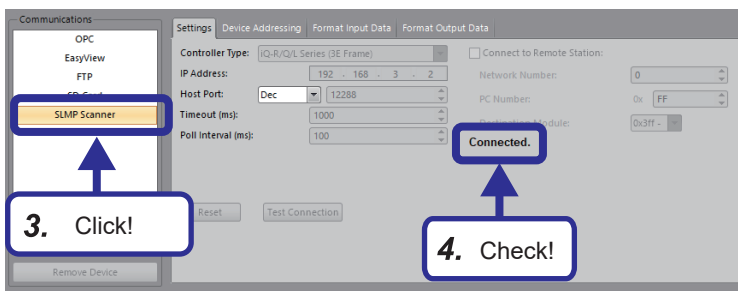

- *3.* Click "SLMP Scanner".
- *4.* Check that "Connected" is displayed.

**5**

# **Enabling a trigger on the vision sensor**

Using a sequence program, enable a trigger on the vision sensor to acquire the inspection results.

## **Program operation**

## Operating procedure

Input!

 $2.$ 

FED BASS76543210

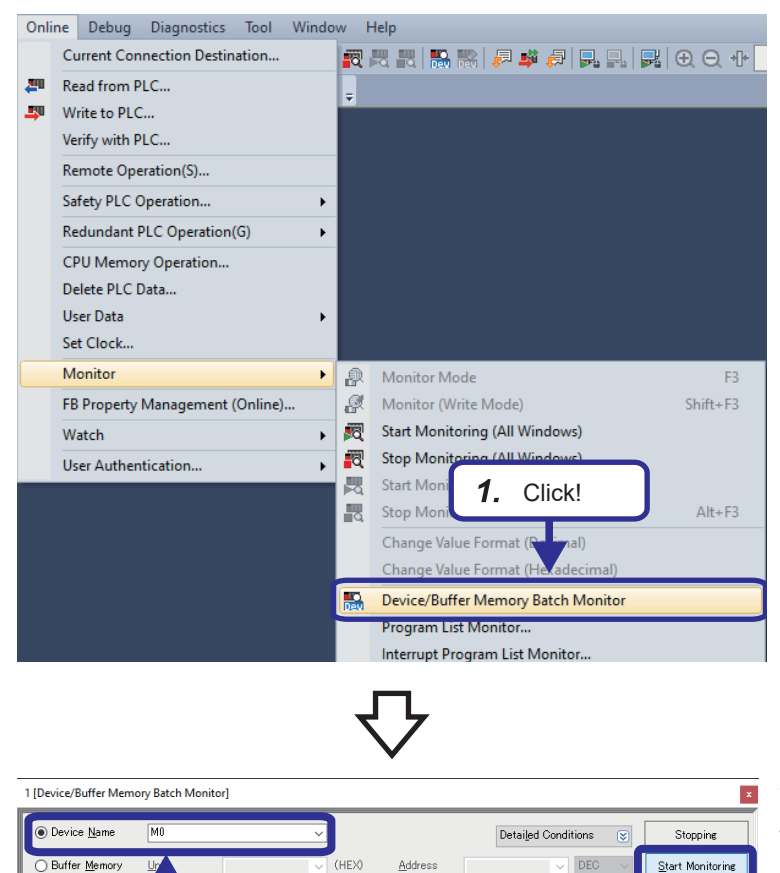

Current N

*1.* From the menu of the engineering tool, select [Online]  $\Rightarrow$  [Monitor]  $\Rightarrow$  [Device/Buffer Memory Batch Monitor].

- *2.* Enter "M0" for the device name.
- *3.* Click the [Start Monitoring] button.

Click!

Str

 $3<sub>1</sub>$ 

- 1 [Device/Buffer Memory Batch Monitor] Monitoring  $\overline{\mathbf{x}}$  $\odot$  Device Name  $\overline{M}$ Detailed Conditions (3)  $\overline{\phantom{0}}$ Monitorine  $\bigcirc$  Buffer Memory (HEX)  $\triangle$ ddress  $\overline{\mathcal{L}}$  DEC  $\overline{\mathcal{L}}$  Stop Monitoring **Unit** Device Name<br>M0 M10<br>M30 M30<br>M50 M50<br>M50 M50<br>M30 M10<br>M110 M110<br>M110  $\begin{tabular}{|c|c|c|c|c|c|c|c|c|c|c|} \hline & 8 & 8 & 7 & 6 & 5 & 4 & 3 & 2 & 1 & 0 \\ \hline 0 & 0 & 0 & 0 & 0 & 0 & 0 & 0 & 0 & 0 \\ \hline 0 & 0 & 0 & 0 & 0 & 0 & 0 & 0 & 0 & 0 \\ \hline 0 & 0 & 0 & 0 & 0 & 0 & 0 & 0 & 0 & 0 \\ \hline \end{tabular}$  $4.$  On!
- *4.* Turn "M0" ON to turn "Trigger enable" (D1000.0) ON.

*5.* Turn "M1" ON to turn "Trigger" (D1000.1) ON.

 $\vert x \vert$ 

 $\vert x \vert$ 

Stop Monitoring

Detailed Conditions (3)

 $rac{6}{2689}$ 

 $\boxed{\texttt{DEC}}\quad\sim$ 

String

Monitorine

Detailed Conditions  $\qquad \qquad \textcircled{x})$  $\begin{tabular}{|c|c|c|c|} \hline \quad & \quad & \quad \quad & \quad \quad & \quad \quad & \quad \quad \\ \hline \quad \quad & \quad \quad & \quad \quad & \quad \quad & \quad \quad & \quad \quad \\ \hline \quad \quad & \quad \quad & \quad \quad & \quad \quad & \quad \quad & \quad \quad \\ \hline \quad \quad & \quad \quad & \quad \quad & \quad \quad & \quad \quad & \quad \quad & \quad \quad \\ \hline \quad \quad & \quad \quad & \quad \quad & \quad \quad & \quad \quad & \quad \quad & \quad \quad \\ \hline \quad \quad & \quad \quad & \quad \quad & \quad \quad & \quad \quad & \quad \quad &$ ○ Buffer Memory Hinit CHEXX Address  $\begin{array}{|c|c|c|c|c|c|c|} \hline s & 8 & 7 & 6 & 5 & 4 & 3 \\ \hline 0 & 0 & 0 & 0 & 0 & 0 & 0 \\ \hline 0 & 0 & 0 & 0 & 0 & 0 & 0 \\ \hline 0 & 0 & 0 & 0 & 0 & 0 & 0 \\ \hline 0 & 0 & 0 & 0 & 0 & 0 & 0 \\ \hline 0 & 0 & 0 & 0 & 0 & 0 & 0 \\ \hline 0 & 0 & 0 & 0 & 0 & 0 & 0 \\ \hline 0 & 0 & 0 & 0 & 0 & 0 & 0 \\ \hline 0 & 0$ NO<br>
MO<br>
M10<br>
M10<br>
M30<br>
M30<br>
M50<br>
M50<br>
M50<br>
M50<br>
M10<br>
M110<br>
M110<br>
M110<br>
M110 5. On! 

 $\overline{\vee}$ 

**Checking inspection results**

Check!

 $\overline{\mathbf{v}}$ 

**J** (HEX)

Ť

Address

Current Value

Check the inspection results.

1 [Device/Buffer Memory Batch Monitor] Monitoring

 $D1000$ 

 $Unit$ </u>

Name FED CB A 3 8 7 6 5 4 3 2 1 0<br>0 0 0 0 0 0 0 0 0 0 0 0 0 0 0 0 0 1

 $3<sub>1</sub>$ 

lo F

 $\odot$  Device  $Name$ </u>

◯ Buffer Memory

1 [Device/Buffer Memory Batch Monitor] Monitoring

 $M<sub>0</sub>$ 

 $\odot$  Device  $Name$ </u>

# Operating procedure

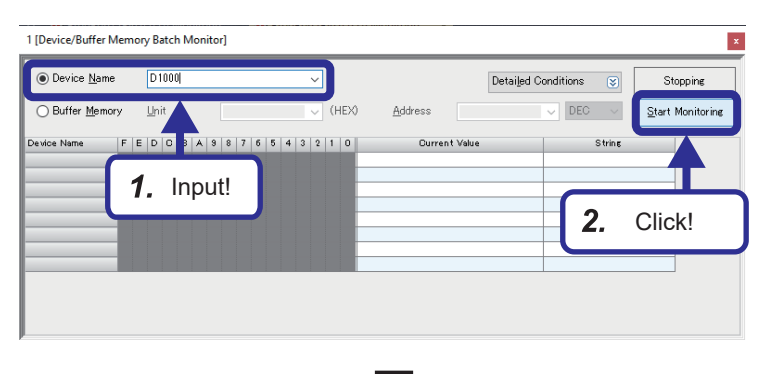

- *1.* Enter "D1000" for "Device Name".
- *2.* Click the [Start Monitoring] button.

*3.* Check that the status of "Inspection Completed" (D1002.9) is inverted (toggled).

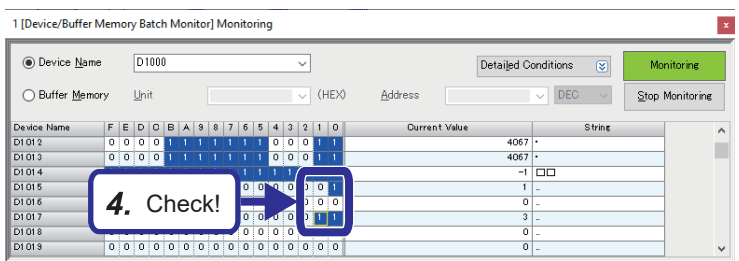

*4.* Check the following. "Job PASS" (D1015.0):

> This signal is turned on when the set target object exists in the captured image. "Job FAIL" (D1016.0):

> This signal is turned on when the set target object does not exist in the captured image. "Job.Inspection"(D1017):

The number of triggers is stored.

# **Changing a recognition parameter**

Change the rotation tolerance of the location tool pattern to  $\pm 90^\circ$ .

Help

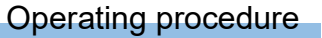

### Sensor System Window

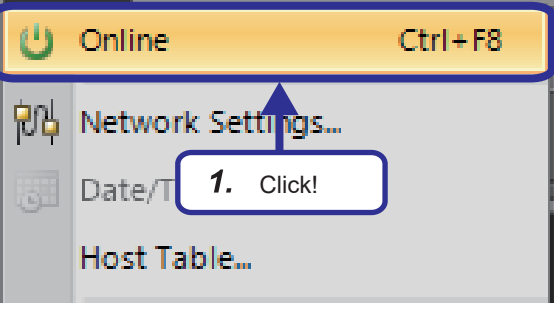

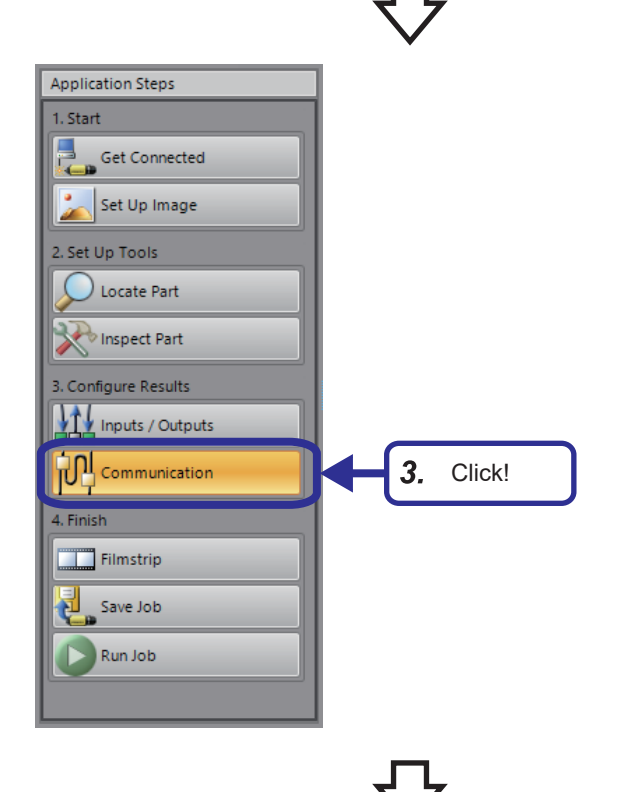

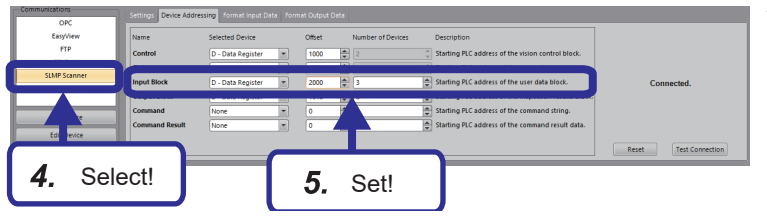

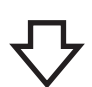

- **1.** From the menu, select [Sensor]  $\Rightarrow$  [Online] and switch the vision sensor offline.
- *2.* Click the [Yes] button.

*3.* From "Application Steps", click the [Communication] button.

- *4.* Click "SLMP Scanner" under "Communications".
- *5.* Set the device of "Input Device" on the [Device Addressing] tab as follows. [Setting details] Selected Device: D-Data Register Offset: 2000 Number if Devices: 3

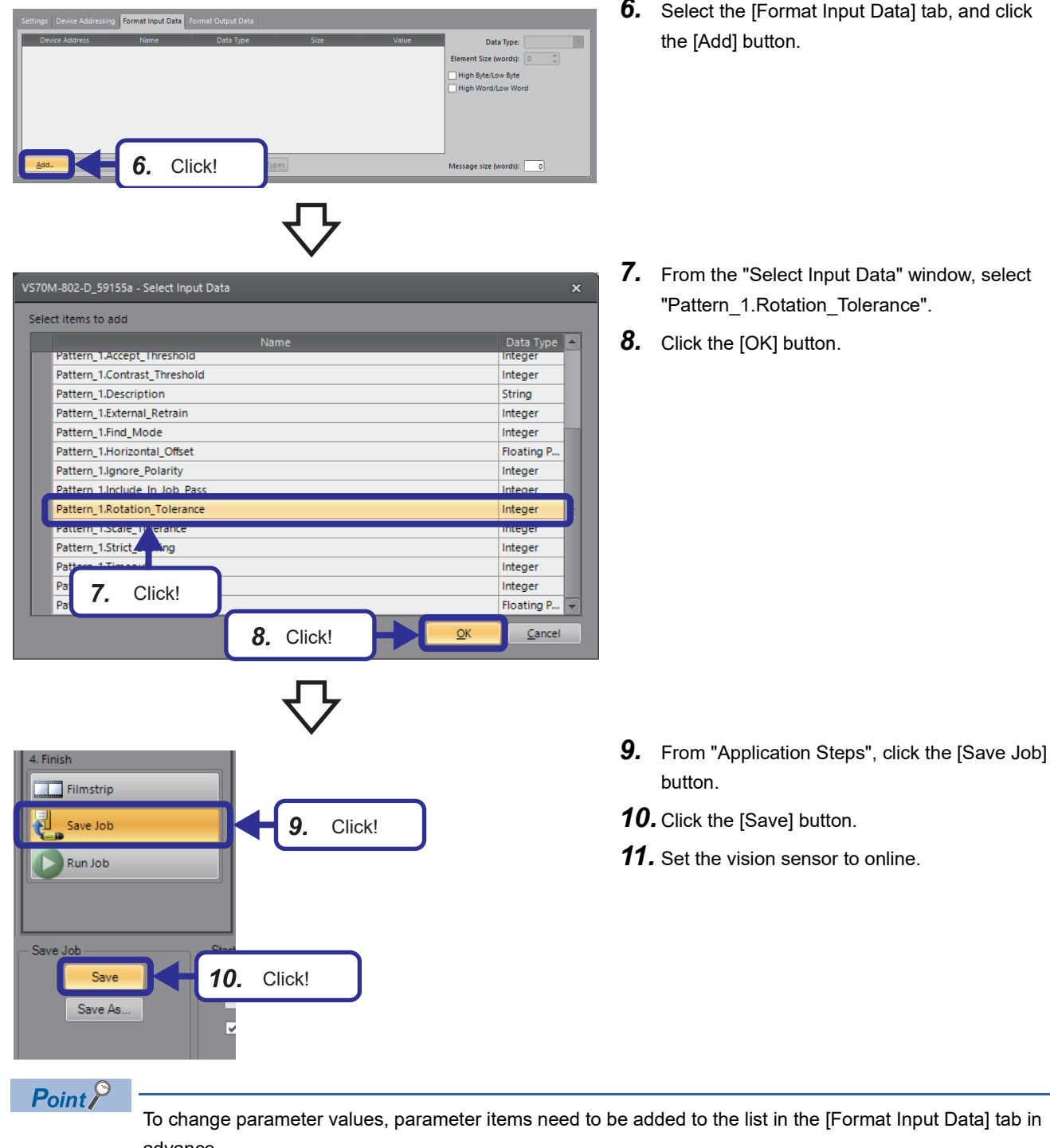

- *7.* From the "Select Input Data" window, select "Pattern\_1.Rotation\_Tolerance".
- *8.* Click the [OK] button.

- 
- *10.* Click the [Save] button.
- *11.* Set the vision sensor to online.

To change parameter values, parameter items need to be added to the list in the [Format Input Data] tab in advance.

More than one parameter item can be selected.

Set the number of devices of "Input Block" according to the number (size) of parameters. When the number of devices is small, a warning mark is displayed next to "Message size (words)".

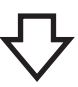

*12.* Enter "D2000" for the device name of the 1 [Device/Buffer Memory Batch Monitor] device/buffer memory batch monitor of GX Device Name **Thonn** Detailed Conditions  $\overline{8}$ **Stonning** Works3.  $Address$ **InFO** .<br>THEXT Start Monitorine ◯ Buffer Me Tk A 9 8 7 6 5 4 3 2 1 0 EINIO Current Va .<br>Strin 13. Click the [Start Monitoring] button.  $rac{1}{0.200}$ **Donn**  $12.$ Input! D2003<br>D2003  $D200$ **13.** Click! ponn D2001<br>D2001 - - - -<br>D200 . . . . . . . . . . . . . . . *14.* Enter "90" as the current value of "User Data" 1 [Device/Buffer Memory Batch Monitor] Monitoring  $\overline{\mathbf{x}}$ (D2002) in the input word block.  $\odot$  Device  $N$ ame</u>  $\overline{D2000}$  $\overline{\phantom{0}}$ Detailed Conditions ( Ruffer Memory  $DEC \sim$ Unit L GIESO Address Stop Monitoring  $F E D C B A 3 3 7 6 5 4 3 2 1 0$ Current Value 00000000001011010 **14.** Input! *15.* Enter "D1000" for the device name. 1 [Device/Buffer Memory Batch Monitor] Monitoring  $\overline{\mathbf{x}}$ *16.* Turn on "Set User Data" (D1001.0) in the  $\boxed{\text{D}1000}$ (a) Device Name 15. Input!  $\overline{\mathbf{z}}$ **litinne DEC**  $\overline{\mathcal{L}}$ Stop Monitoring control bit block.  $F | E | D | C | B | A | 3 | 8 | 7 | 6 | 5$ String D1 001<br>D1 001<br>D1 003<br>D1 004 O 16. On! T 1 **III**  $\begin{array}{cccccccccccccc} 0 & 0 & 0 & 0 & 0 & 0 & 0 & 0 & 0 \\ \hline 0 & 0 & 0 & 0 & 0 & 0 & 0 & 0 & 0 \end{array}$ *17.* When the settings are completed, "Set User 1 [Device/Buffer Memory Batch Monitor] Monitoring  $\overline{\mathbf{x}}$ Data Ack" (D1003.0) of the status bit block is **.** Device Name  $\sqrt{0.100}$  $\overline{\phantom{0}}$ Detailed Conditions (3) turned on.  $\bigcirc$  Buffer Memory Unit (HEX) Address  $DEC \sim$ Stop Monitoring After "Set User Data Ack" (D1003.0) turns on, String Devic<br>D1 000 D1001<br>D1001<br>D1002  $000$ turn "Set User Data" (D1001.0) off. 17.  $\mathbf{u} \circ \mathbf{u}$ Check!  $0:0:0$ D1 00<br>D1 00 *18.* Turn on "Trigger" (D1000.1) of the control bit 1 Device/Buffer Memory Batch Monitorl Monitoring block. ◉ Device Name  $\boxed{D1000}$  $\overline{\phantom{0}}$ Detailed Conditions (%) DEC v Stop Monitoring  $\bigcirc$  Buffer <u>M</u>emory Unit (HEX) Addre Device<br>D1 000<br>D1 001<br>D1 002<br>D1 003 String 18. On!  $\blacksquare$  $0000000$  $\overline{\phantom{a}}$ 10000<br>100<mark>1</mark>0<br>10000 D100 

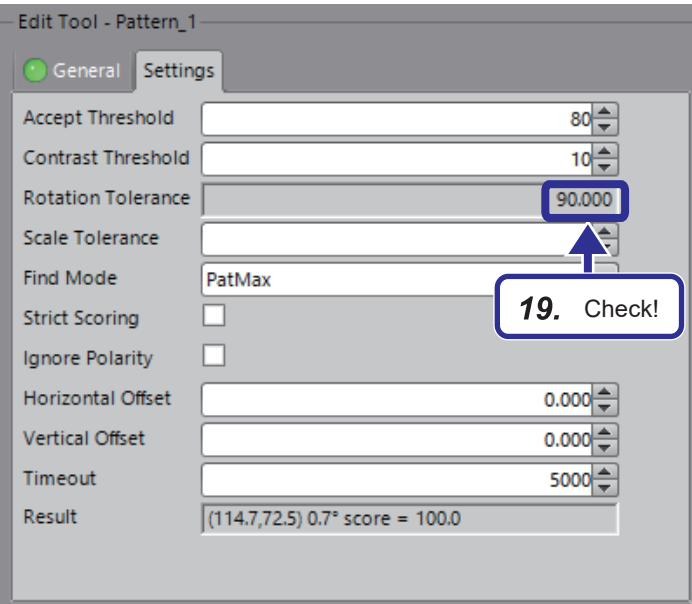

*19.* Check that the value of "Rotation Tolerance" on the [Settings] tab has been changed.

# **Changing (loading) jobs**

This section describes how to load the job file "3School\_Vision.job".

The number "3" prefixed to the file name is the ID number. By setting this ID number to "Command" (D2000) of the input word block, the job ("3School\_Vision") can be loaded.

## Operating procedure

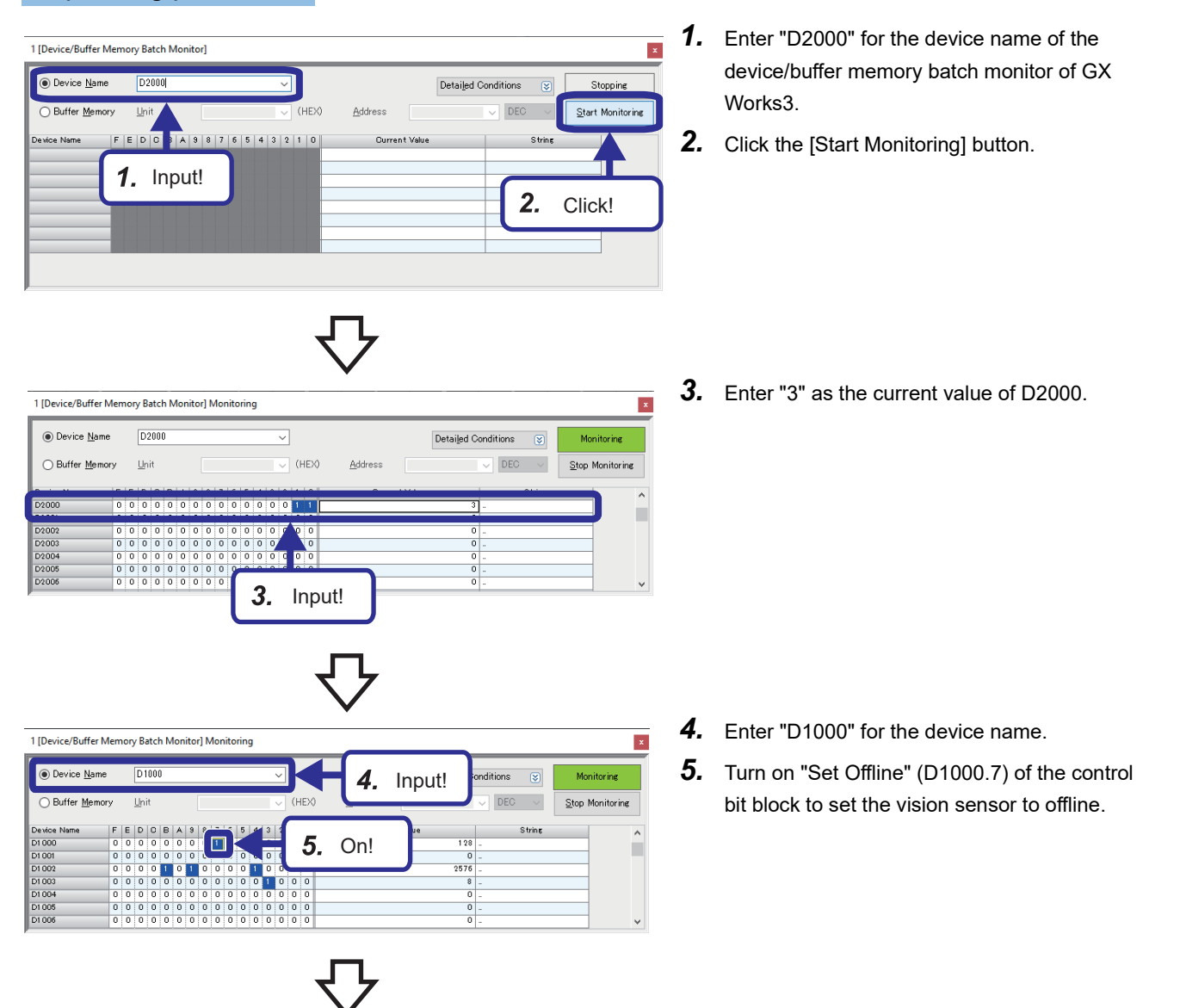

*6.* Check that the online/offline status of In-Sight Explorer is as shown on the left.

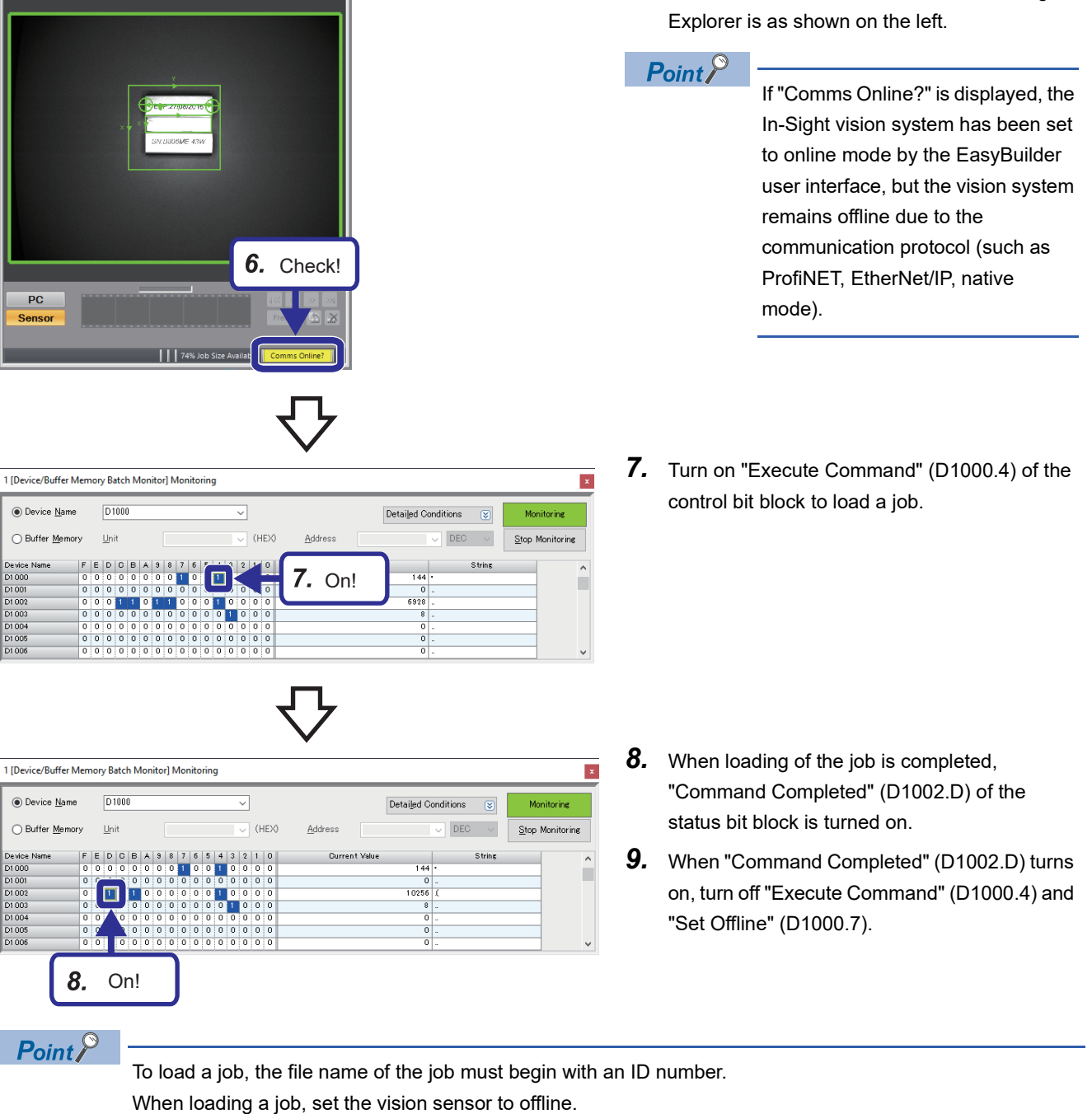

÷.

# **Controlling the vision sensor by using native mode commands**

The vision sensor can be controlled by using native mode commands.

As an example, send the native mode command "GF (Get File)" using a sequence program to acquire the file name of the job in use.

# **Setting the vision sensor**

# Operating procedure

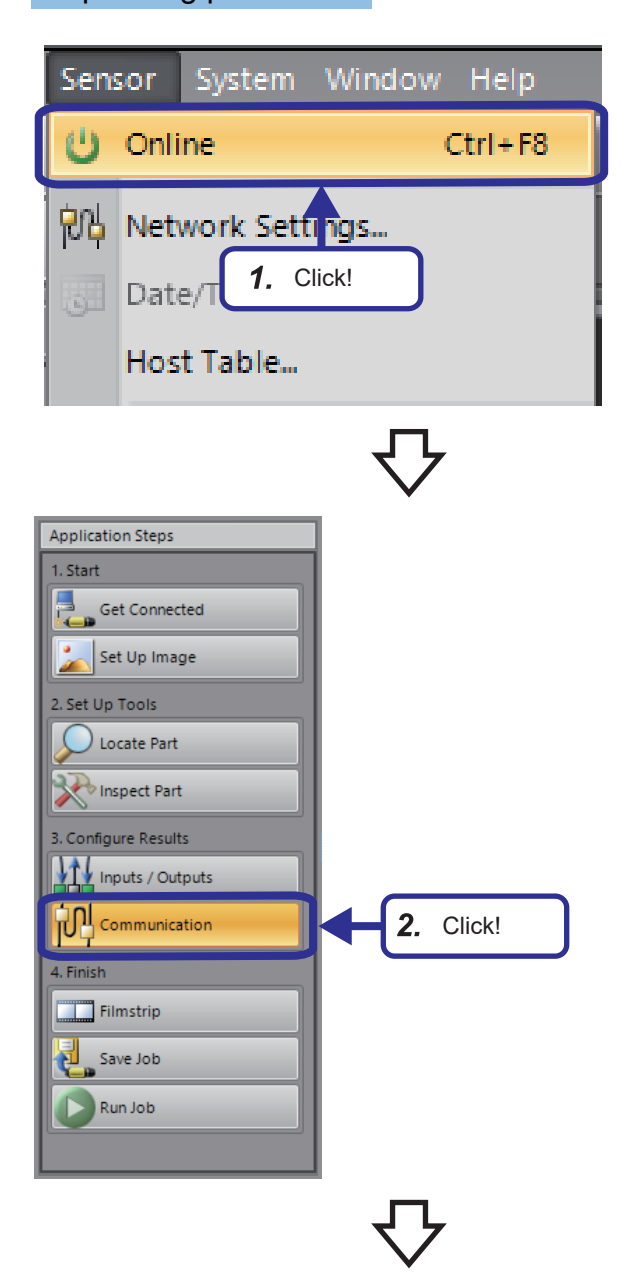

*1.* Set the vision sensor to offline with In-Sight Explorer.

*2.* From "Application Steps", click the [Communication] button.

**5**

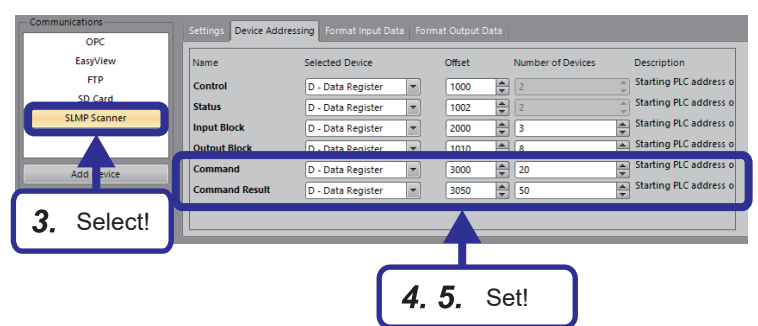

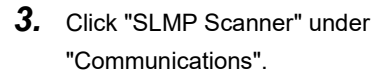

- *4.* Set the device of "Command" on the [Device Addressing] tab as follows. [Setting details] Selected Device: D-Data Register Offset: 3000 Number of Devices: 20
- *5.* Set the device of "Command Result" as follows. [Setting details] Selected Device: D-Data Register Offset: 3050 Number of Devices: 50
- **6.** From "Application Steps", click the [Save Job] button.
- *7.* Click the [Save] button.

- **8.** From "Application Steps", click the [Run Job] button.
- **9.** Click the [Online] button to switch to online.

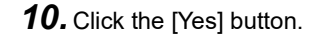

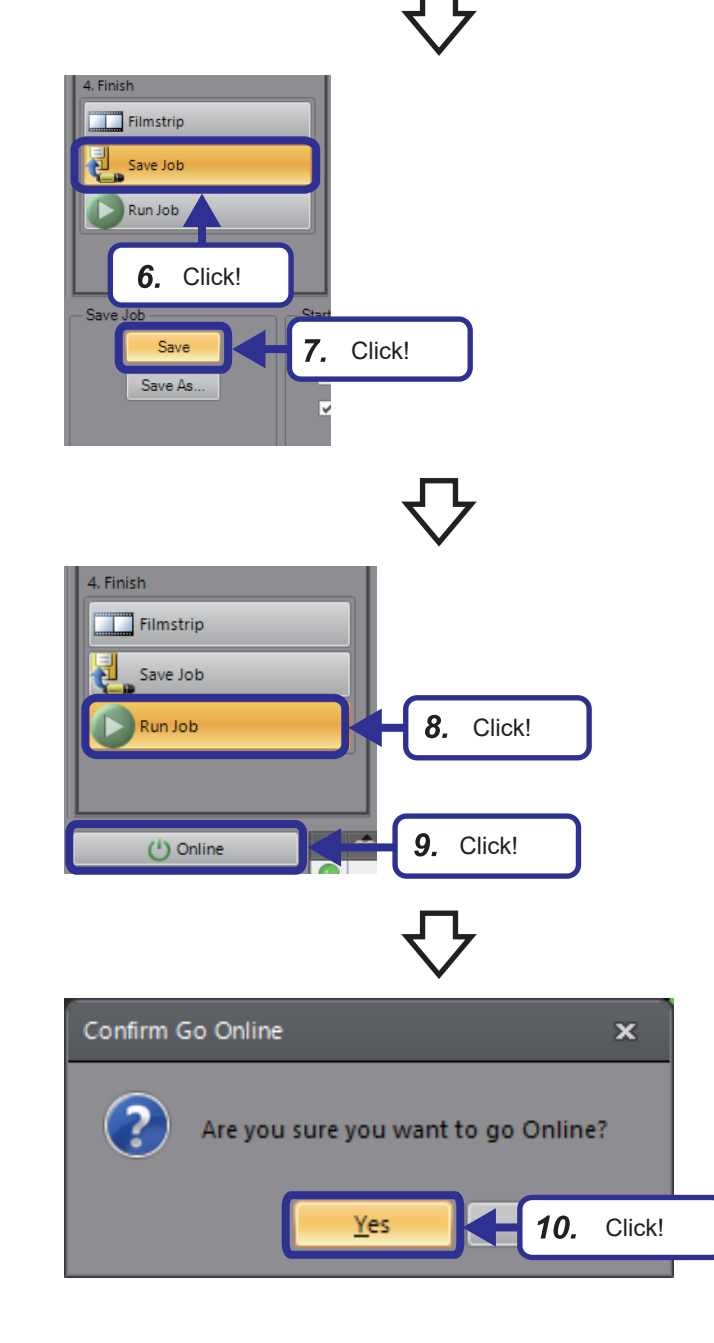

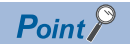

Set the number of devices of "Command" according to the length (size) of the character string of the command.

Set the number of devices of "Command Result" according to the size of the data to be acquired.

## **Sequence program**

This program stores native commands in data blocks.

## ■**Devices to be used**

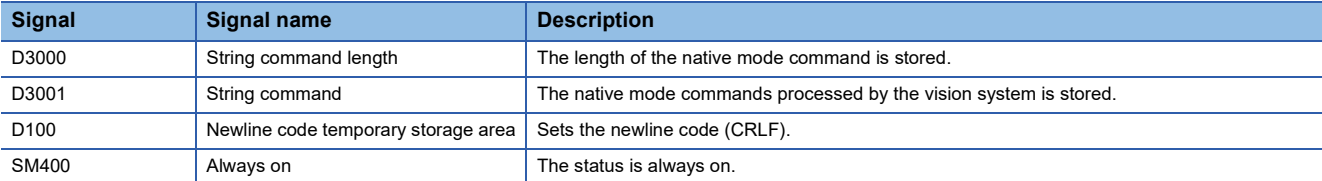

## ■**Program example**

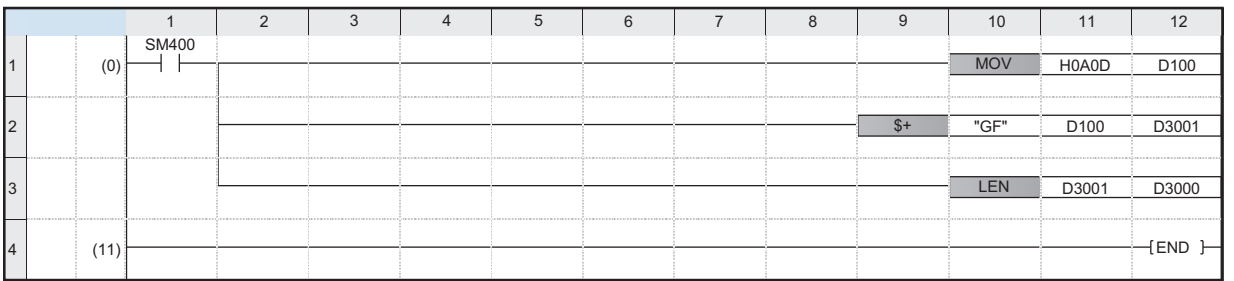

(0): The native mode command and its character string length are stored on the device.

## **Program operation**

Online Debug Diagnostics Tool Window Help Current Connection Destination...

FB Property Management (Online)

Watch

**Licer Authenticatie** 

 $\mathbb{H}$  Read from PLC... l sp Write to PLC... Verify with PLC. Remote Operation(S)... Safety PLC Operation. Redundant PLC Operation(G) CPU Memory Operation.. Delete PLC Data... User Data Set Clock.. Monitor

Send the native mode command "GF" to acquire a file name.

■ 長田 | 鳥馬 | 昇撃 2 | 見見 | 見 | 良 Q 0 +

▶ *A* Monitor Mode<br>*A* Monitor (Write Mode

國

 $\mathbb{R}$ Start Monitori 展 Stop Monitoring

Start Monitoring (All Windows)

Stop Monitoring (All Windows)

Change Value Format (Decimal Device/Buffer Memory Batch Monitor ooram ust Monto terrupt Program Lis

1.

(HEX)

Address

Current Va

Click!

 $E<sub>3</sub>$  $\frac{1}{\text{Shift} + \text{F3}}$ 

 $Alt + F3$ 

## Operating procedure

Click!

FED BASS76543210

 $\mathbf{u}$ 

1 [Device/Buffer Memory Batch Monitor]

 $2.$ 

Device Name

◯ Buffer Memory

*1.* From the menu of the engineering tool, select [Online]  $\Rightarrow$  [Monitor]  $\Rightarrow$  [Device/Buffer Memory Batch Monitor].

- *2.* Enter "D3000" for the device name.
- *3.* Click the [Start Monitoring] button.

- 1 [Device/Buffer Memory Batch Monitor] Monitoring  $\vert x \vert$  $\circledcirc$  Device <u>N</u>ame  $\boxed{\text{D3000}}$  $\overline{\phantom{0}}$  ${\small \textsf{Details}} \qquad \qquad \textcircled{1}$ ◯ Buffer Memory Linit  $\overline{\smile}$  (HEX)  $\sqrt{DEC}$   $\sqrt{2}$  $\triangle$ ddress Stop Monitoring  $\lambda$ p п  $\begin{array}{|c|c|c|c|}\hline\mathbf{0} & \mathbf{1} & \mathbf{0} & \mathbf{0} & \mathbf{0} \\ \hline \mathbf{0} & \mathbf{0} & \mathbf{0} & \mathbf{0} & \mathbf{1} \\ \hline \end{array}$  $\begin{array}{c|c}\n\hline\n0 & 0 & 0 \\
\hline\n0 & 0 & 1\n\end{array}$  $\begin{array}{|c|c|c|}\n\hline\n\text{17991} & \text{GF} \\
\hline\n\text{2573} & \text{\_} \\
\hline\n\end{array}$  $\frac{1}{2}$  $\frac{1}{1}$  0  $\frac{1}{1}$  0 **o** 4. Click!
	- *4.* Check that the settings are as follows. [Setting details] D3000: 4 (character string length) D3001: "GF" (native mode command) D3002: 2573 (newline code CRLF)

3. Click!

 $[ \hbox{\texttt{Details}} \quad \hbox{\texttt{C}} \quad \hbox{\texttt{0}} \quad \hbox{\texttt{0}}$ 

DEC

 $\vert x \vert$ 

Stonning

Start Monitoring

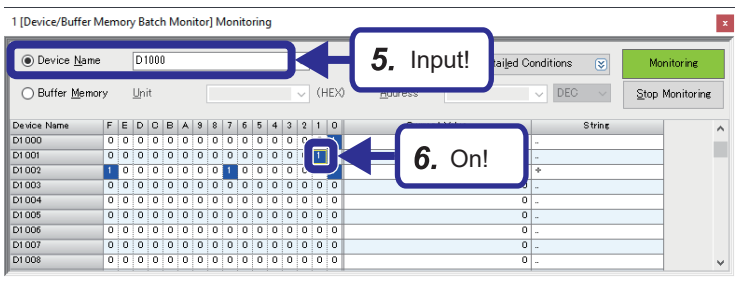

 $\overline{\phantom{0}}$ 

 $\overline{\cup}$  (HEX)

i i s

 $\blacksquare$ 

Address

7.

1 [Device/Buffer Memory Batch Monitor] Monitoring

 $D1000$ 

Unit

г

 $F E D C E A 9 8 7 6 5 4 3 2 1 0 0 0 0 0 0 0 0 0 0 0 1 0$ 

◉ Device Name

◯ Buffer Memory

- *5.* Enter "D1000" for the device name.
- *6.* Turn on "Initiate String Command" (D1001.1) of the control bit block.

- *7.* "String Command Ack" (D1003.1) of the status bit block is turned on. Once "String Command Ack" (D1003.1) turns on, turn off "Initiate String Command" (D1001.1).
- $\overline{x}$ 1 [Device/Buffer Memory Batch Monitor] Monitoring 8. Input!  $D305$ **Device Na** Stop Monitoring String 1 - 18 .<br>18 .<br>21239 38<br>26723 ch<br>26727 02<br>26985 si<br>26985 si 27182 25199 9. Check!

On!

Detailed Conditions

 $\circledR$  $\boxed{\mathsf{DEC}} \quad \lor \quad$ 

**String** 

Stop Monitoring

- *8.* Enter "D3050" for the device name.
- *9.* The following information of the character string command result word block can be obtained.

[Content]

 $\bar{\mathbf{x}}$ 

"Result Code" (D3050): "1" (normal execution) "String Command Result Length" (D3051): 18 (length of file name character string) "String Command Result" (D3052 to D3060): "3School\_Vision.job" (file name)

# **APPENDICES**

# <span id="page-133-0"></span>**Appendix 1 iQ Sensor Solution**

iQ Sensor Solution is a solution that manages both partner product devices and programmable controllers with an engineering tool.

By sharing design information such as system design and programming for the entire control system, the efficiency of system design and programming can be improved, and the total cost of design, start-up, operation, and maintenance can be reduced. By performing the functions of an engineering tool supporting iQ Sensor Solution, iQ Sensor Solution can save and restore the information of devices supporting iQSS connected to each network.

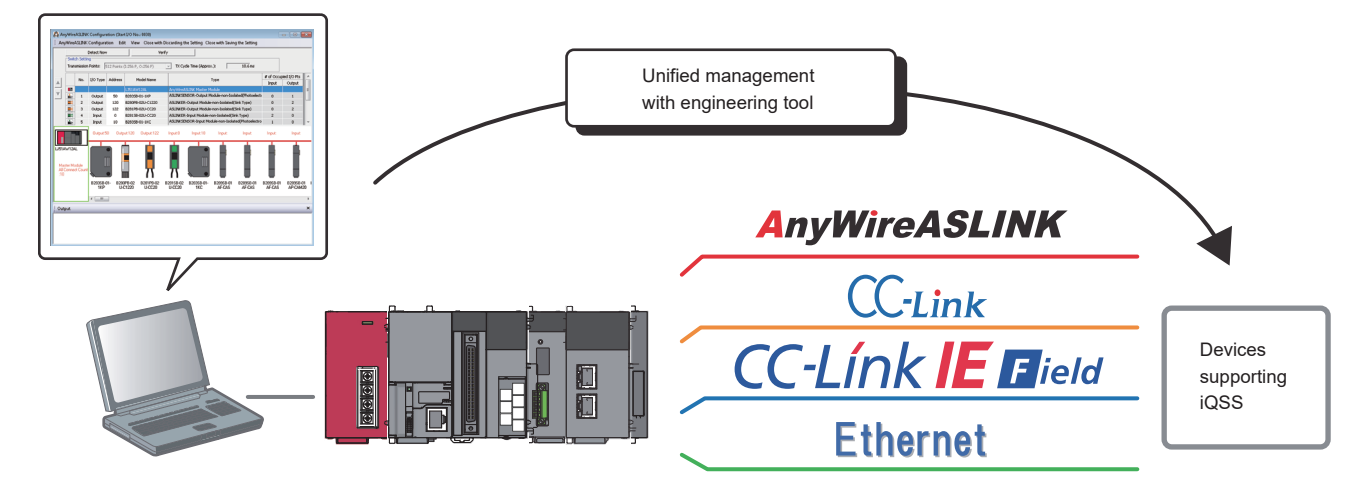

# **Automatic detection of connected devices**

A system configuration diagram can be automatically generated on an engineering tool through detection of devices supporting iQSS in the actual system configuration.

This reduces the man-hours required for the creation of a system configuration diagram at system start-up.

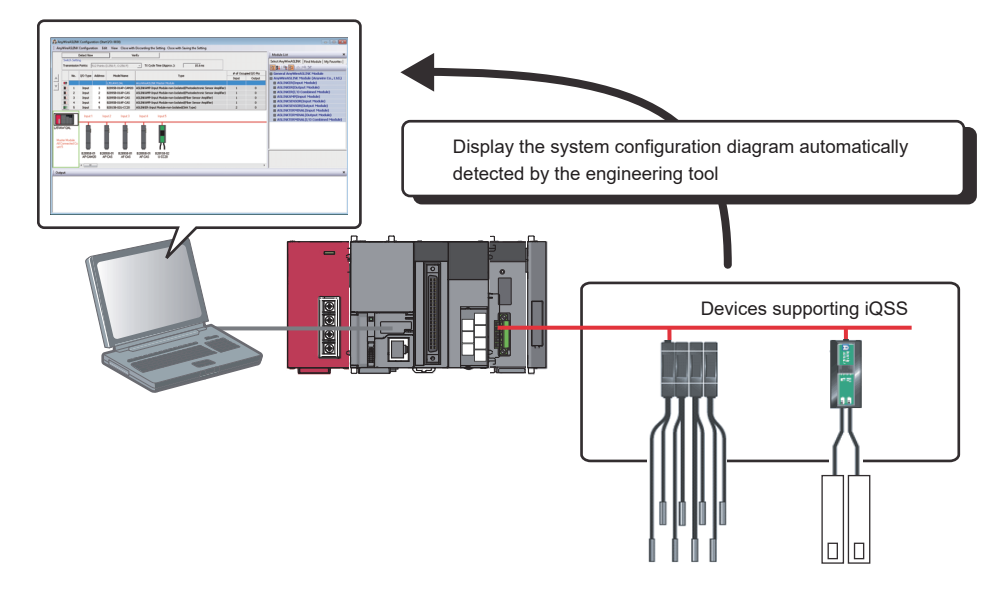

## **Monitoring of sensors and devices**

The status of devices supporting iQSS connected in the actual system configuration can be monitored on a single window. The status and details of the devices supporting iQSS can be checked in the monitoring information window.

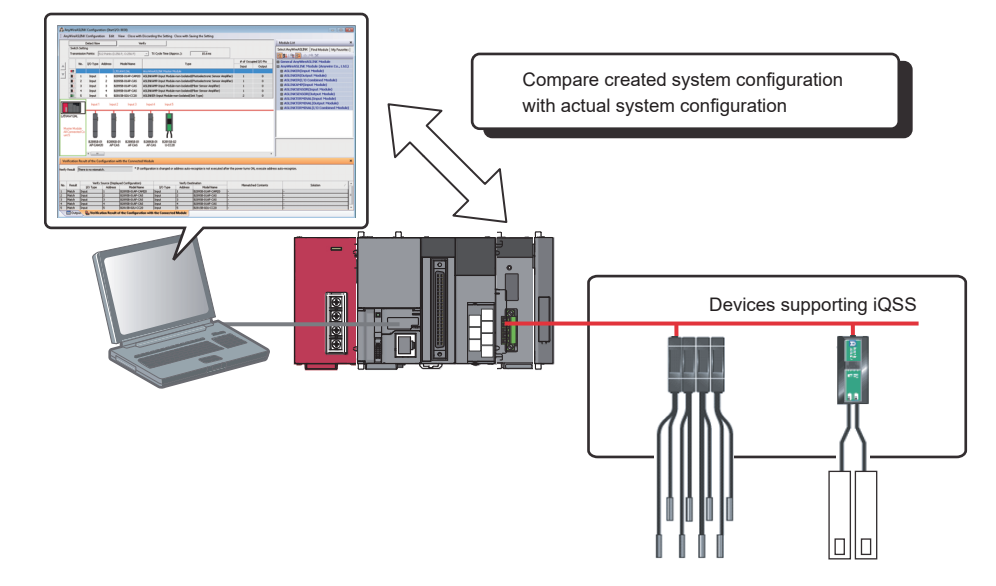

# **iQ Sensor Solution functions of vision sensor**

The following lists the vision sensors supporting iQSS that can be used on the Ethernet and the iQ Sensor Solution functions. The iQ Sensor Solution functions are specified by the following.

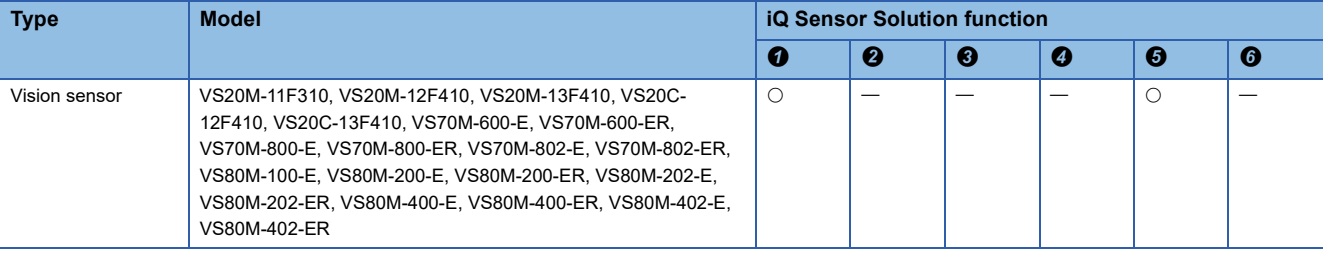

- $\bullet$  Automatic detection of connected device
- **2** Verification of connected devices and configurations
- **8** Reflection of the communication setting
- **3** Sensor parameter read/write
- **5** Sensor/device monitor
- **O** Data backup/restoration

# **Appendix 2 Input/Output**

This setting is used when inputting signals to control the camera or outputting a PASS/FAIL or execution completion signal for a job.

When the I/O function is used, refer to the following because the hardware configuration differs depending on the model. EasyBuilder Help Input/Outputs

# Operating procedure

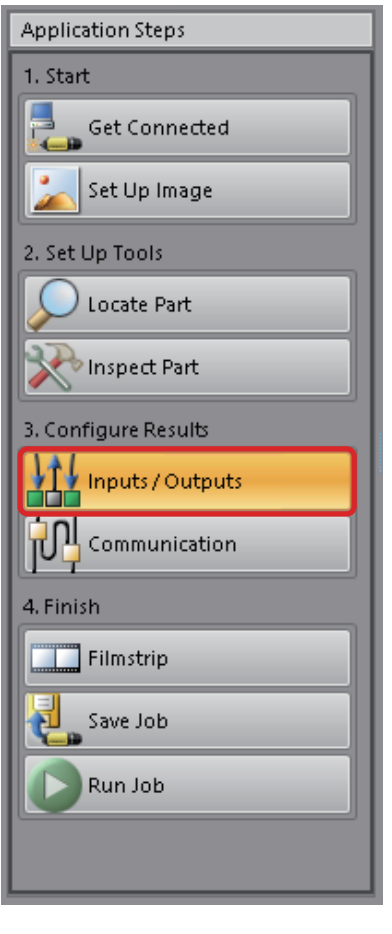

*1.* Click the [Inputs/Outputs] button in "Application Steps" to open the "Discrete I/O" setting window.

- *2.* When connecting an I/O module, connect the module and the vision sensor, and select the I/ O module with the I/O module powered on.
- $OK$ VO Module VO Module Configuration y. Select I/O Module: CIO-Micro  $\overline{\mathbf{r}}$ Connect To cioMicro\_4b3710 Ø Update Time (ms):  $\sqrt{20}$ E -<br>Details IP Address: 192.168.3.38 Change Settings... K72071903 Serial Number Eirmware Version: 1.3.1 (90)
- Name Signal Type Edge Type Job Result Direction Line 0 User Data Fixed Input  $\overline{\phantom{a}}$ Undefined None  $\overline{\phantom{a}}$ Fixed Inpu Line 1 User Data **Undefine** None Fixed Input Line 2 User Data ī, **Undefined** None Fixed Input Undefined Line 3 **User Data**  $\overline{\phantom{a}}$ None User Data Ī, Fixed Input Line 4 Undefined None Fixed Inpu Line 5 User Data İ. **Undefined** None Fixed Inpu Line 6 User Data Ī, Undefined None Fixed Input Line 2 **Liser Data**  $\begin{array}{|c|} \hline \textbf{r} \\ \hline \textbf{r} \end{array}$ Undefined None  $\overline{M}$  1 User Data Fixed Inpu Undefined None Output  $\boxed{\blacksquare}$  IN 2 User Data Undefined None Output  $\overline{\overline{\overline{\overline{}}}}$  in 3 User Data **Undefined** None Job Result  $\n<sup>•</sup> None\n\n
$$
\n\boxed{•} None
$$$ Line 0 Undefined  $\begin{tabular}{|c|c|} \hline \rule{0pt}{2ex} \rule{0pt}{2ex} \rule{0pt}{2$ Details... Fixed Output  $\frac{1}{\sqrt{2}}$  $\circ$ Fixed Output Line 1 Job Result Undefined  $\mathsf{Details} ...$ Fixed Output Line 2 Job Result Ţ Undefined  $\overline{\phantom{a}}$  None Details..  $\begin{array}{|c|c|}\hline \textbf{v} & \textbf{v} \\\hline \textbf{v} & \textbf{v} \\\hline \end{array}$  $\frac{1}{2}$  $\sqrt{2}$  None Fixed Output Line 3 Job Result Undefined Details...  $\sqrt{\frac{1}{2}}$  None Fixed Output Job Result Undefined Line 4 Details... Fixed Output Line 5 Job Result Undefined  $\overline{\blacksquare}$  None  $\overline{\phantom{a}}$  $\frac{1}{\sqrt{1-\frac{1}{2}}}$  $\text{Details} \dots$ Ī.  $\overline{\Xi}$  None Fixed Output Line 6 Job Result Undefined Details...  $\overline{a}$ Fixed Output  $\overline{=}$  None Line 7 Job Result  $\overline{\phantom{a}}$ Undefined Details...  $\overline{z}$ Fixed Output Direct 8 **HSOUTO** Job Result  $\overline{\phantom{a}}$ Undefined  $\frac{1}{\sqrt{2}}$ Details... Fixed Output Direct 9 HSOUT Job Result Ī Undefined Details... → None<br>
→ None<br>
→ None<br>
→ None<br>
→ None Direct 10 **Output**  $\boxed{\blacksquare}$  HSOUT 2 Job Result Ī Undefined Details... Direct 11 Output  $\boxed{\blacksquare}$  HSOUT 3 Job Result E Undefined Details... Pass/Fail LED Ø  $LED 12$ Fixed Output Job Result  $\frac{1}{1}$ Undefined Details...  $\overline{\mathbf{0}}$  $LED 13$ Fixed Output Job Result Undefined Error LED Details.
- *3.* When the I/O module is connected, the "Discrete I/O" setting window is displayed. The items to be set differ depending on the signal type.

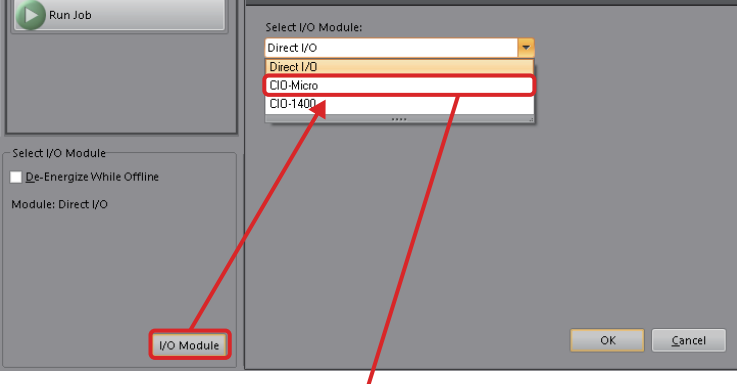

LI I/O Module Configuration

Save Jo

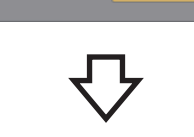

 $\overline{\alpha}$ 

 $Cancel$ 

# **Appendix 3 Setting and Connection of Emulator Function**

3. Check!

 $\sqrt{20}$ 

Locating and inspection can be performed using only the emulator function without using a vision sensor. Set for using the emulator function and perform key registration for offline programming.

# Operating procedure

2. Select!

**Q** Option

**Access Managemen** 

nulation

Image Disp<mark>i</mark> **Job View** 

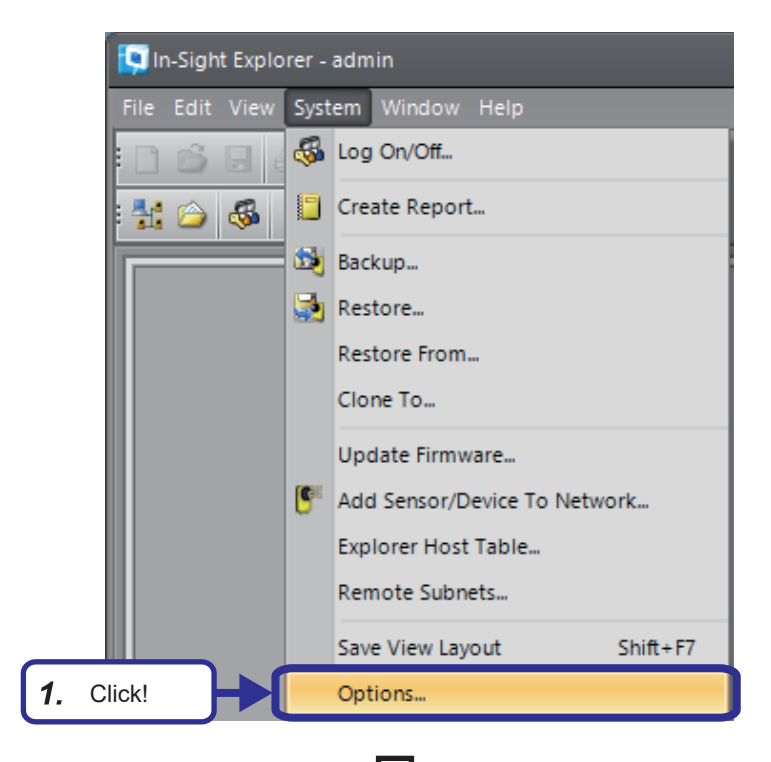

*1.* From the In-Sight Explorer menu, select [System]  $\Rightarrow$  [Options].

- *2.* In the "Options" window, select [Emulation].
- *3.* Check that "Use Emulator" is selected.
- *4.* Set "Model" to "VS70M-802R".
- *5.* Copy "Offline Programming Reference".

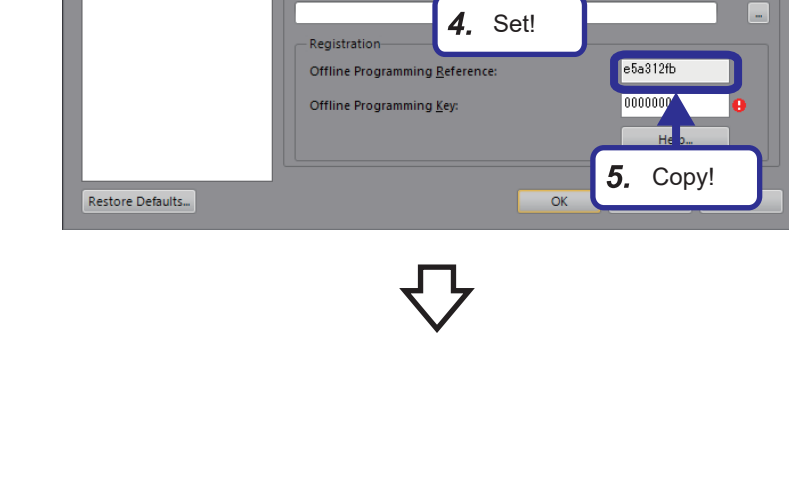

Emulatio

Use Emulato Model

**FTP Server Logins** 

Authorized FTP Directo

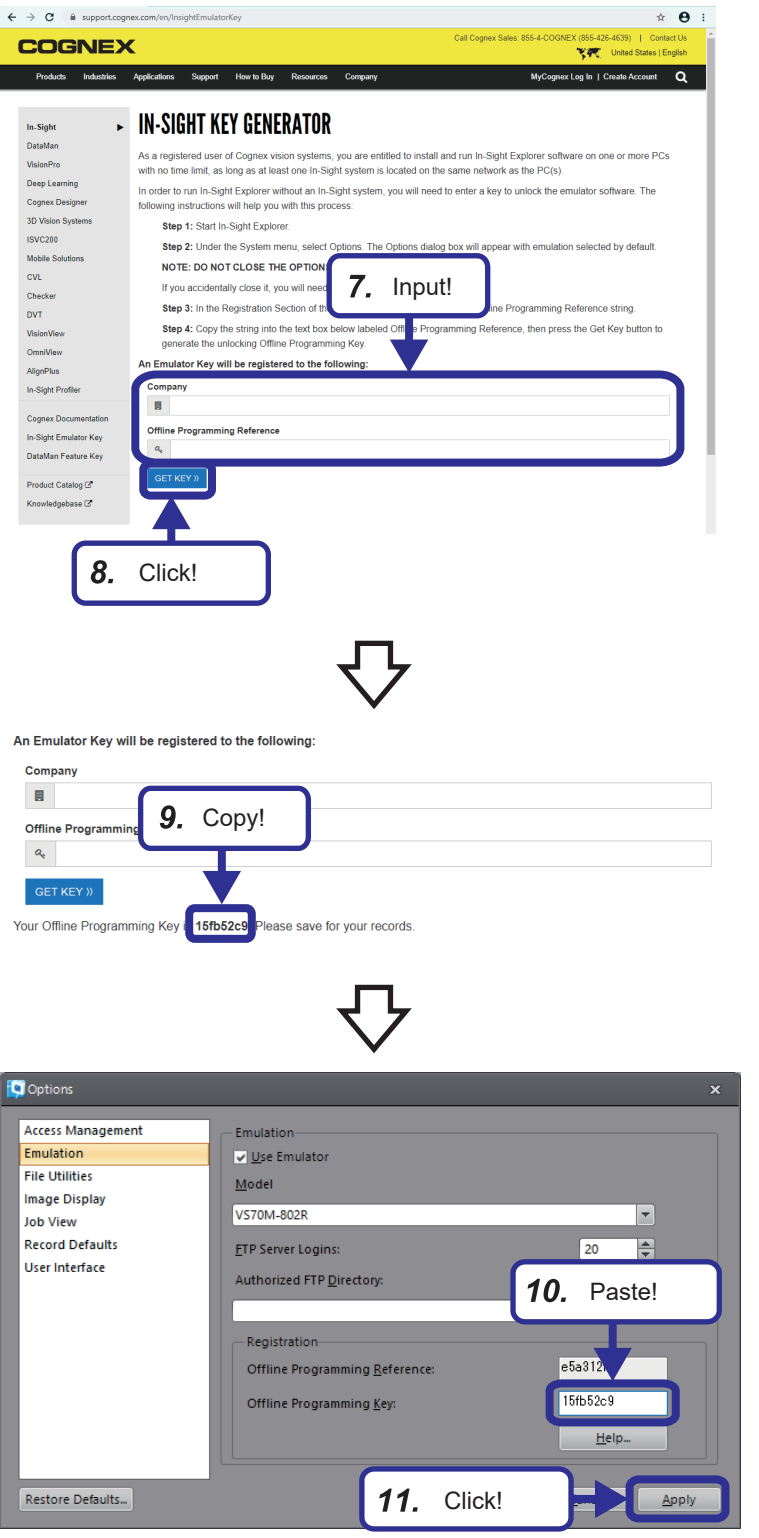

*6.* Access the following site from an Internet browser.

"support.cognex.com/en/InsightEmulatorKey"

- *7.* The "IN-SIHGT KEY GENERATOR" page opens. Enter the company name in "Company" under "An Emulator Key will be registered to the following:", and paste the number copied in the procedure  $\boldsymbol{5}$ . into "Offline Programming Reference".
- 8. Click the [GET KEY] button.

*9.* Copy the offline programming key that is displayed.

- *10.* Paste the number copied in the procedure *9.*into "Offline Programming Key:".
- *11.* Click the [Apply] button.
- *12.* In-Sight Explorer restarts.

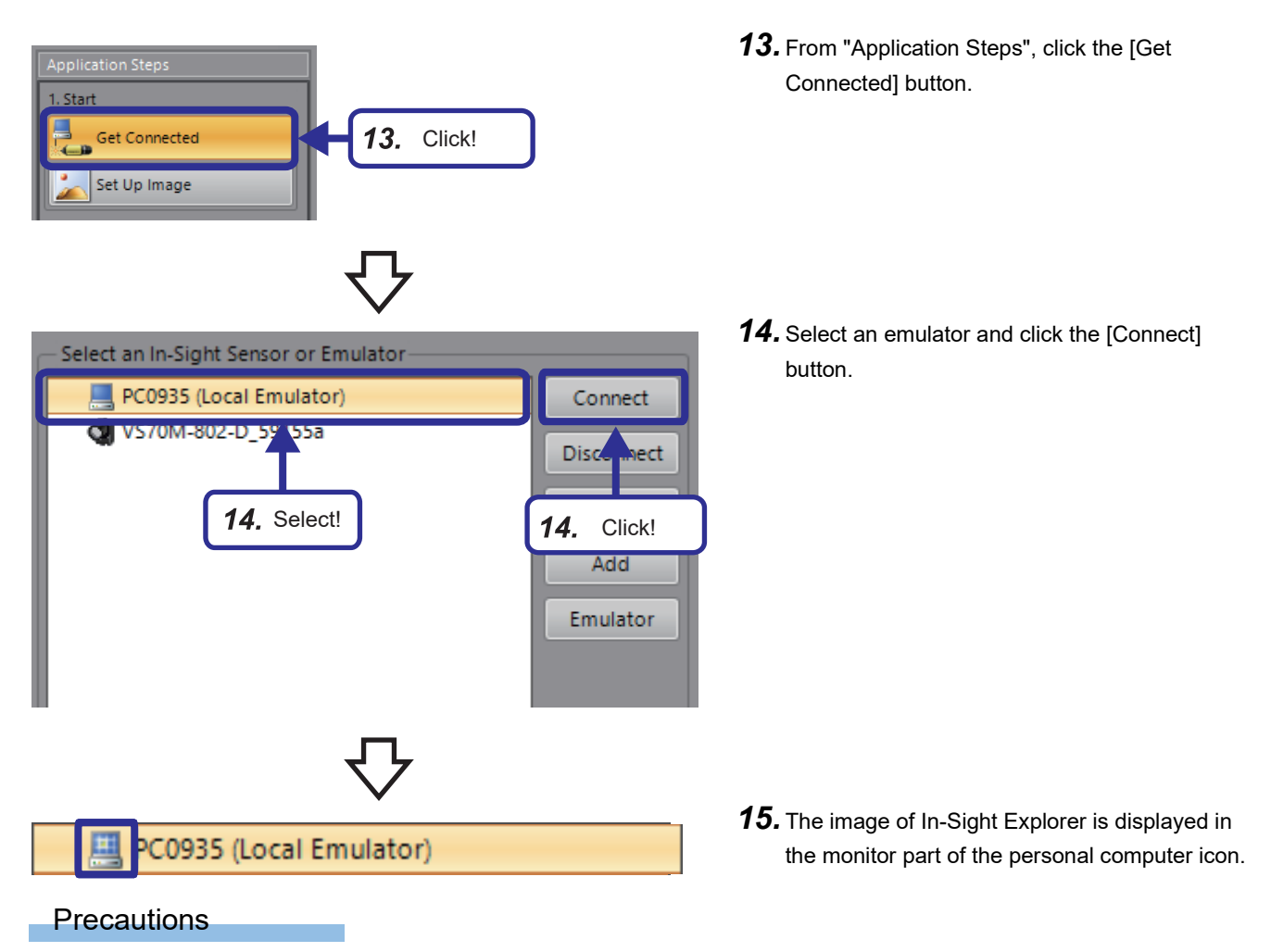

If In-Sight Explorer is started before the offline programming key has been entered, Error 6001 or Error 6047 may be displayed.

The acquisition of offline programming keys is possible only with a personal computer that can connect to the Internet. When executing a job on the emulator, the execution time of the job displayed in In-Sight Explorer is different from the execution time of the job on the actual device.

# **Mitsubishi Programmable Controllers Training Manual Vision Sensor Basic Course**

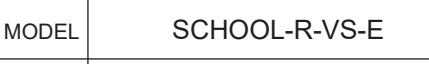

MODEL CODE

13JW59

SH(NA)-082348ENG-A(2008)MEE

# **MITSUBISHI ELECTRIC CORPORATION**

HEAD OFFICE: TOKYO BLDG., 2-7-3, MARUNOUCHI, CHIYODA-KU, TOKYO 100-8310, JAPAN NAGOYA WORKS: 1-14, YADA-MINAMI 5-CHOME, HIGASHI-KU, NAGOYA 461-8670, JAPAN

When exported from Japan, this manual does not require application to the Ministry of Economy, Trade and Industry for service transaction permission.

Specifications subject to change without notice.